# **Exdia TRF Plus User Manual**

Digitally signed by Marinescu Traian alin Date: 2022.09.09 15:02:29 EEST Reason: MoldSign Signature Location: Moldova

**ALPRECISION** 

# **≮** Contents

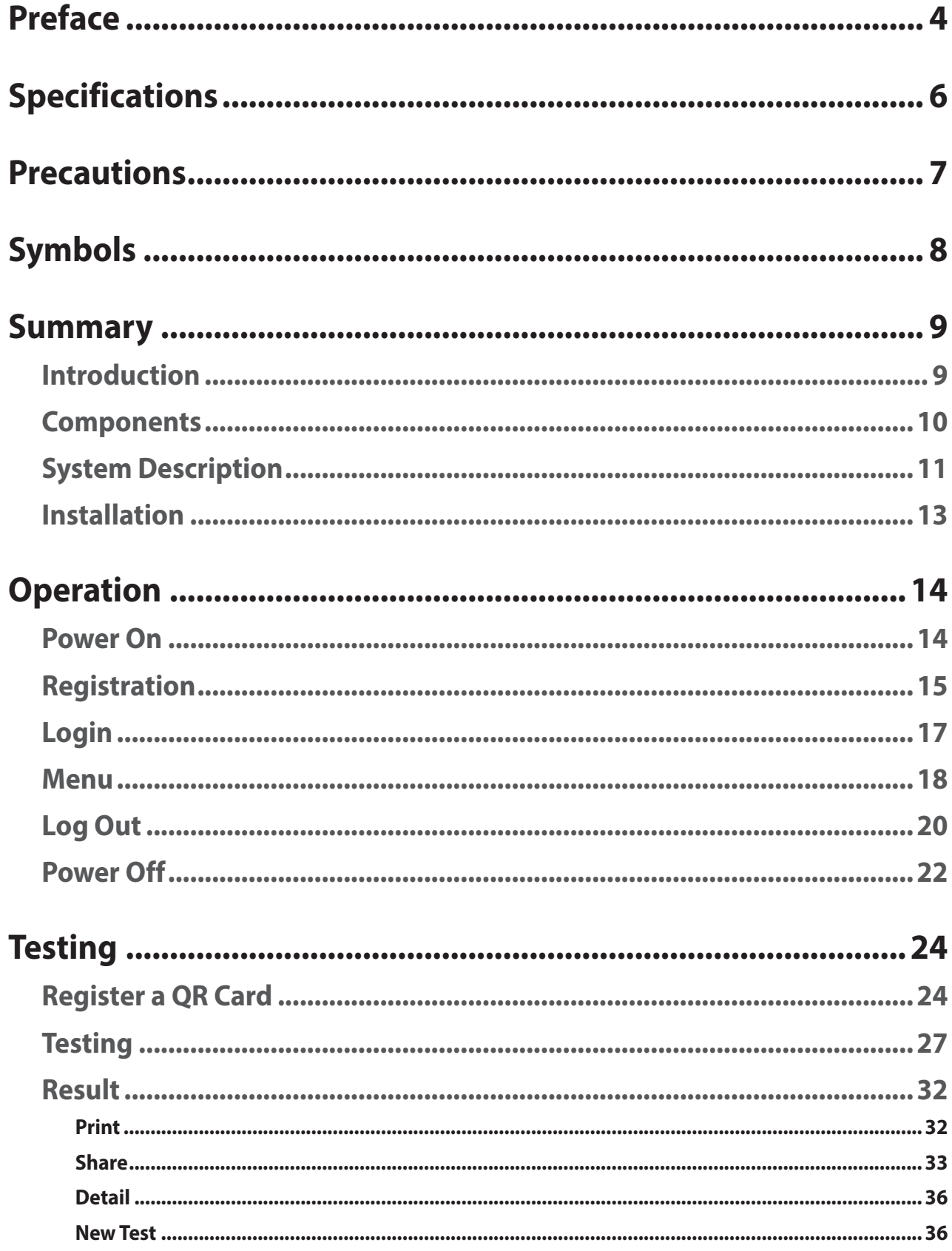

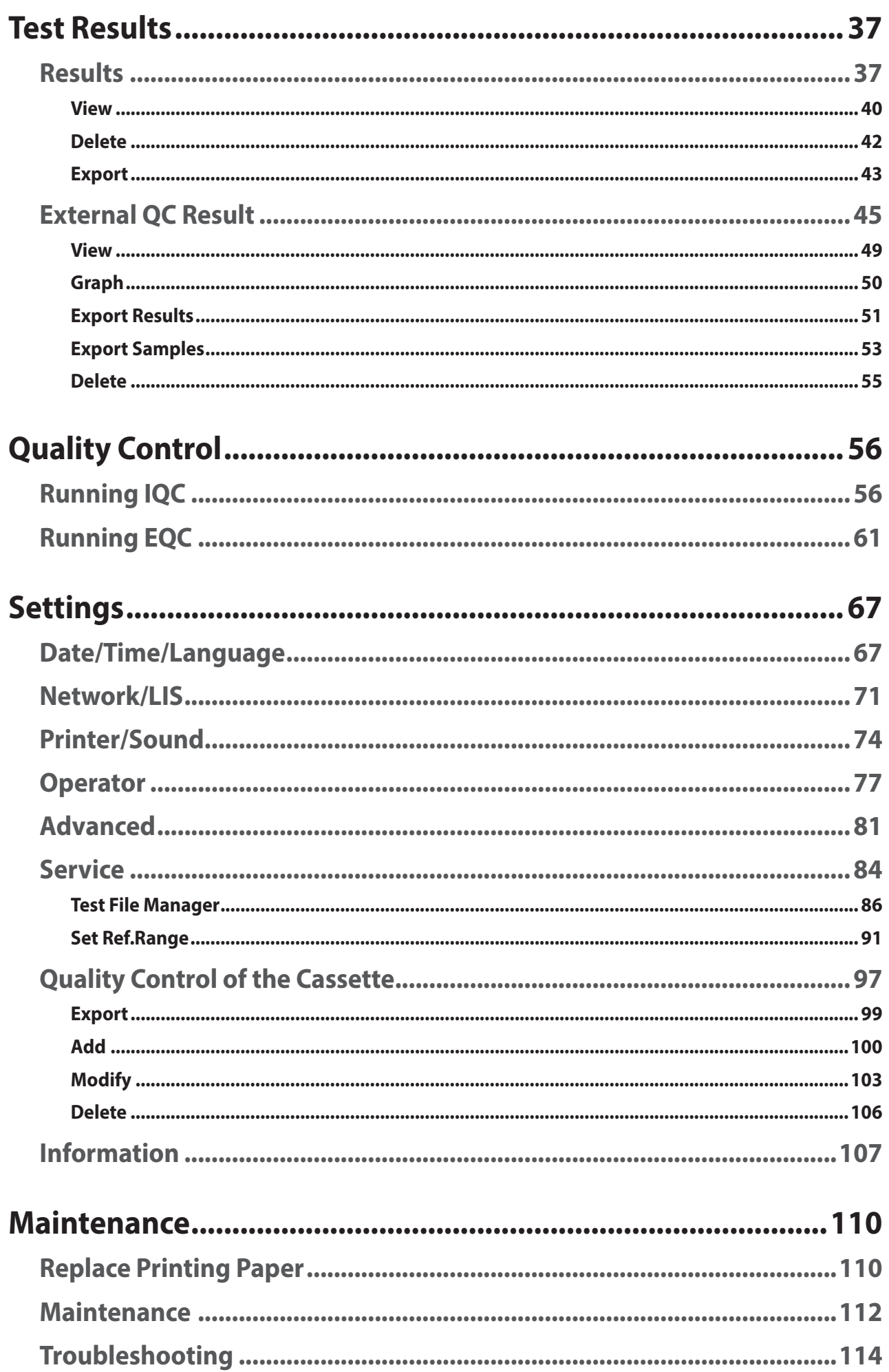

## <span id="page-3-0"></span>**Preface**

### **■ Notice**

Thank you for purchasing the Exdia TRF Plus.

Exdia TRF Plus is an image based immunochromatography analyzer with time resolved fluorescence analysis technology. It is an in vitro diagnostic device that provides quantitative or qualitative results from the concentration of a substance analyzed using samples of human blood or body fluids.

Before using the Exdia TRF Plus, be sure to read the instruction in user manual carefully and observe all aspects of operation, maintenance, etc.

If you have any questions or need further information, please feel free to contact Precision Biosensor Inc. Customer Support ([support@precision-bio.com](mailto:support%40precision-bio.com?subject=)) or your local distributor.

### **■ Warranty**

Exdia TRF Plus is manufactured in a proven facility and has passed strict quality control and inspection.

The warranty covers the manufacturing defects and problems that occur when used in compliance with the user manual.

For warranty service, please contact Precision Biosensor Inc. Customer Support (support@precision-bio.com) or your local distributor.

Parts replaced in the repair process become the property of Precision Biosensor Inc.

In the following cases, repair costs will be charged even during the warranty period.

- Use of components, parts, and accessories not included in the analyzer
- Modification or repair of the analyzer without permission
- Malfunction due to user's improper handling
- Failure or damage caused by external force
- Failure or damage caused by natural disaster
- Non-compliance with Exdia TRF Plus User Manual requirements

<span id="page-5-0"></span>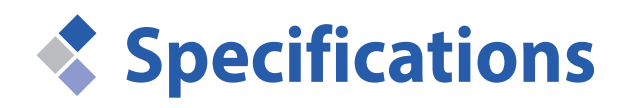

Check the specifications before using the product.

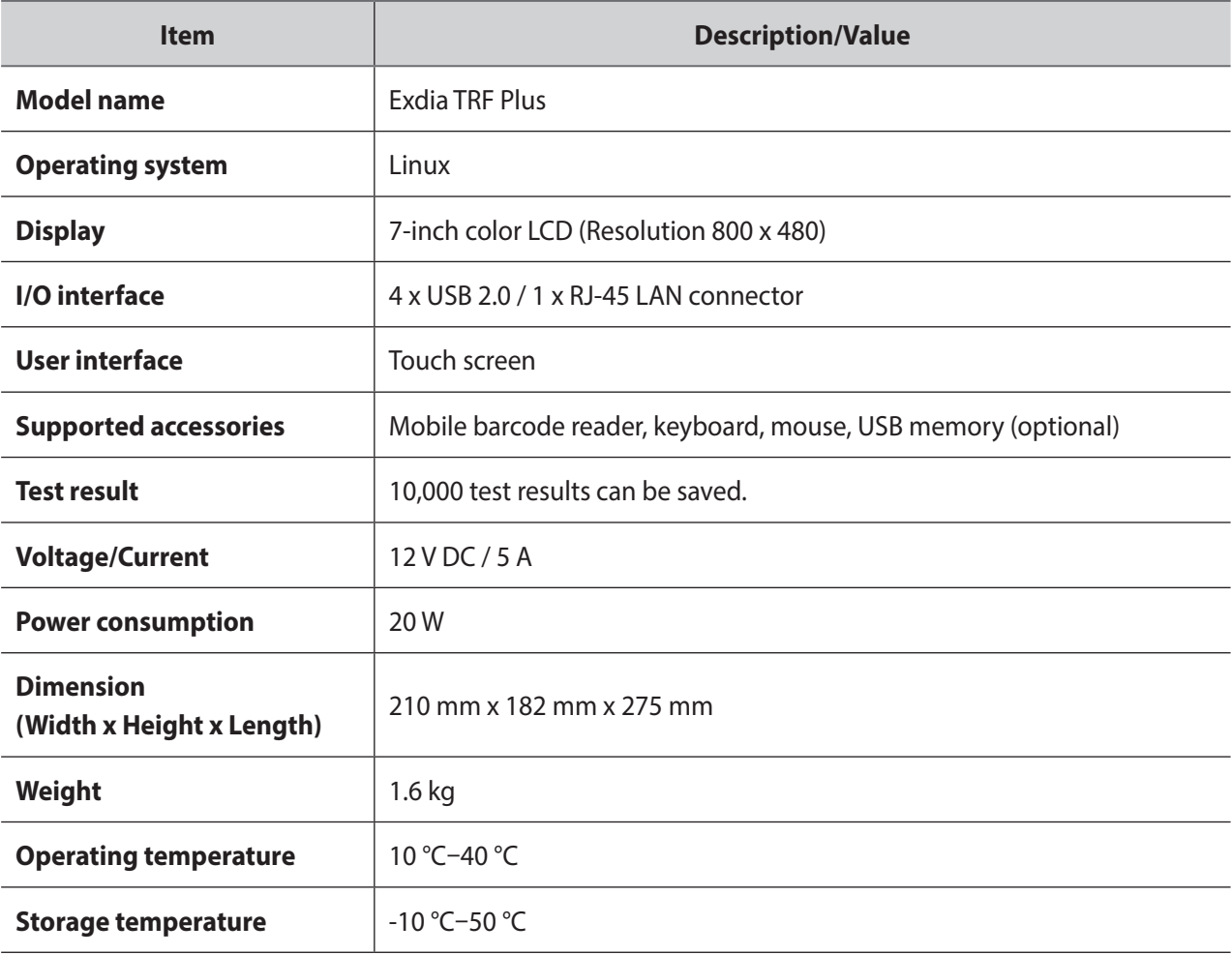

<span id="page-6-0"></span>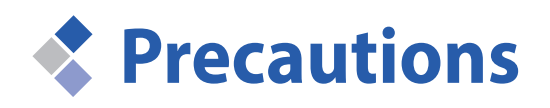

- ▶ Use the Exdia TRF Plus as described in this user manual.
- ▶ Do not operate this Exdia TRF Plus with accessories that are not provided nor recommended by Precision Biosensor Inc.
- ▶ Designate a supervisor who will install and manage the Exdia TRF Plus. The operator should be an expert who is trained to operate the analyzer correctly.
- ▶ Check the operating environment before using the Exdia TRF Plus.
- ▶ Operating environments.
	- Place with a temperature ranging between 10 °C and 40 °C.
	- Place in which the humidity ranges between 10% and 80% (No Condensation)
	- Place where the altitude is less than 2,000m.
	- Place the analyzer on a flat surface.
	- Place with low levels of dust and proper ventilation.
	- Place where there are no physical or chemical risks.
	- Place where there is no explosive, flammable or perishable materials.
	- Place where direct sunlight can be avoided.
- ▶ Installation
	- Only use the power adaptor provided together with the analyzer. If the power is improperly supplied, the analyzer may be damaged and malfunction.
	- Only connect the power adaptor to a grounded electrical outlet.
	- Do not use if the Exdia TRF Plus is damaged or malfunctions
	- Operating the Exdia TRF Plus in an incorrect or inappropriate manner may cause an electric shock, burn, fire or other risks. Use only the power adaptor provided together with the Exdia TRF Plus .
- ▶ Use
	- Do not throw, shake or drop the analyzer. Doing so may damage internal parts, causing the analyzer to malfunction.
- ▶ Biological risk
	- If the analyzer is contaminated with a sample, be sure to clean it before use.
	- Wear protective equipment such as gloves and masks to prevent infection or contamination.

<span id="page-7-0"></span>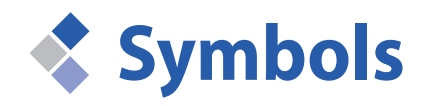

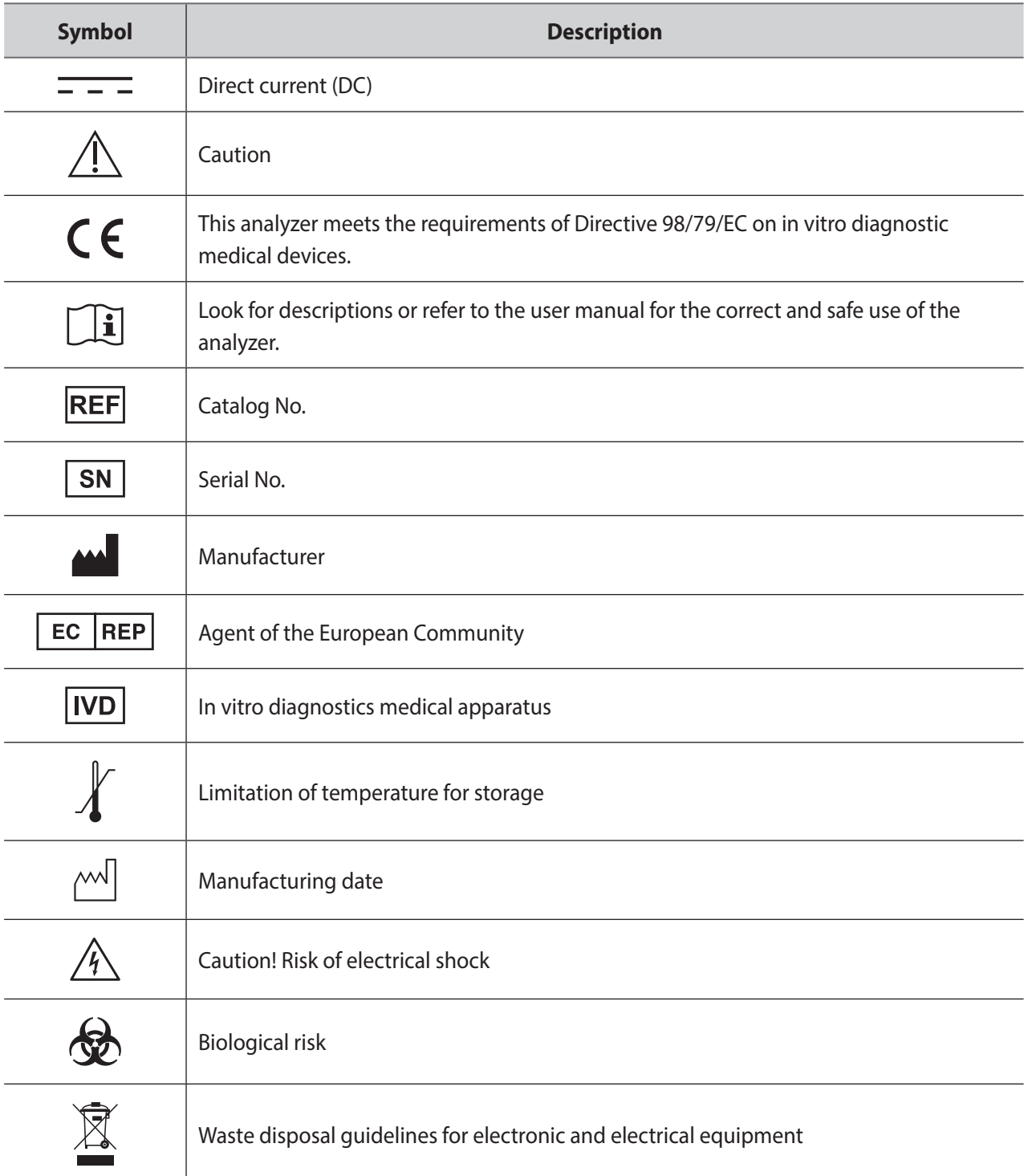

<span id="page-8-0"></span>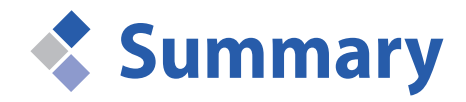

Before using the product, check the overall information, composition, part name and installation method of the product.

### **Introduction**

The Exdia TRF Plus is an image based immunochromatographic analyzer with time resolved fluorescence analysis technology which provides qualitative and quantitative test results.

Exdia TRF Plus analyzers can be used with Exdia cassettes to analyze specific in vitro analytes in human specimens.

Using the built-in printer and data management software, all patient information can be printed or sent to a central information system.

The wide 7-inch color LCD touch screen and a detailed step-by-step instruction makes the analyzer easy to operate.

#### **<Main Functions>**

- 7-inch color LCD touch screen
- Quantitative and qualitative analysis for POCT
- LIS/HIS interface software
- Remote access
- Barcode and QR code
- Quality control using external quality material.
- Stores a total of 10,000 sample and quality control data.

#### **<Convenient Functions>**

- Data management
- Internal printer (for thermal transfer).
- Operator management
- External printers supported (optional).

<span id="page-9-0"></span>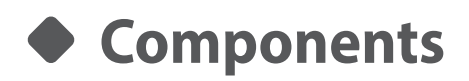

This analyzer is composed of the following components.

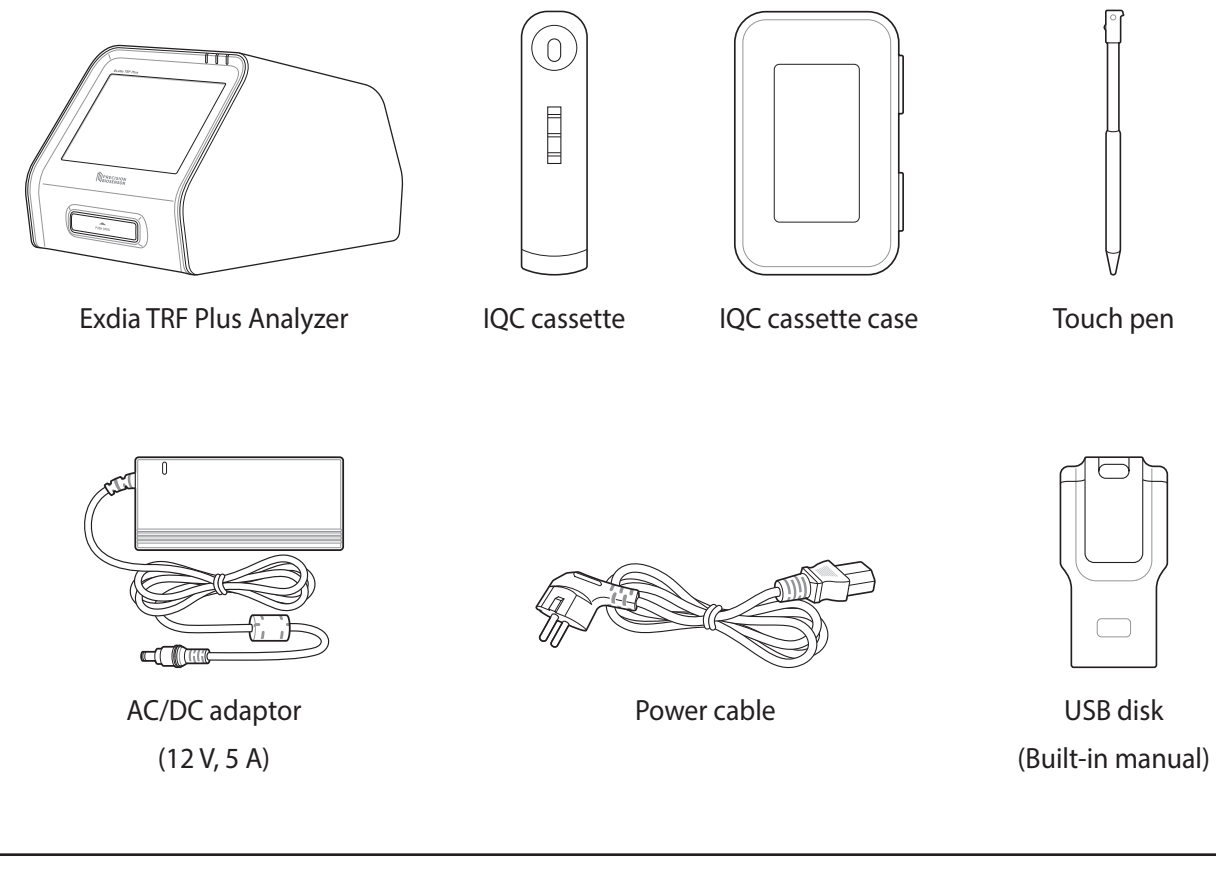

 $\mathbb{O}$ If any component is missing, or if you have any questions regarding the components, contact the Customer Support Team. (e-mail address: [support@precision-bio.com\)](mailto:support%40precision-bio.com?subject=) **Note**

### <span id="page-10-0"></span>**System Description**

Before installing the analyzer, check the system description below to operate the analyzer efficiently.

### **■ Front**

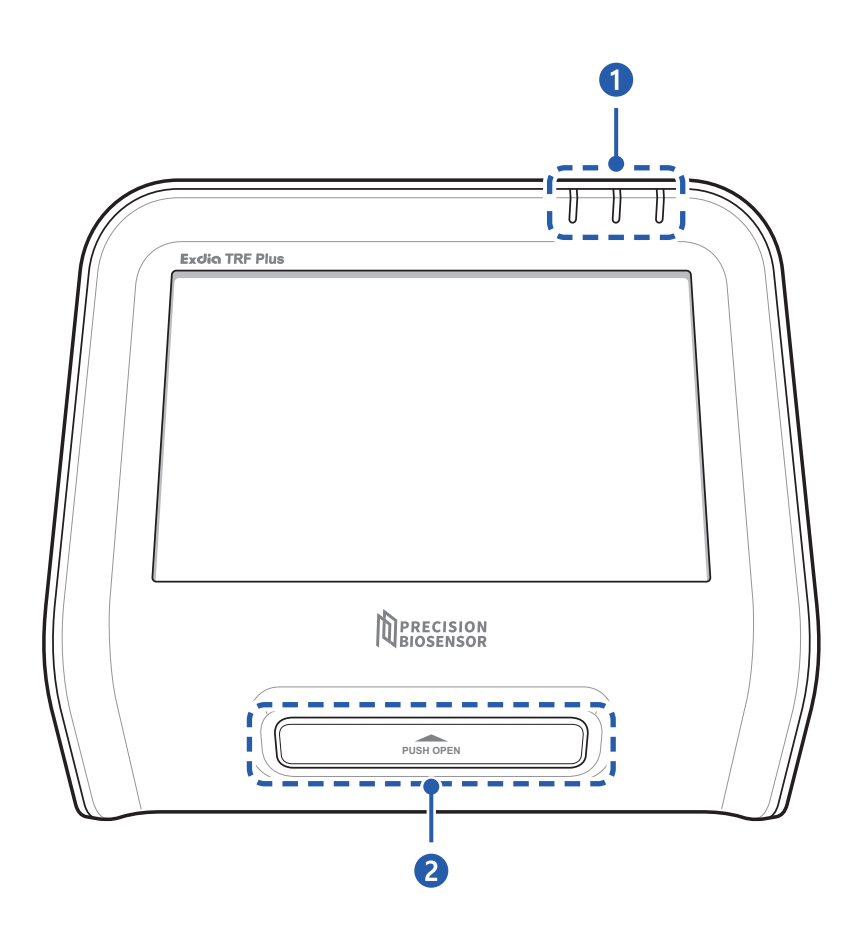

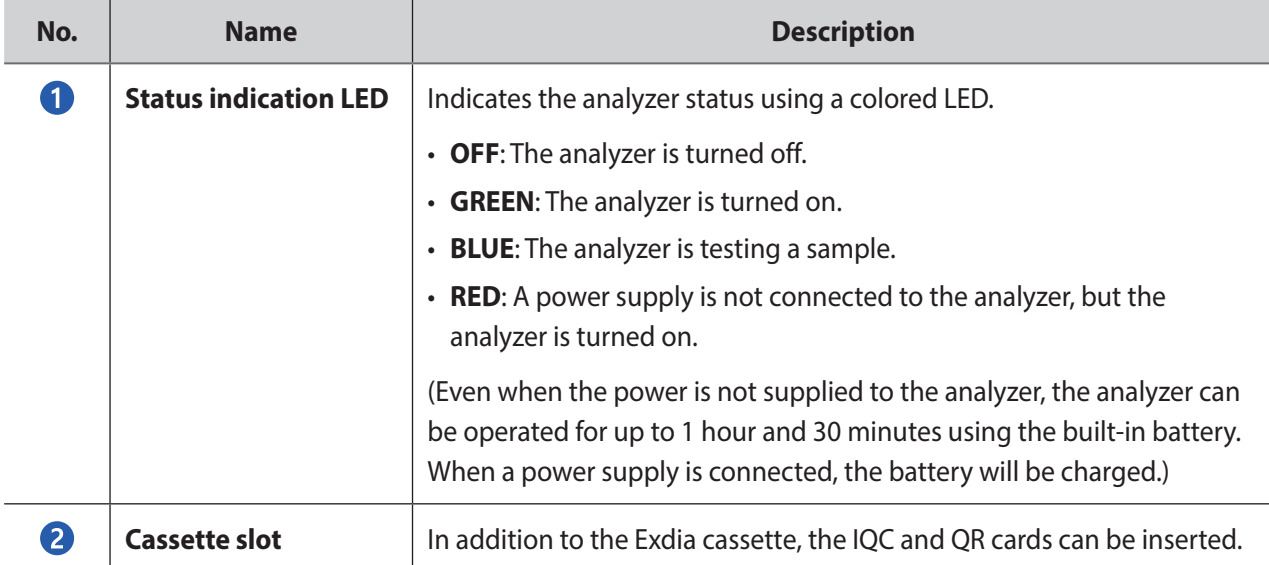

### **■ Back side**

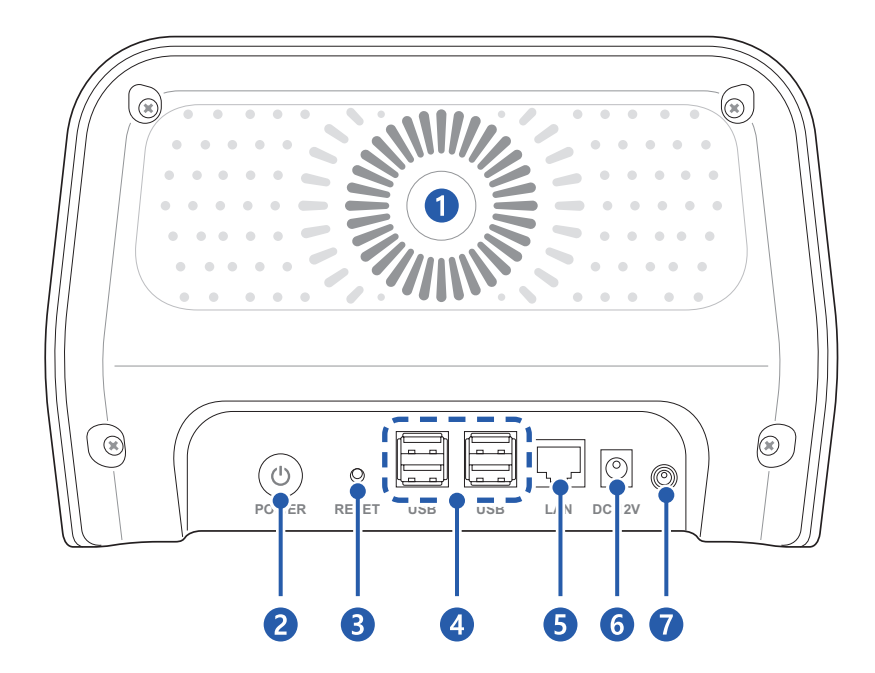

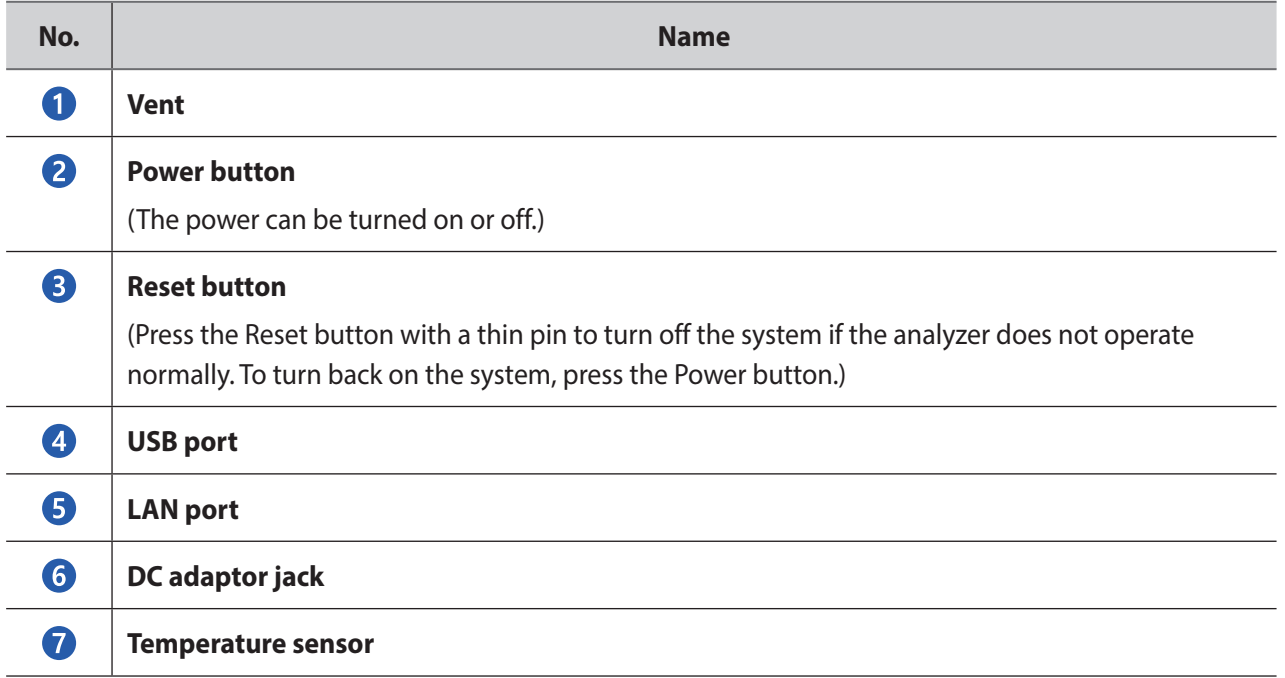

<span id="page-12-0"></span>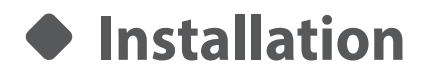

 $\sqrt{1}$ **Caution** • Install the analyzer on a flat surface.

• Check the voltage supply before connecting the power supply. The voltage range should be between 100 V and 240 V.

**1.** Connect the power cable and AC/DC adaptor.

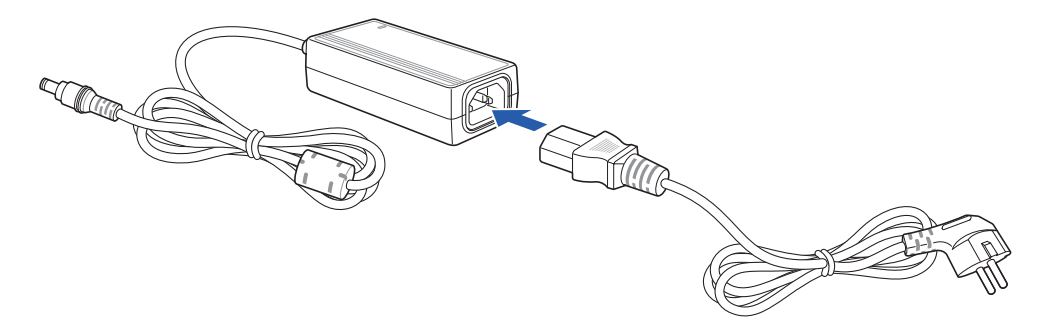

**2.** Connect the power cable to an electrical outlet.

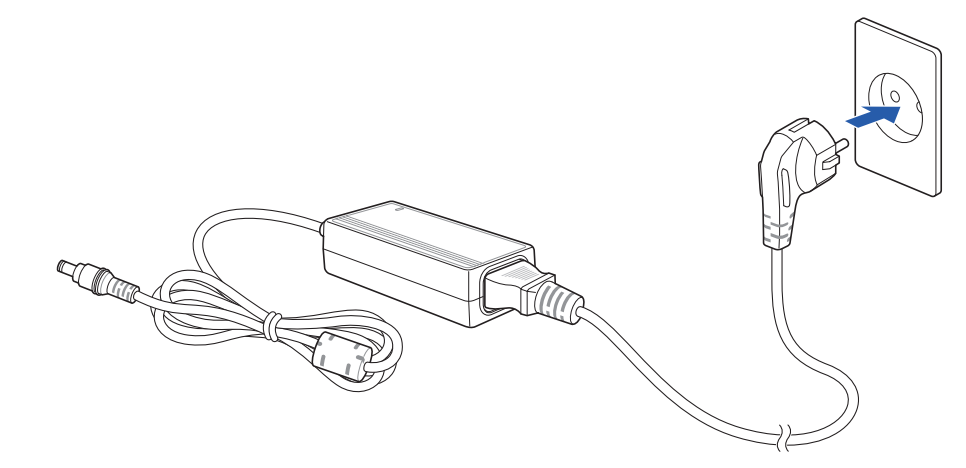

**3.** Connect the AC/DC adaptor to the DC adaptor jack on the back of the analyzer.

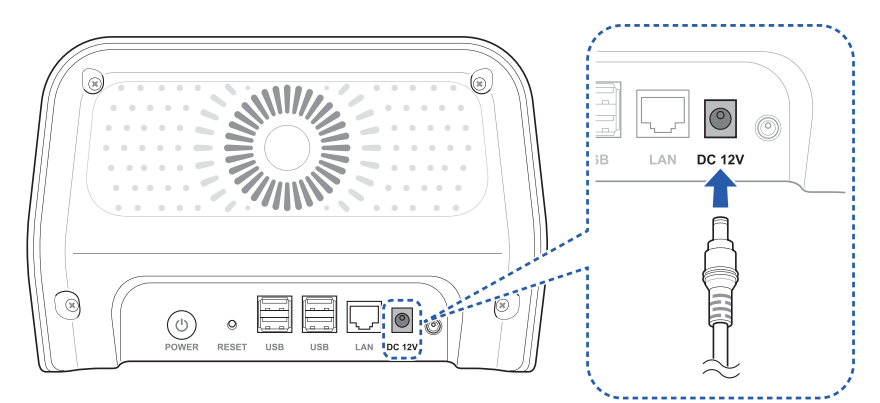

<span id="page-13-0"></span>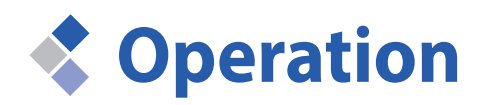

This is the description for using the analyzer after it is installed.

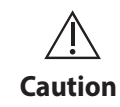

Use the Exdia TRF Plus only for an in vitro diagnostic purposes.

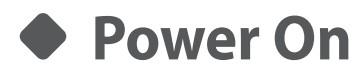

Press the **[Power]** button on the back of the analyzer.

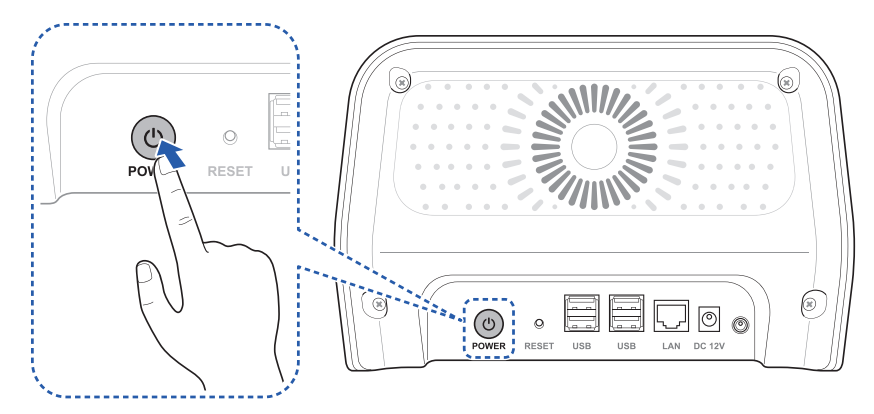

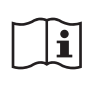

The analyzer to which this user manual refers to may differ slightly from the actual analyzer according to the customer's requirements.

<span id="page-14-0"></span>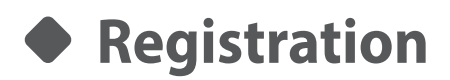

 $\bigcirc$ 

When you turn on the analyzer for the first time, the Supervisor Registration screen will appear. When you register the supervisor information and press the **[Register]** button, registration will be completed.

• The operator registered initially in the Exdia TRF Plus is registered as the supervisor.

• For registering an additional operator, refer to **["Operator"](#page-76-1)** on page 77. **Note**

### **■ Supervisor Registration**

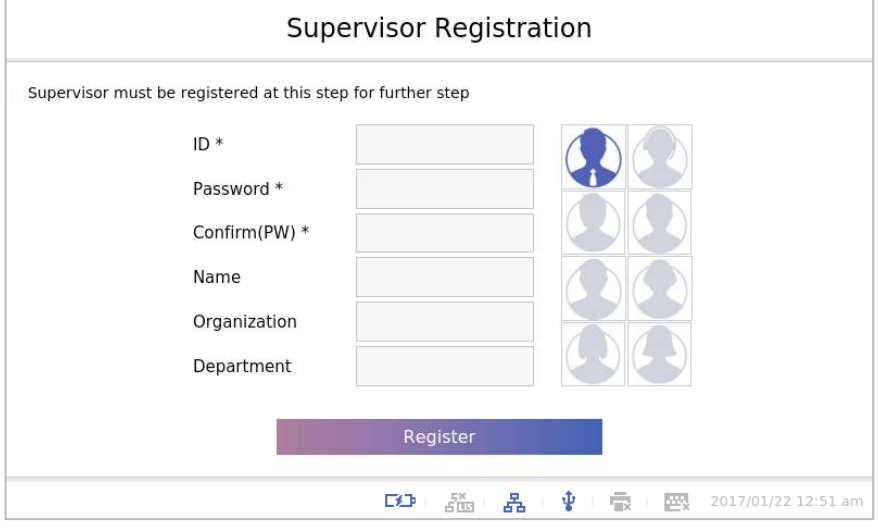

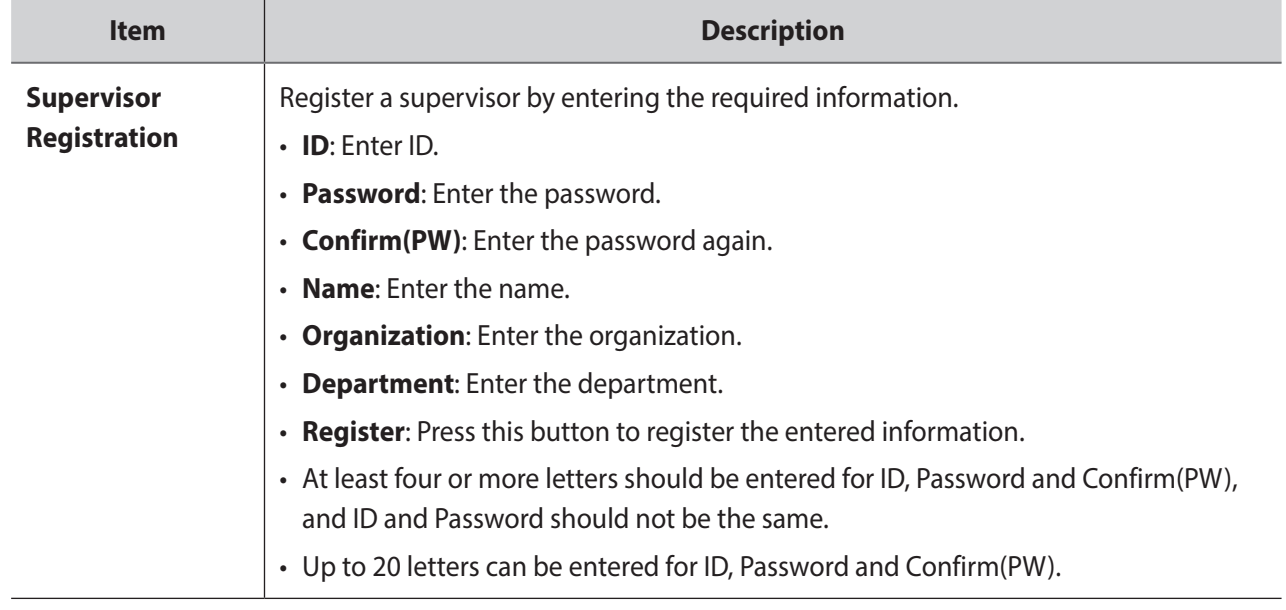

After the supervisor is registered, the initial setting screen will appear.

### **■ Initial Settings**

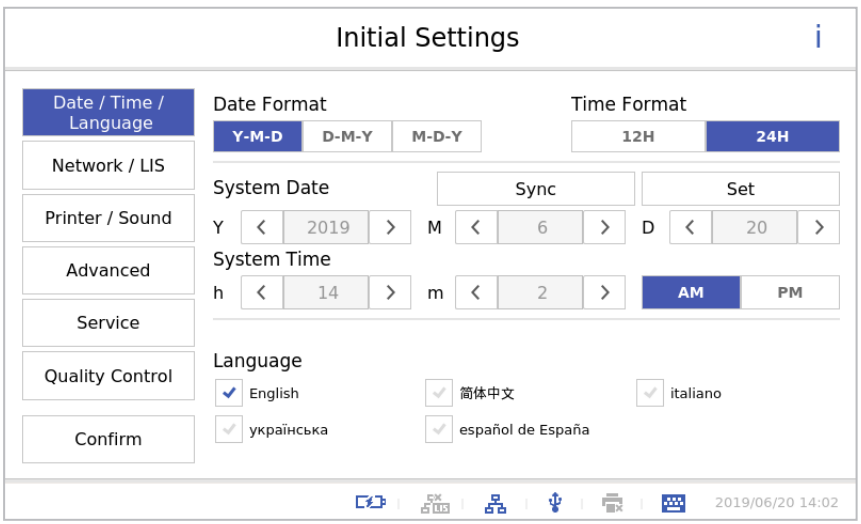

Set the date and time first, and after completing other settings, press the **[Confirm]** button.

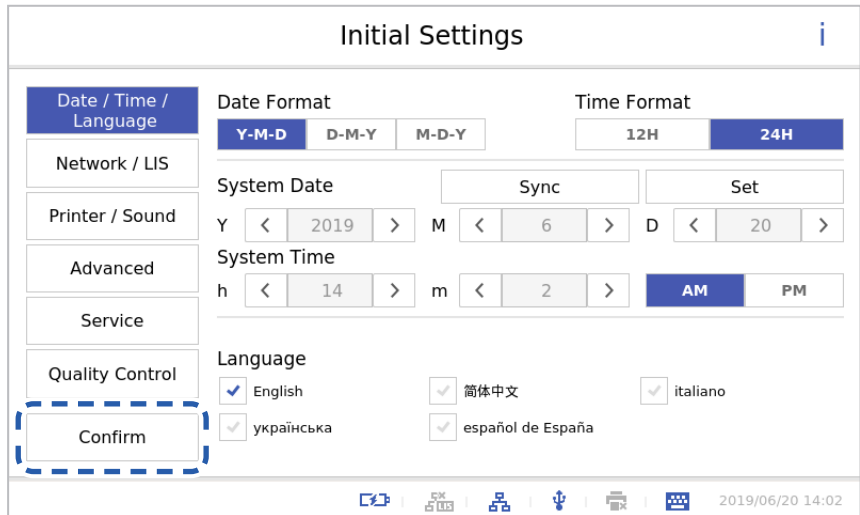

The 'Initial Setting' screen appears. Press the **[OK]** button to complete the initial registration. When you press the **[Cancel]** button, you can reset the initial setting values.

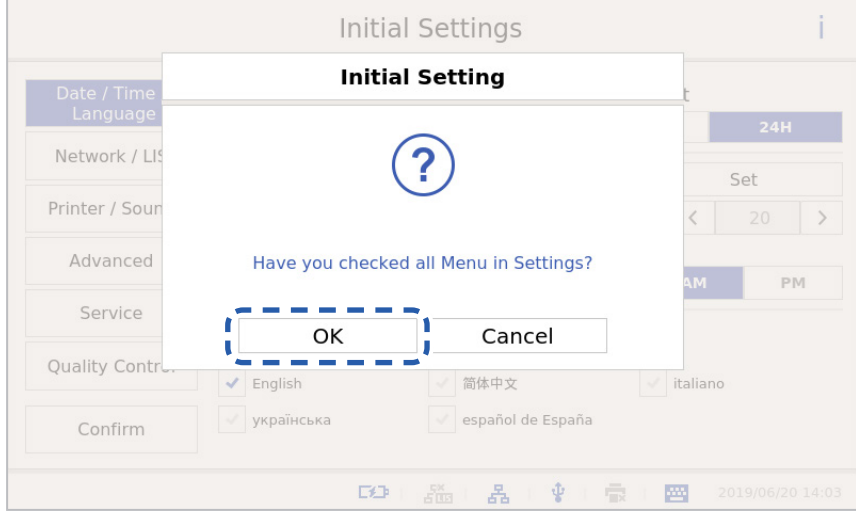

#### <span id="page-16-0"></span>**Login**  $\bullet$

Log in is required to operate the analyzer. Enter ID and Password and press the **[Login]** button.

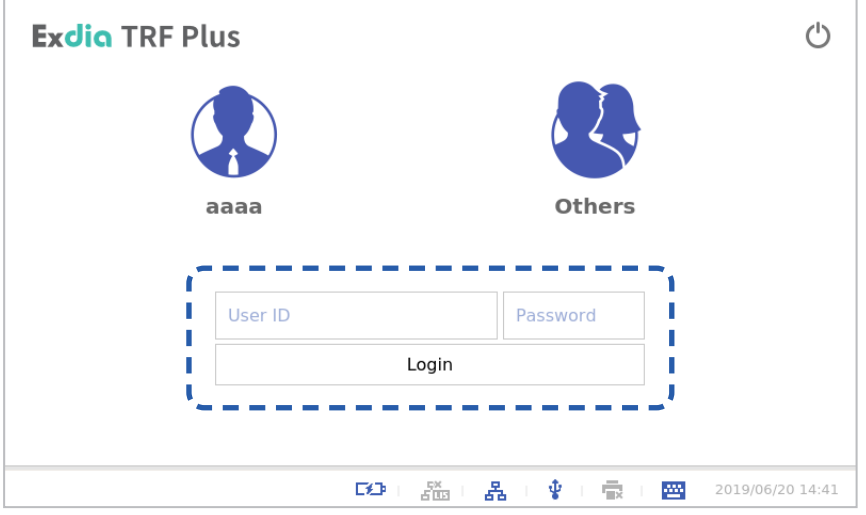

The 'Test' screen appears.

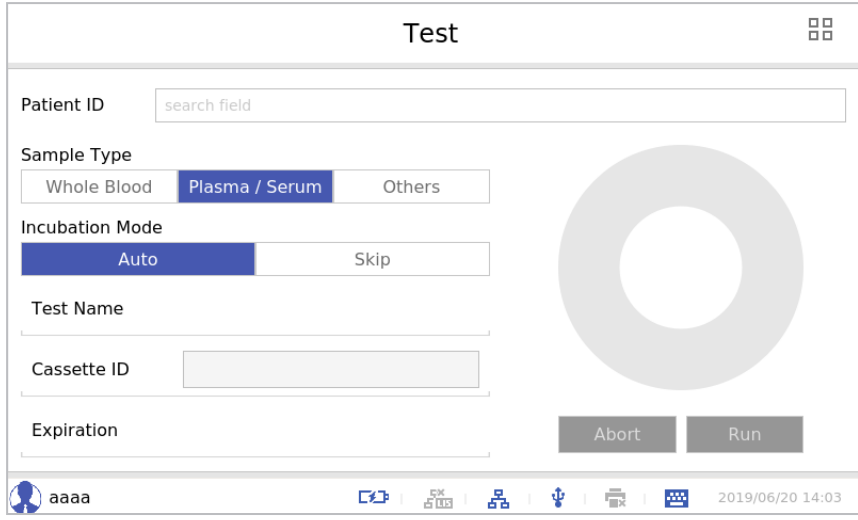

 $\bigcirc$ • To carry out the test, refer to **"Testing"** [on page 24](#page-23-1).

**Note** • To learn more about the menu, refer to **"Menu"** [on page 18](#page-17-1).

### <span id="page-17-1"></span><span id="page-17-0"></span>◆ Menu

The analyzer has various menus. Check each menu before using the analyzer.

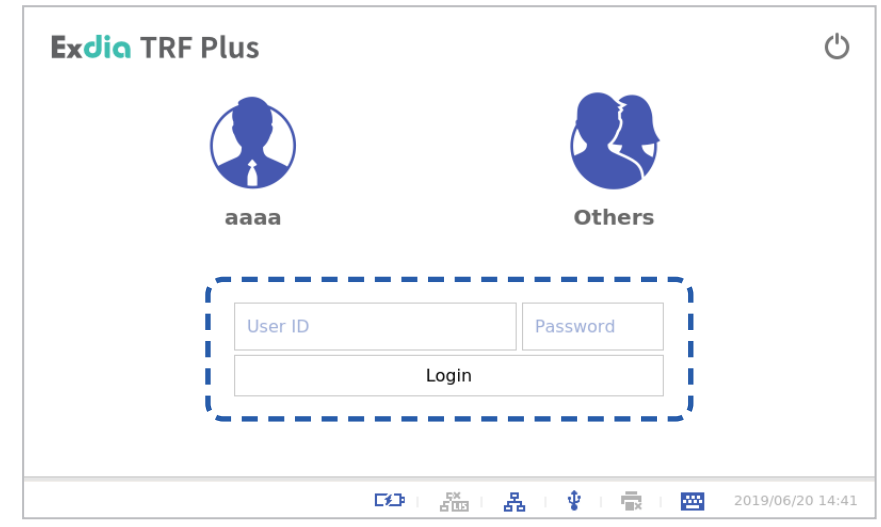

**1.** Enter ID and the password and press the **[Login]** button.

**2.** The 'Test' screen appears. Press the **日日** button.

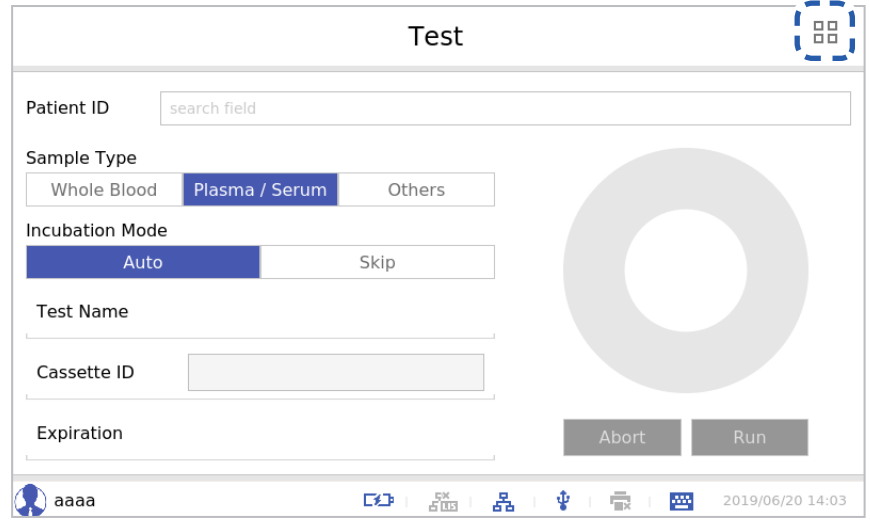

**3.** The 'Menu' screen is displayed.

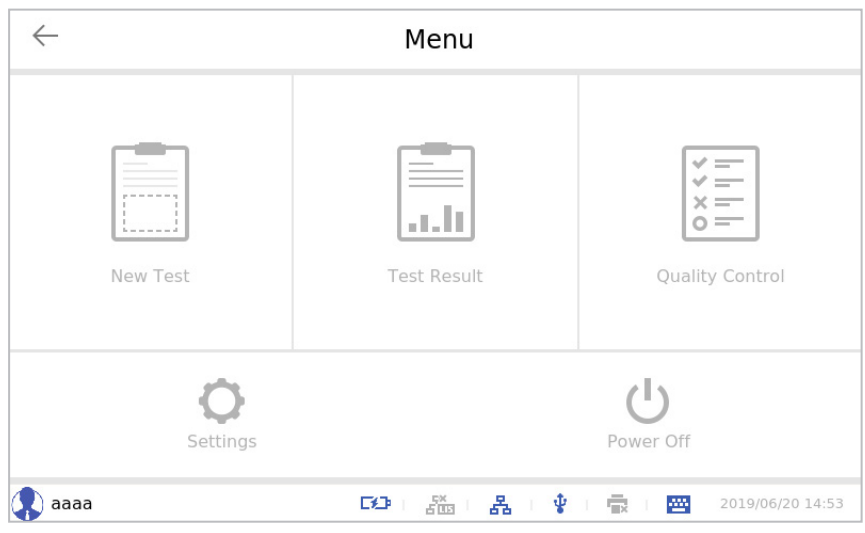

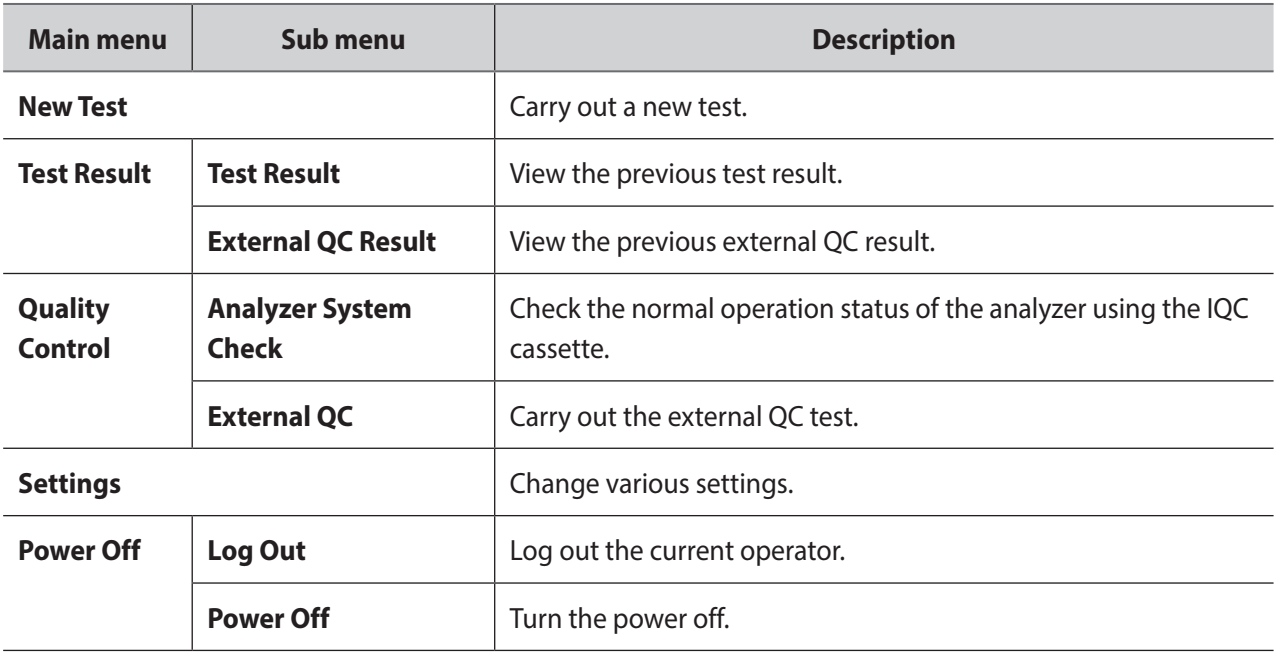

<span id="page-19-0"></span>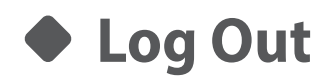

Log out and switch the operator.

**1.** Press the **[Power Off]** button.

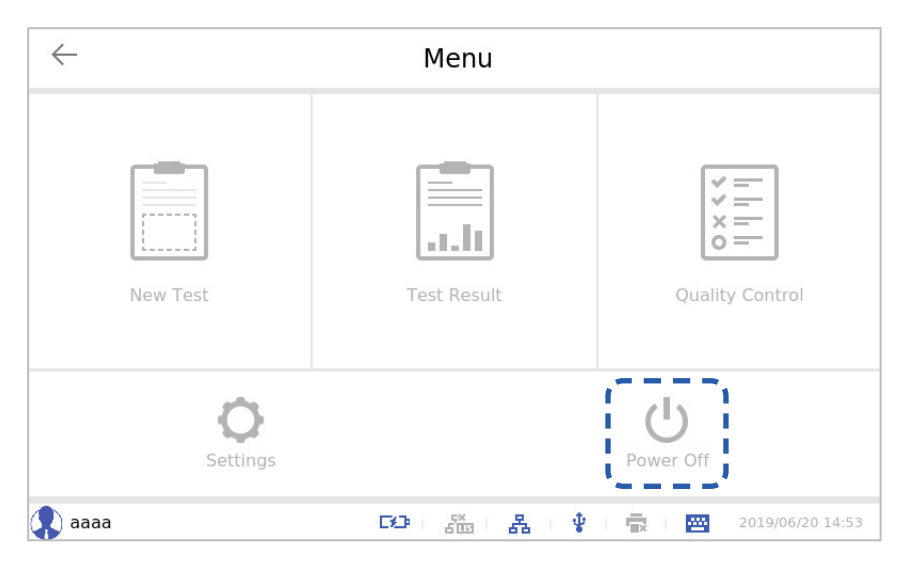

**2.** Press the **[Log Out]** button.

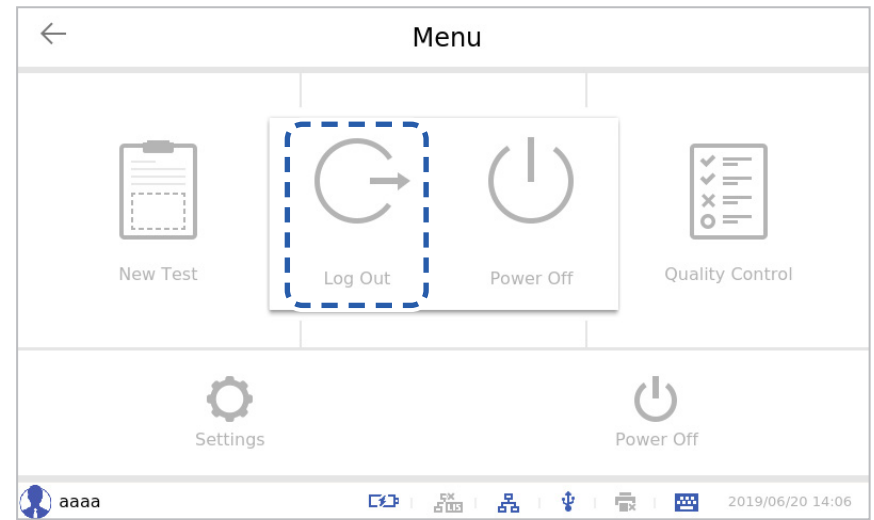

#### **3.** Press the **[OK]** button.

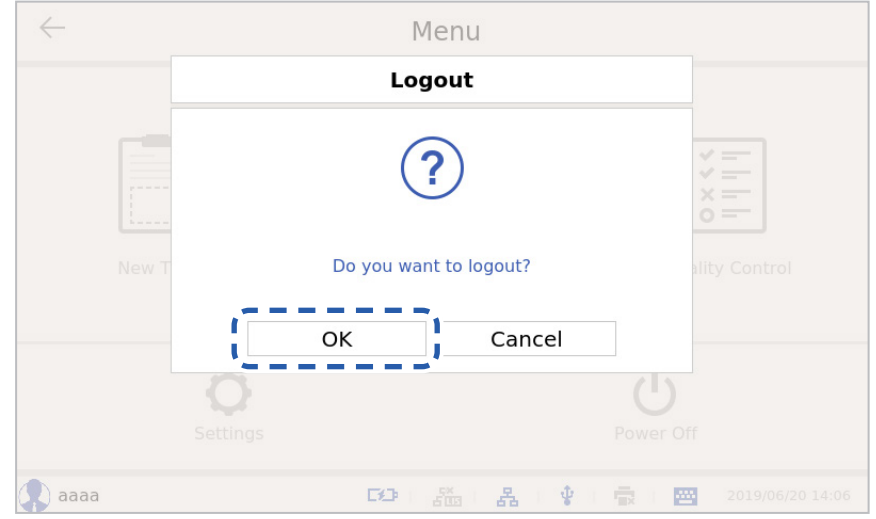

<span id="page-21-0"></span>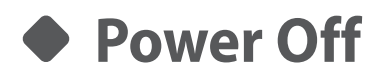

Turn the power off either through the login screen or the menu screen.

### **■ Power off from the Login Screen**

1. Press the  $\bigcirc$  button on the login screen.

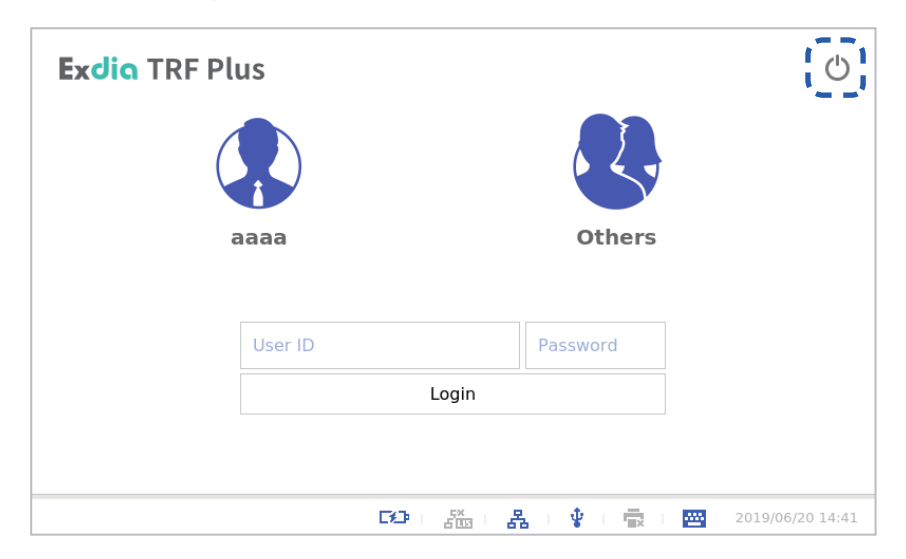

- **2.** The **[Power off]** screen appears. Press the **[OK]** button.
	- When you press the **[Cancel]** button, power off will be canceled.

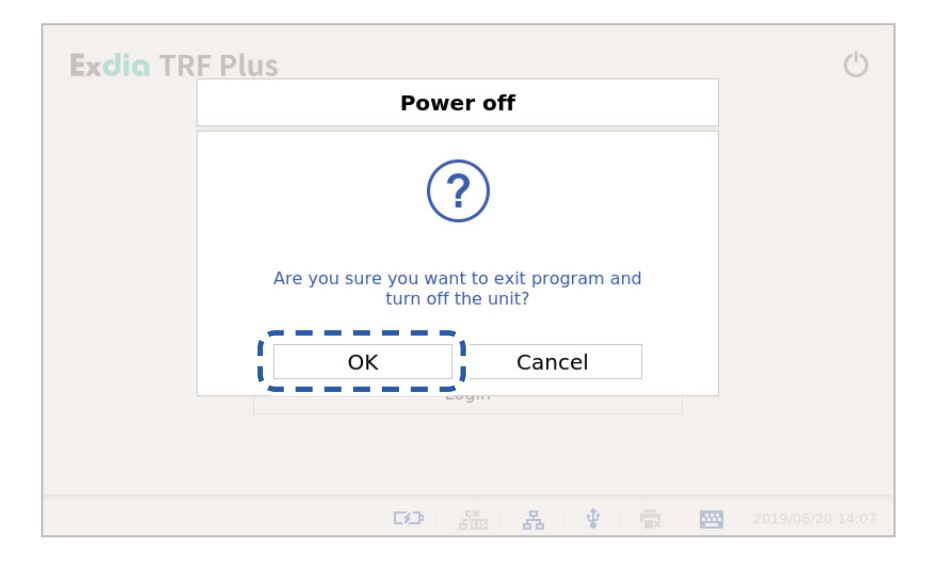

### **■ Power off on the Menu Screen**

**1.** Press the **[Power Off]** button.

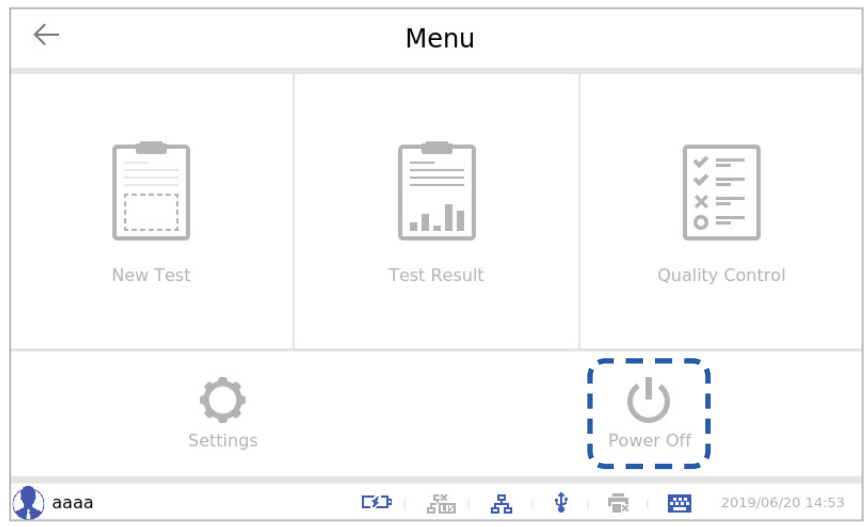

**2.** Press the **[Power Off]** button.

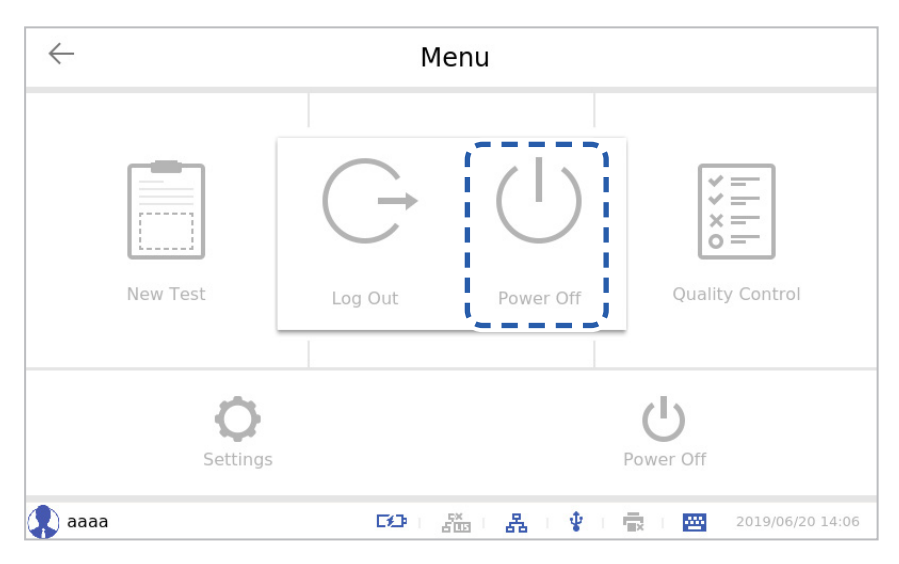

**3.** Press the **[OK]** button.

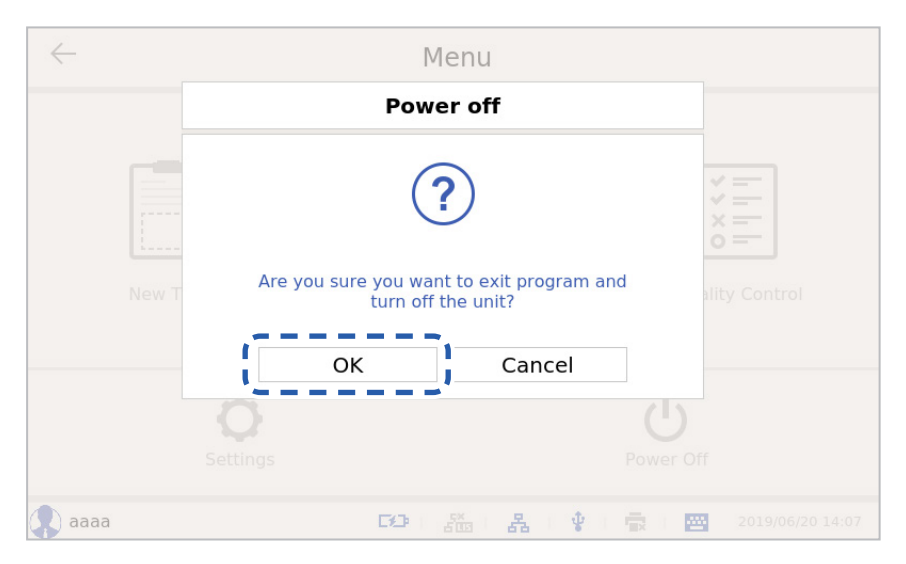

<span id="page-23-1"></span><span id="page-23-0"></span>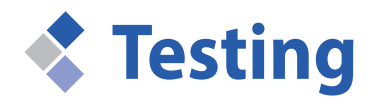

Carry out the test according to the following method. For the detailed method, refer to the user manual included in the cassette box.

### **Register a QR Card**

Before carrying out the new test, a QR card should be registered.

When testing a new Exdia cassette lot, register the QR card included in the cassette box. **Caution**

**1.** Enter ID and the password and press the **[Login]** button.

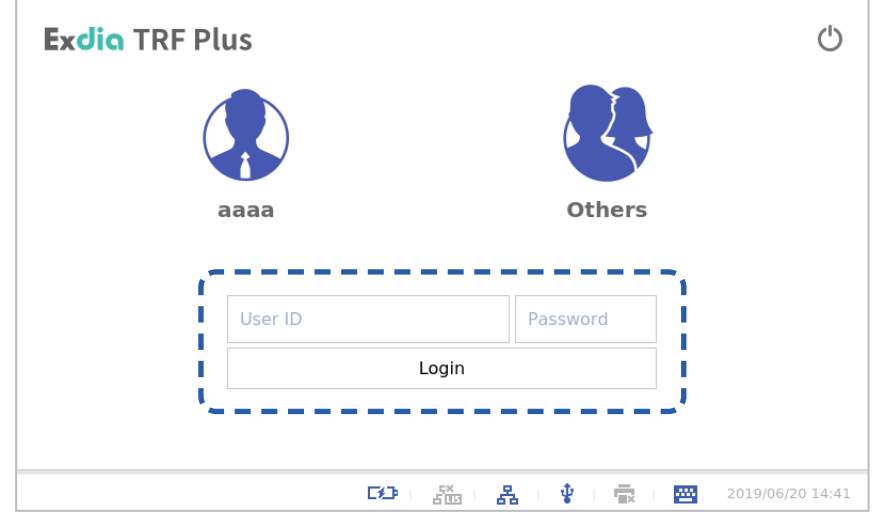

**2.** Insert the QR card into the cassette slot.

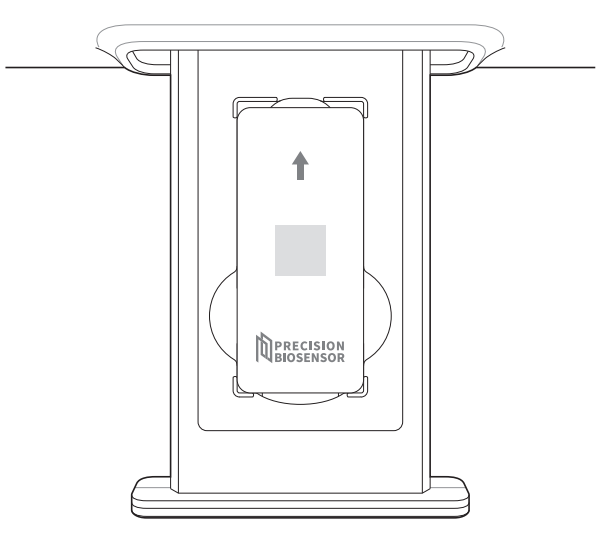

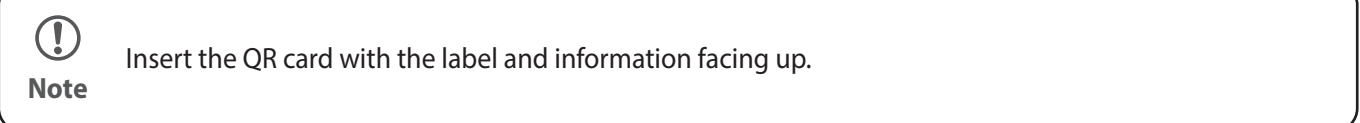

Insert the QR card and close the cassette slot to automatically read the QR card.

If the QR card is successfully read, the New QR Code registered message is displayed.

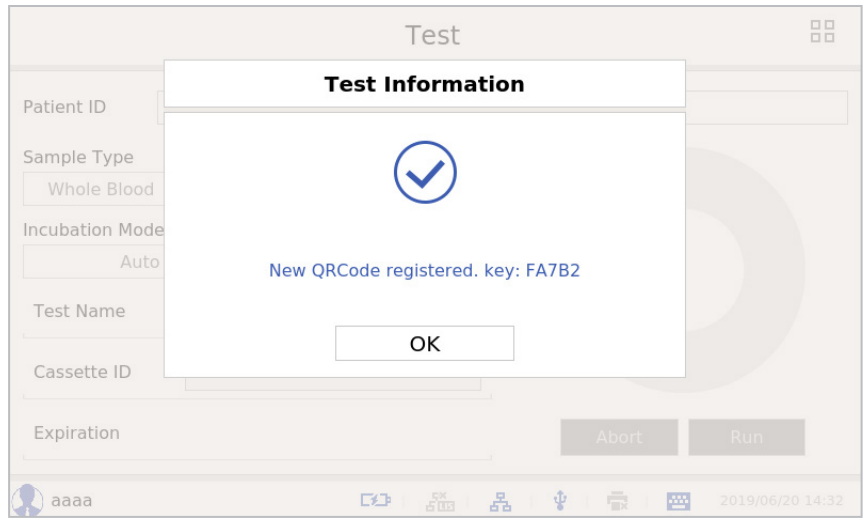

 $\bigcirc$ 

When the screen shown below appears, contact the Customer Support Team ([support@precision-bio.com](mailto:support%40precision-bio.com?subject=)) and receive a new test file. **Note**

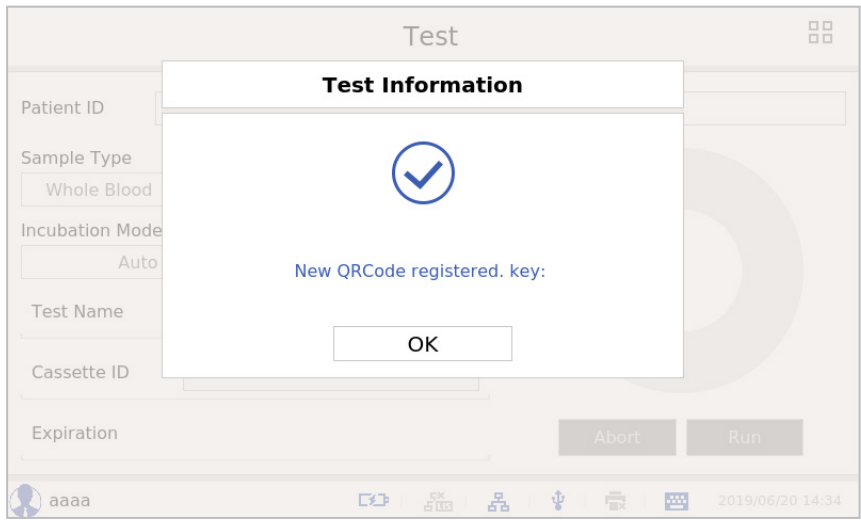

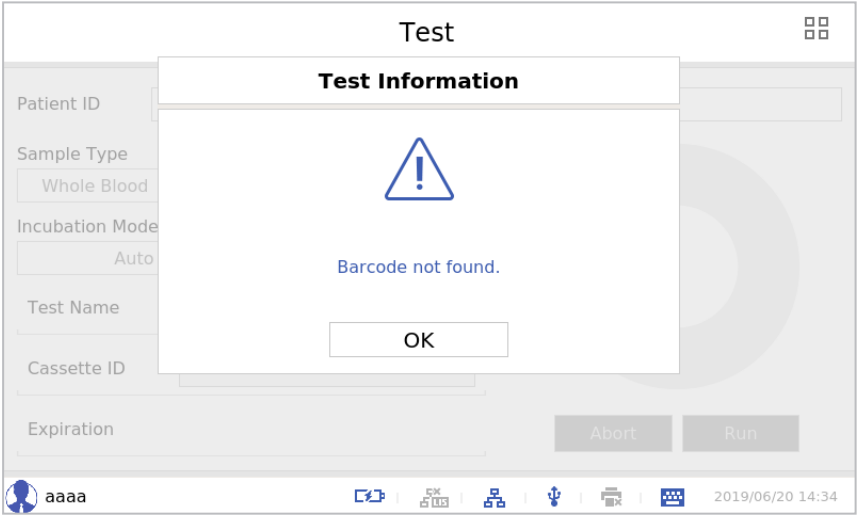

**3.** Press the **[OK]** button.

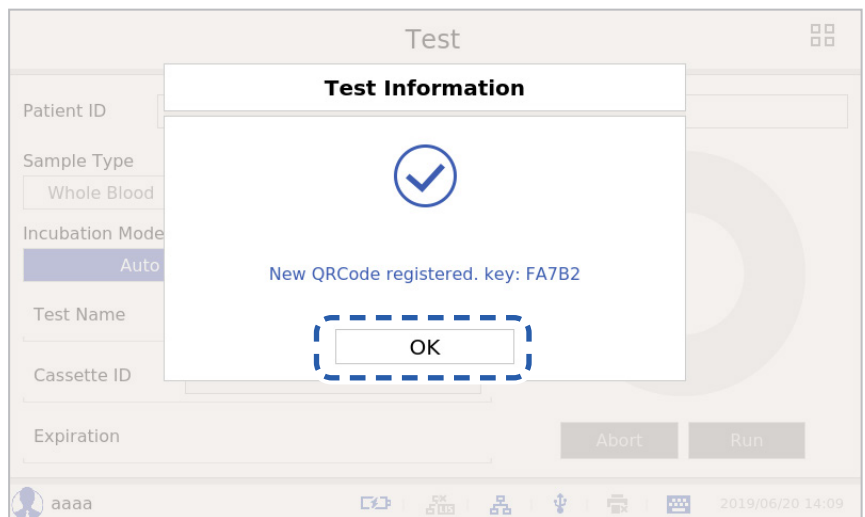

<span id="page-26-0"></span>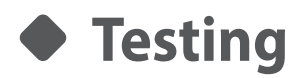

Carry out the Test according to the following method.

**1.** Enter the patient ID.

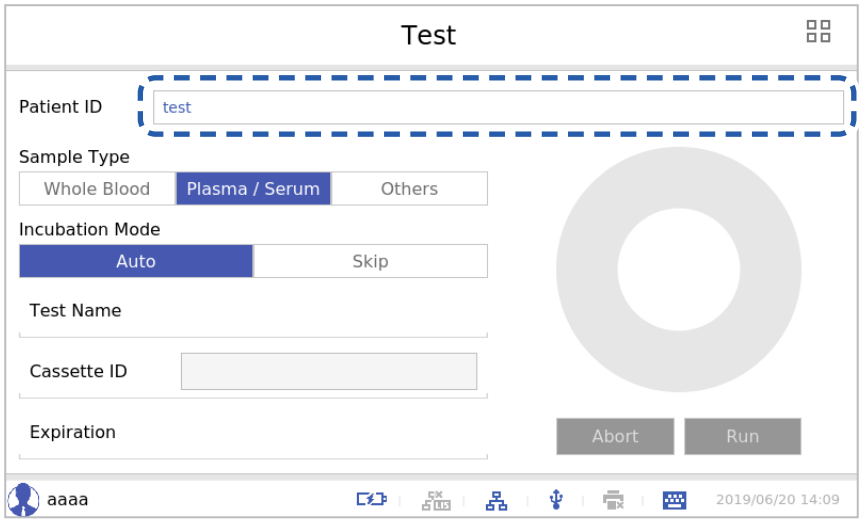

**2.** Select the sample type.

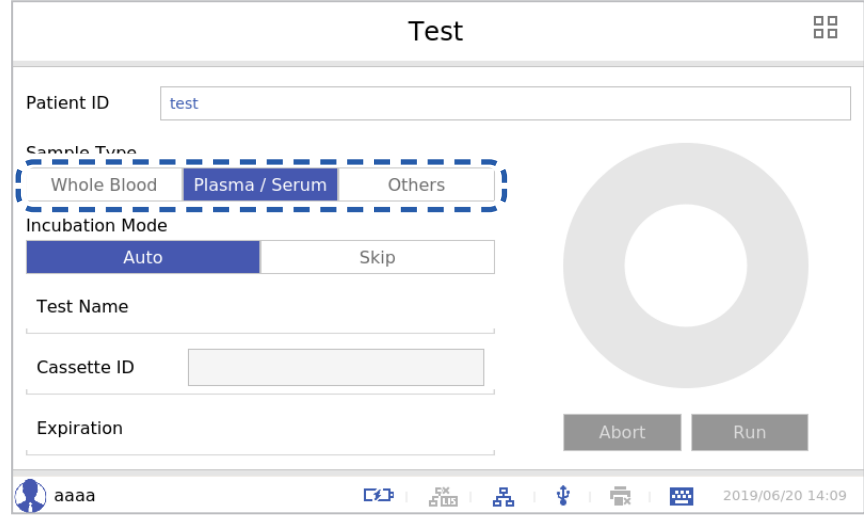

- Whole Blood
- Plasma/Serum
- Others: influenza A+B/iFOB)

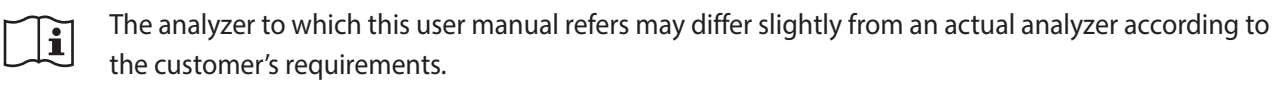

 $\bigcirc$ Select the correct sample type. If you select an incorrect sample type, the analyzer may display incorrect data. **Note**

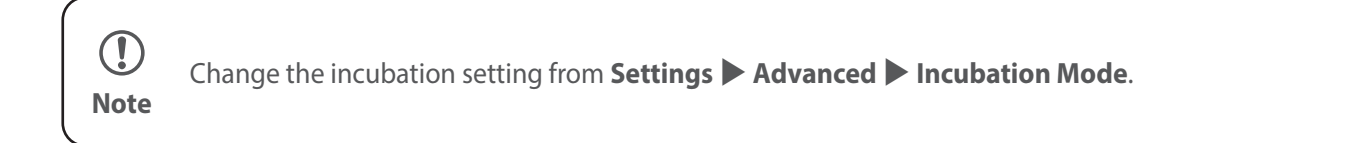

**3.** Check the incubation mode.

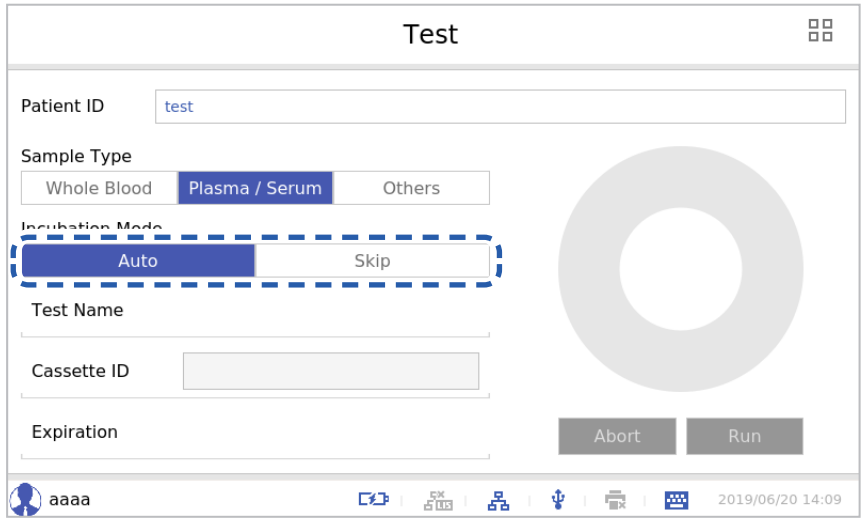

- Auto: The test begins after the incubation in the analyzer is carried out according to the set time.

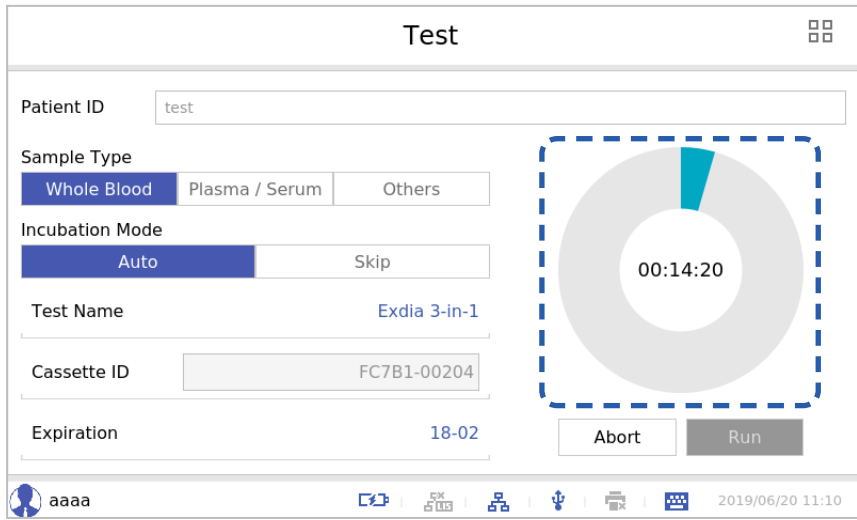

- Skip: The test begins immediately without incubation in the analyzer.

**4.** Open the cassette slot and insert the cassette.

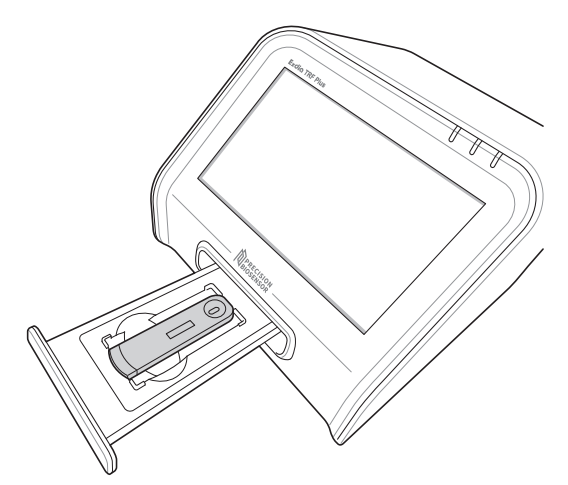

**5.** Insert the sample and close the cassette slot.

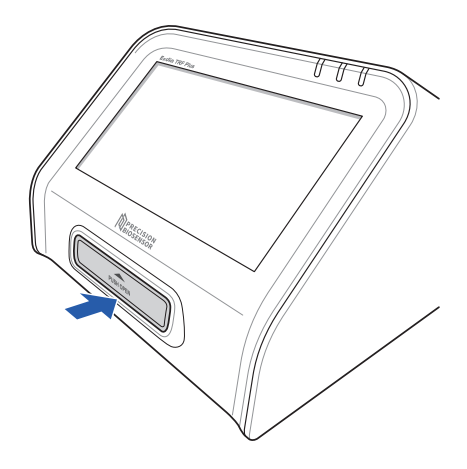

- For the test method, refer to the user manual for the Exdia cassette.  $\mathbb{O}$ 
	- The cassette ID and the test name are displayed automatically according to the cassette and barcode information.
		- If the lot information of the cassette is registered, it will be displayed in the format of the selected expiration date of the relevant lot.

**Note**

**6.** Press the **[Run]** button to start scanning.

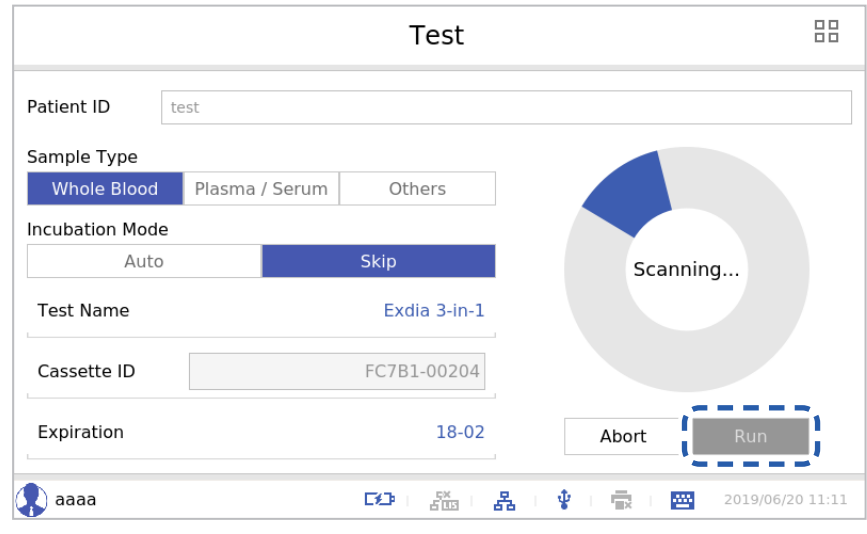

 $\bigcirc$ • Abort a test by pressing the **[Abort]** button while the test is being carried out.

**Note** • Cassettes interrupted during the test cannot be reused.

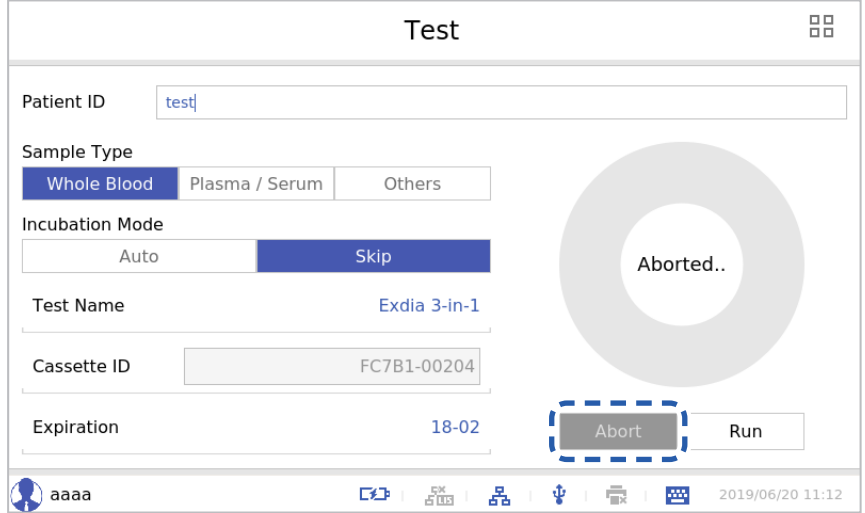

- When the cassette is expired, the following message will be displayed and the test will not proceed.

#### **7.** Press the **[OK]** button.

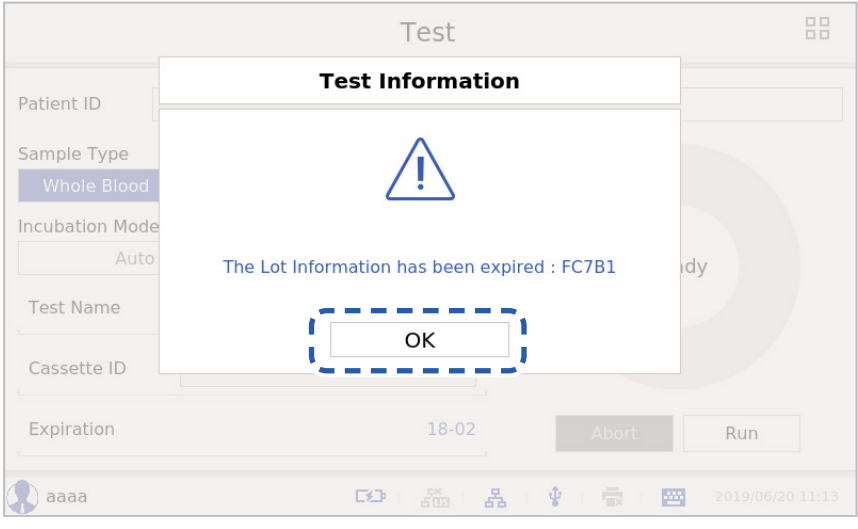

8. Press the **日日 button while a test is being carried out**, the following message will be displayed. Press the **[OK]** button, the recognized cassette information will disappear, and the screen will move to the Menu screen. To cancel a test, press the **[Cancel]** button.

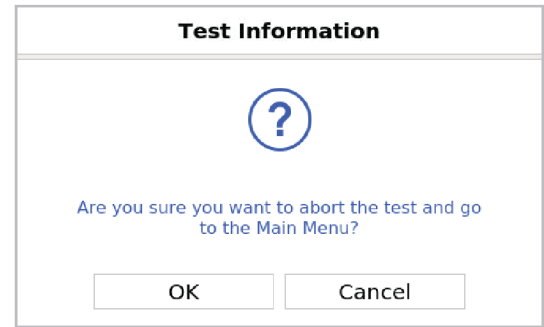

**9.** After running a test, the Result screen will be displayed.

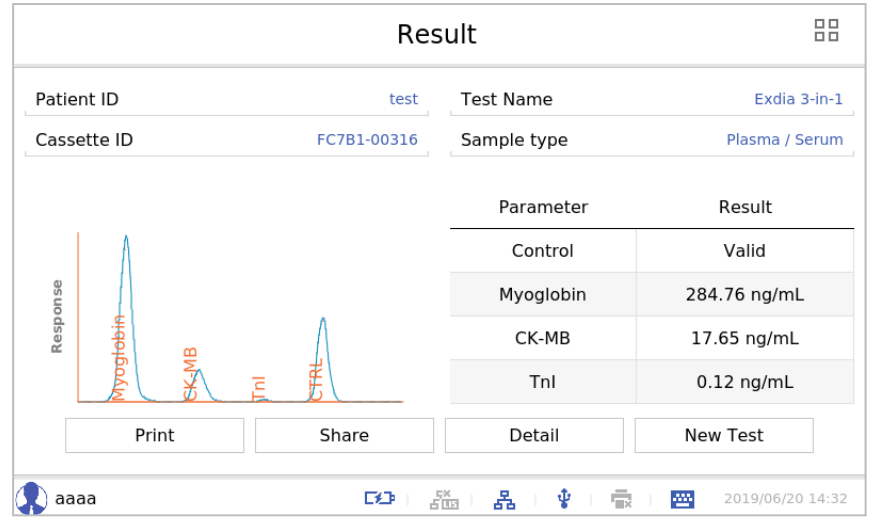

<span id="page-31-0"></span>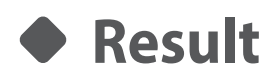

Check the result of a test.

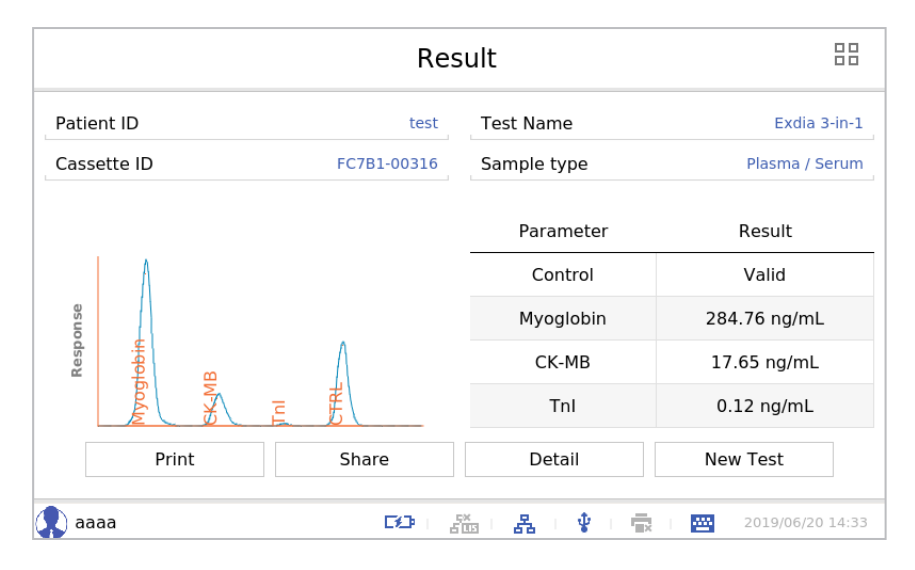

### **Print**

Press the **[Print]** button to print the test result to the printer connected to the analyzer.

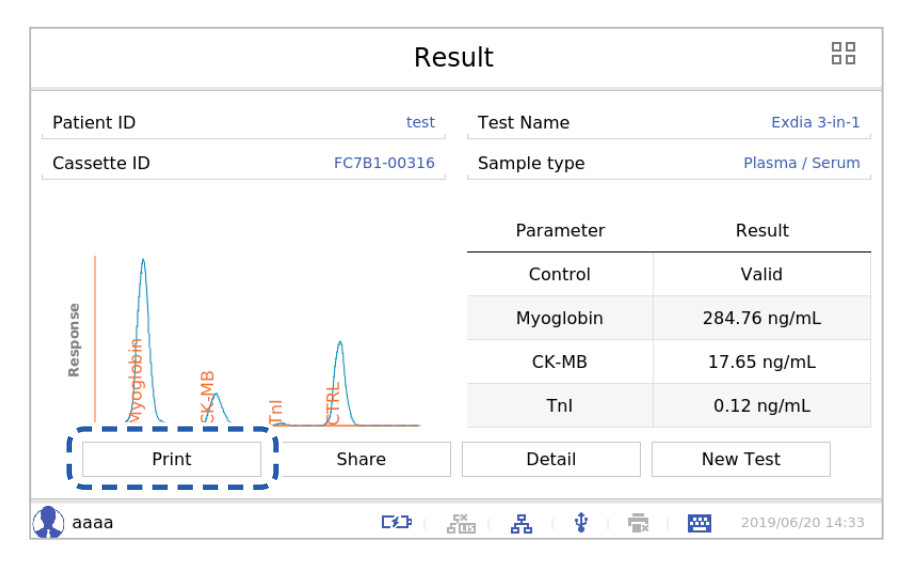

After completing the printing, press the **[OK]** button.

If printing does not happen, change the printer setting by referring to **["Printer/Sound"](#page-73-1)** on page 74.

**Note**

 $\bigcirc$ 

### <span id="page-32-0"></span>**Share**

Press the **[Share]** button to share the test result via Email, USB memory, and LIS.

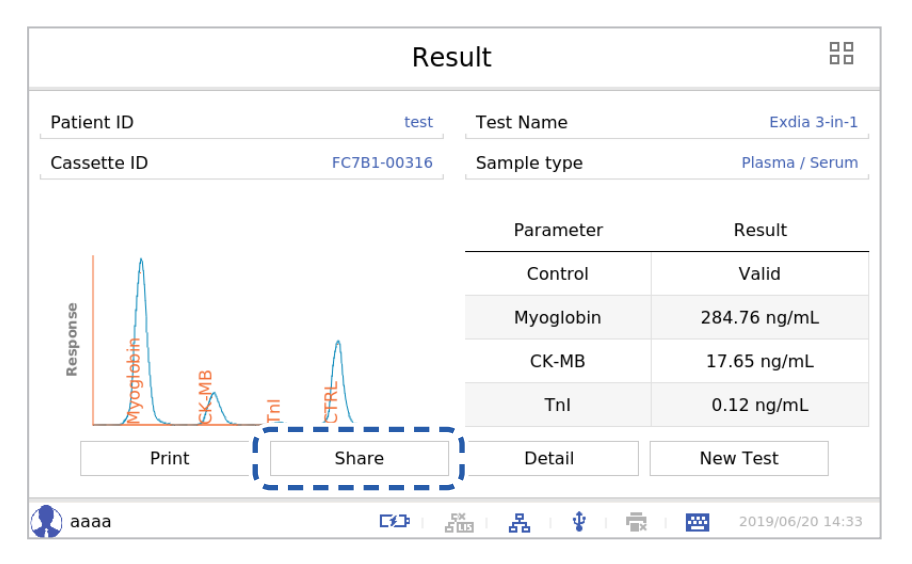

Select the method to share test result.

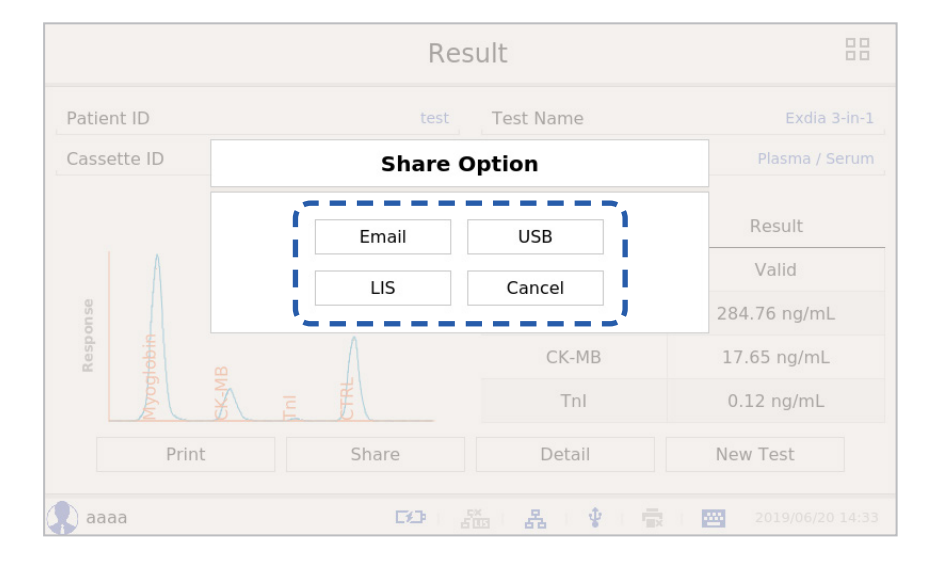

### **■ Email**

Convert test result to PDF format and email the PDF. Enter the email address and press the **[Send]** button.

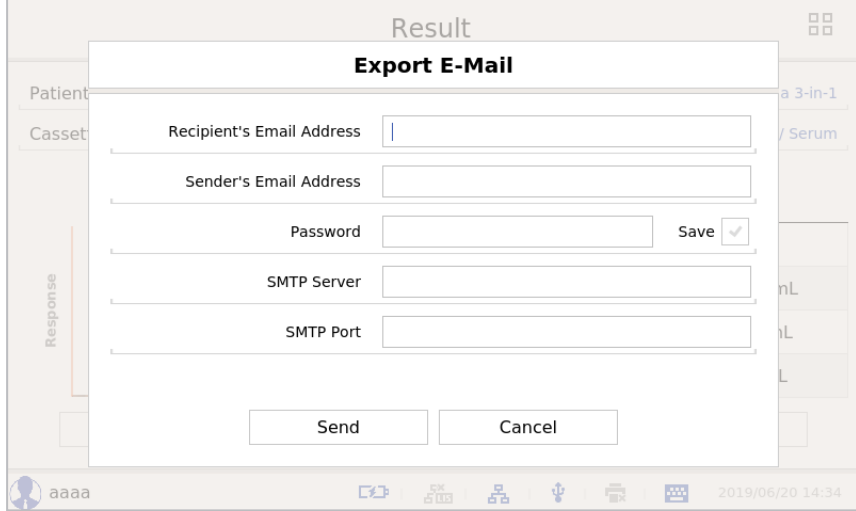

- Recipient's Email Address: Recipient's Email address
- Sender's Email Address: Sender's Email address
- Password: Password

 $\sqrt{2}$ 

- Save: Save the password
- SMTP Server: SMTP server of sender
- SMTP Port: SMTP port of sender

Check network connection status.

**Caution** If a network connection is not established, refer to **["Network/LIS"](#page-70-1)** on page 71.

### **■ USB**

After converting a test result to PDF format, save it to a USB memory. Enter the file name and press the **[OK]** button.

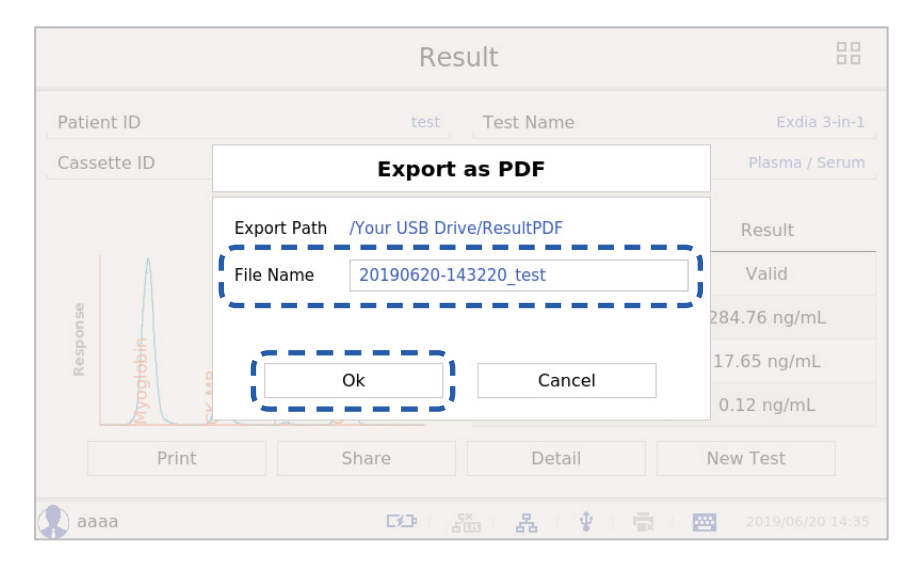

 $\bigcirc$ Connect a USB memory to the analyzer. **Note**

### **■ LIS**

Send the test result to a LIS server saved in settings. For setting the LIS server, refer to 'Network/LIS'.

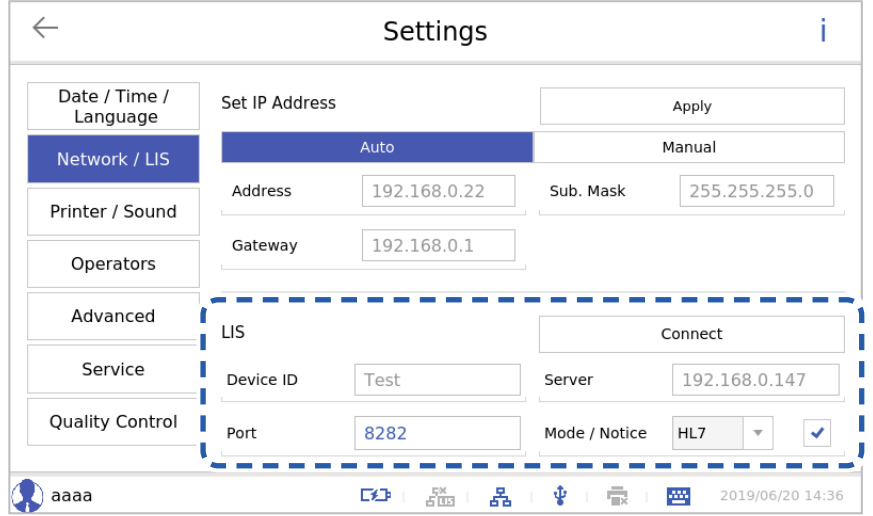

<span id="page-35-0"></span>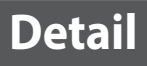

Press the **[Detail]** button to see the details of the test results.

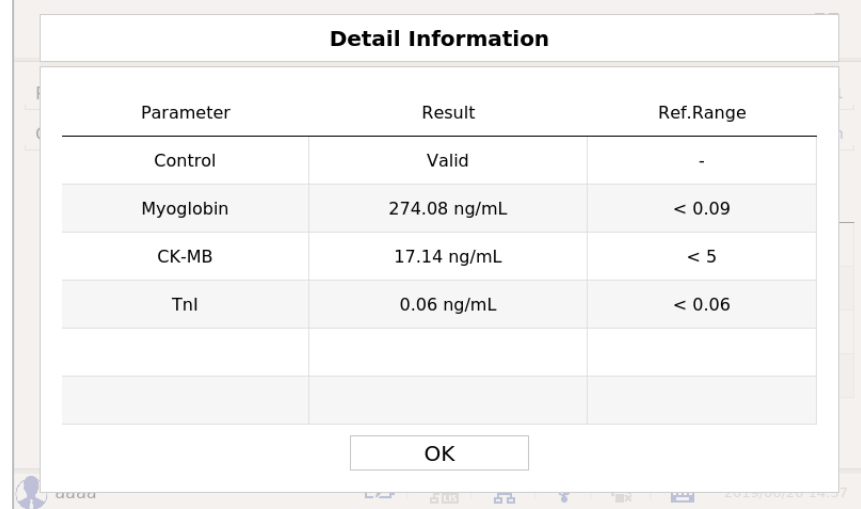

### **New Test**

Press the **[New Test]** button to run a new test.

 $\mathbb{H}$ 

The analyzer to which this user manual refers may differ slightly from an actual analyzer according to the customer's requirements.
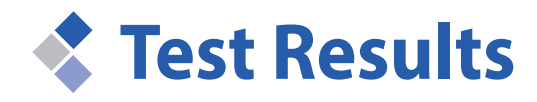

Test results can be confirmed separately in test results and external QC results.

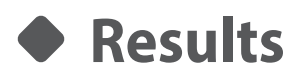

Test results stored on the Exdia TRF Plus can be viewed, deleted, shared and printed.

**1.** Enter ID and the password and press the **[Login]** button.

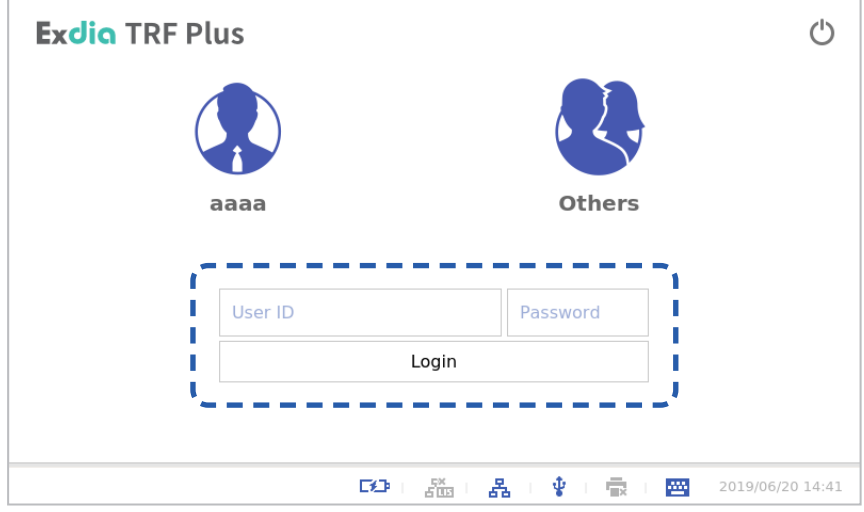

**2.** Press the **BB** button.

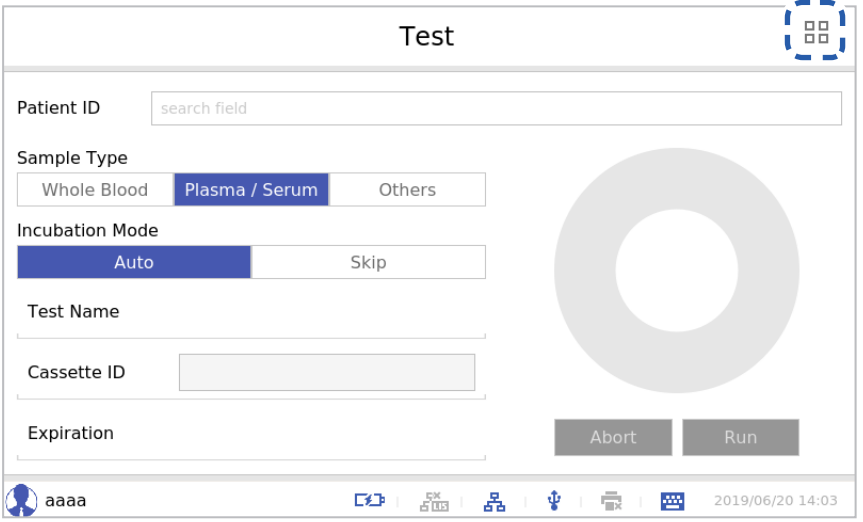

**3.** Press the **[Test Result]** button.

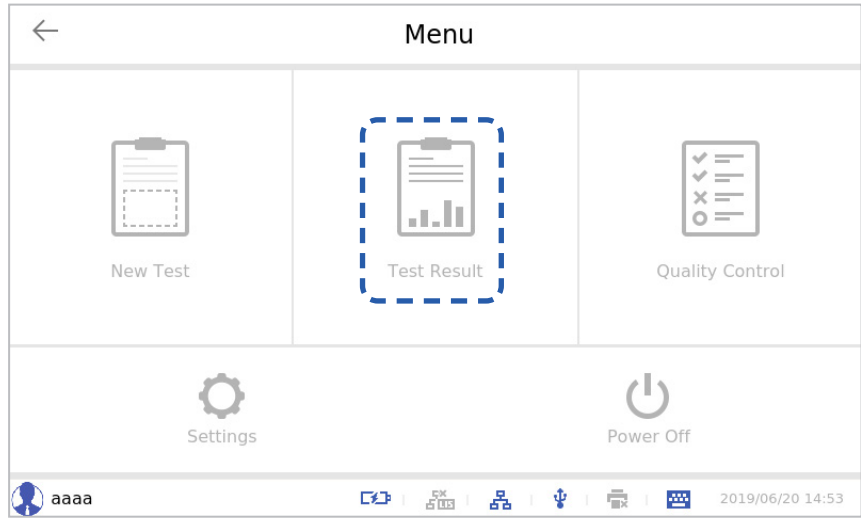

**4.** Press the **[Test Result]** button.

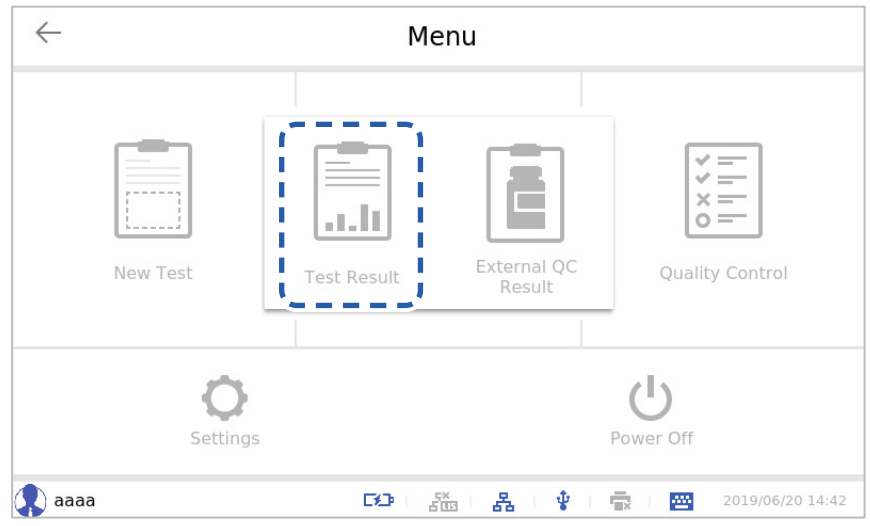

The 'Test Result' screen will appear.

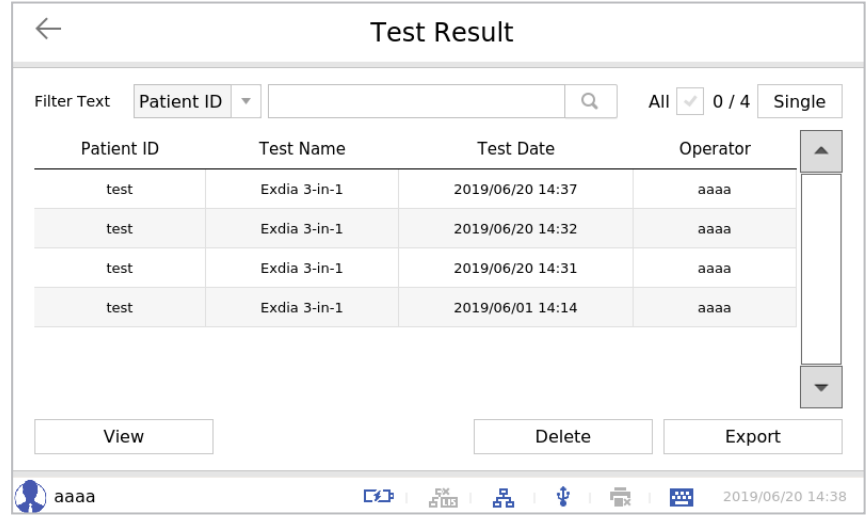

• Only one result can be selected in Single mode.

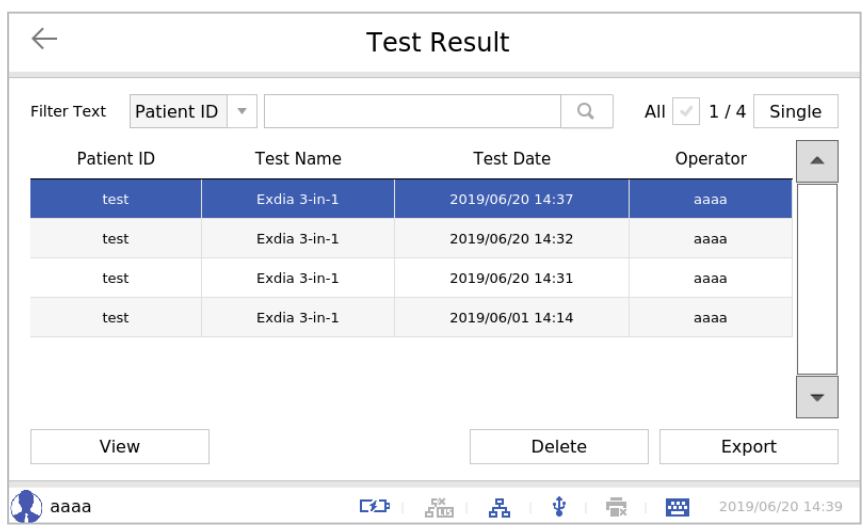

• More than one result can be selected in Select mode

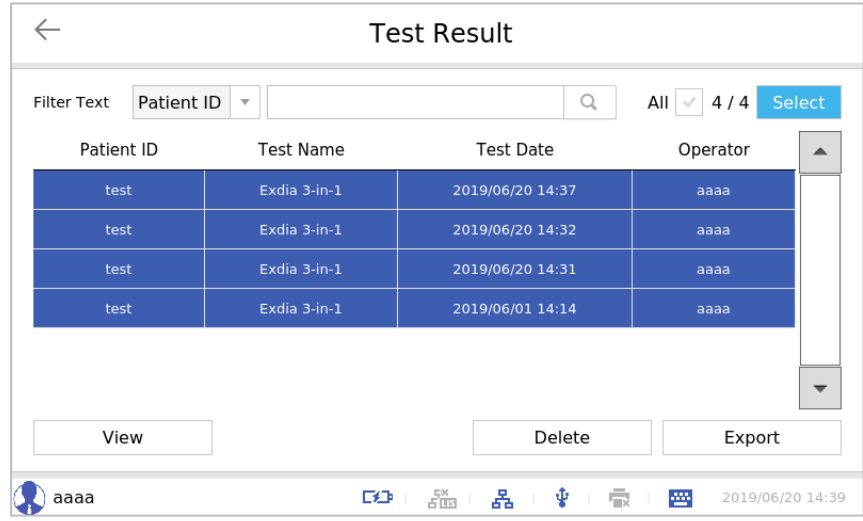

The analyzer to which this user manual refers may differ slightly from an actual analyzer according to the customer's requirements.

 $\mathbb{H}$ 

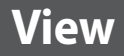

• View the details of a test result by selecting the test result and clicking the **[View]** button.

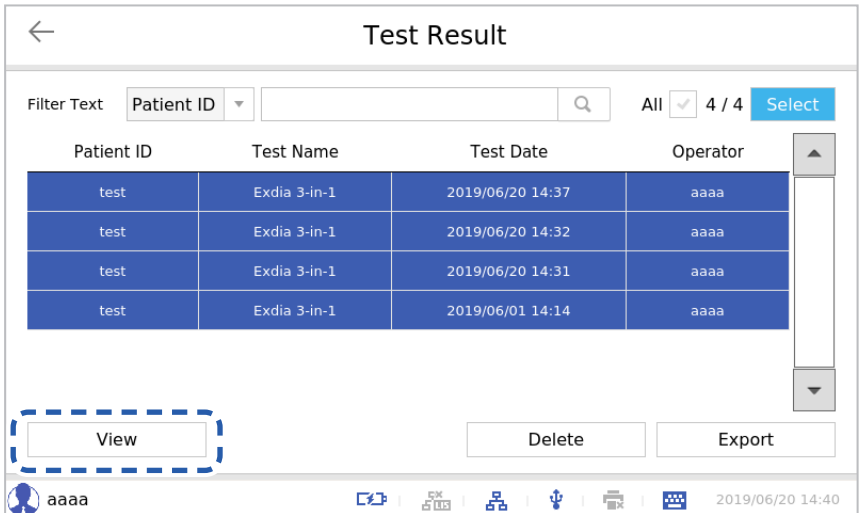

• Press the **[Print]** button to print the test results, press the **[Share]** button to share the test results and press the **[Detail]** button to check the details of the test results. Please see **"Result"** [on page 32](#page-31-0) for more information.

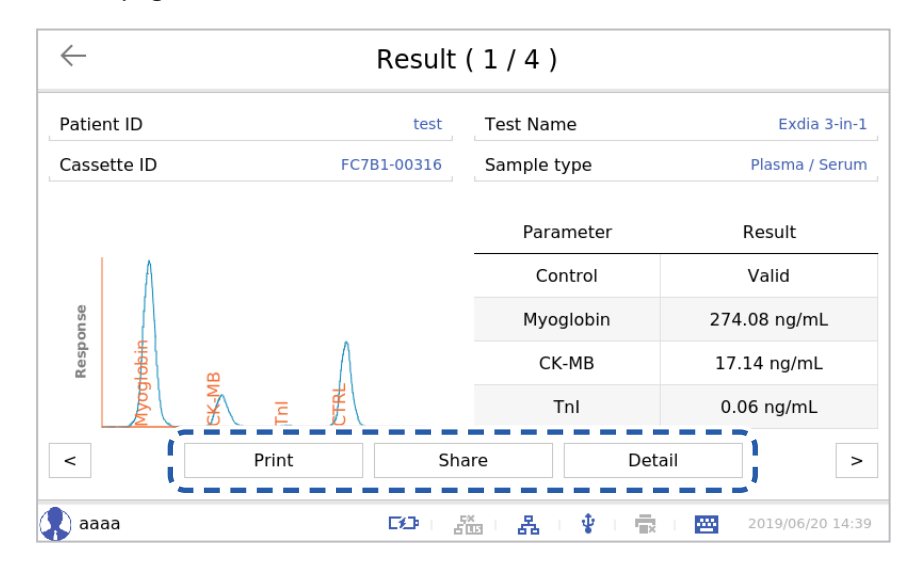

• View other selected test results using the  $\leq$  and  $\geq$  buttons on the left and right.

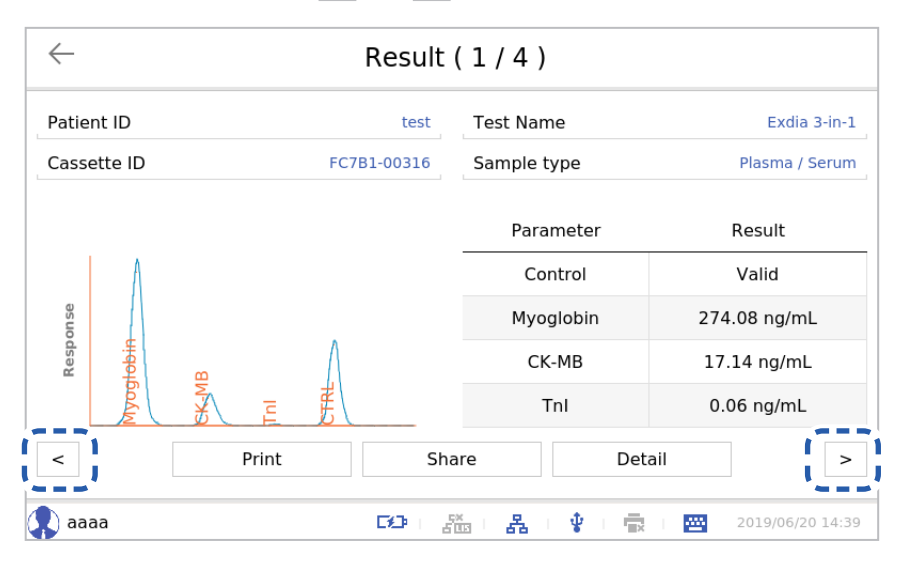

• Press the  $\leftarrow$  button to return to the previous screen.

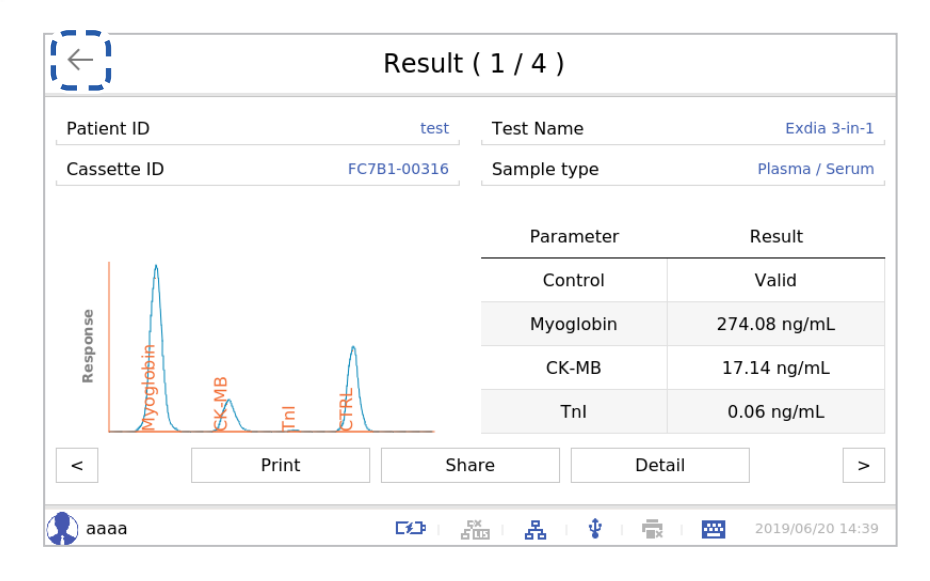

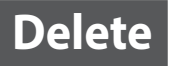

Select a test result and press the **[Delete]** button to delete the test result.

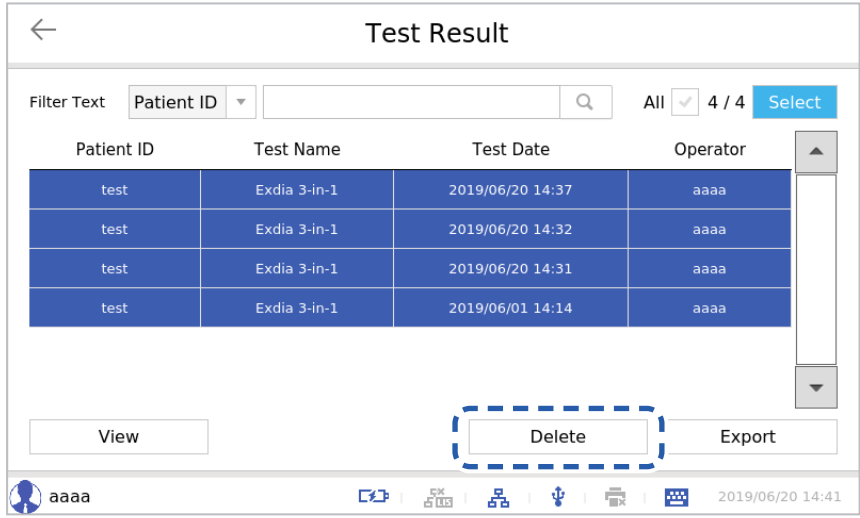

When the 'Result' window appears, press the **[OK]** button.

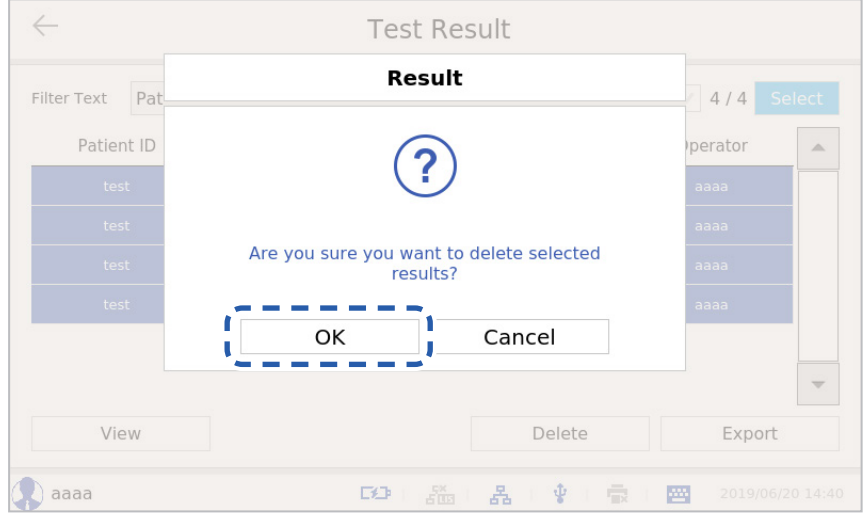

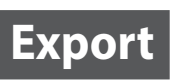

Save a test result to a USB memory in a different file format or send it to the LIS server by selecting the test result and pressing the **[Export]** button.

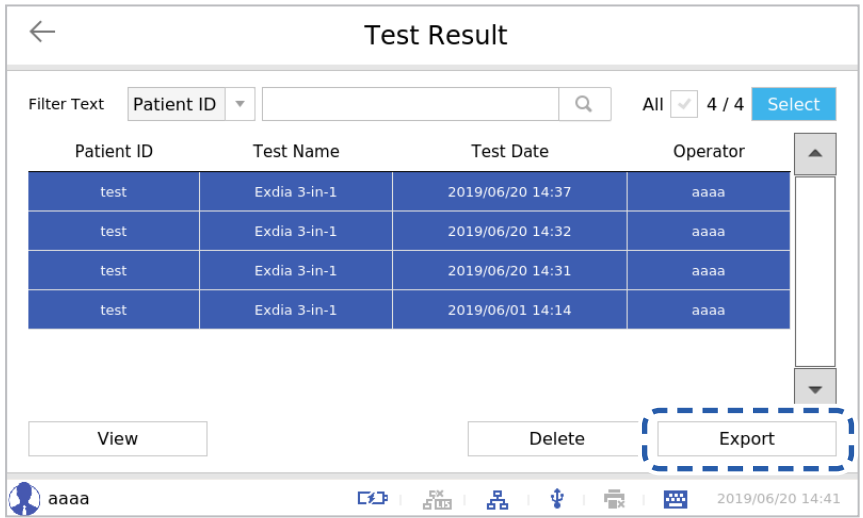

Type your password in the Enter User Password window.

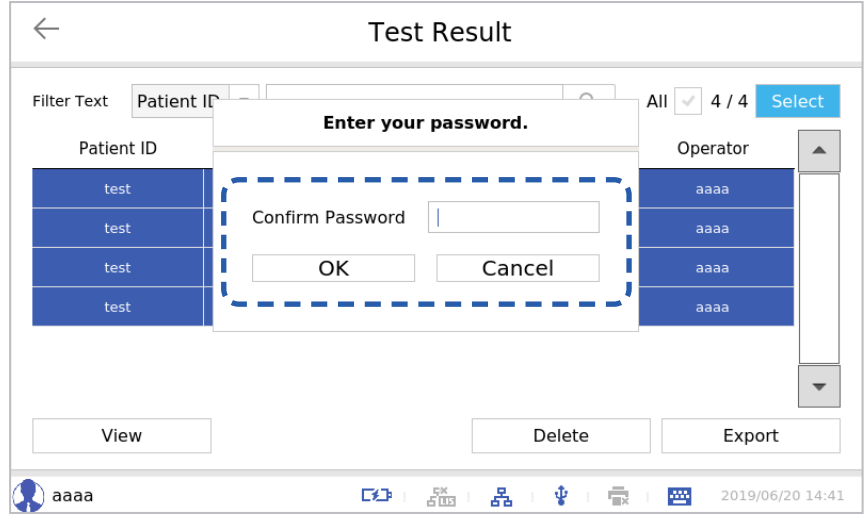

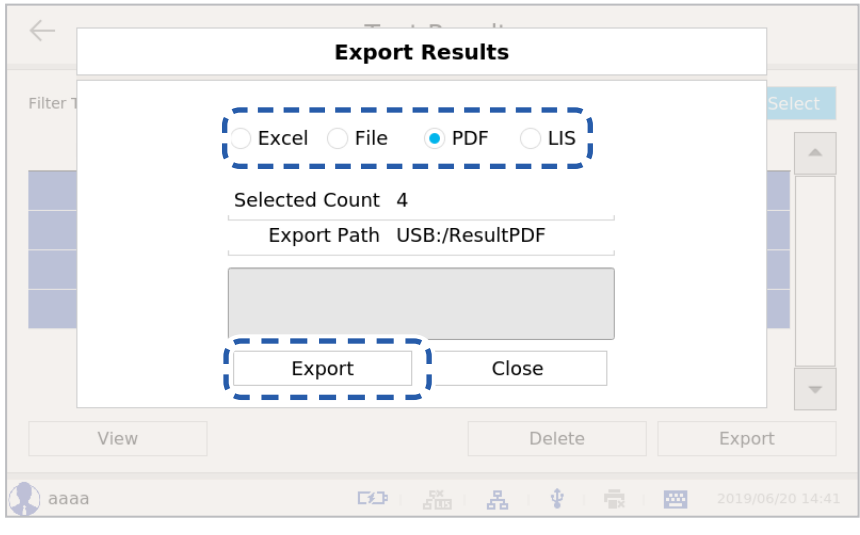

#### Connect the USB memory to the analyzer, select storage media and press the **[Export]** button.

• If you select 'Excel', the test result will be saved as a file with the extension '.xls'.  $\bigcirc$ 

• If you select 'File', the test result will be saved as a file with the extension '.sam'. **Note**

• If you select 'PDF', the test result will be saved as a file with the extension '.pdf'.

• A USB memory is not necessary for sending the test result to the LIS server.

## **External QC Result**

**1.** Press the **[Login]** button after enter ID and the password.

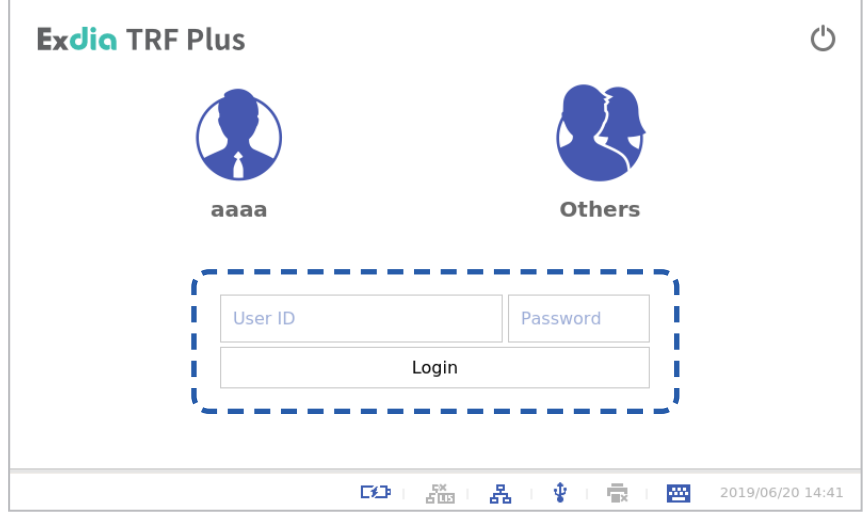

**2.** Press the  $\frac{\Pi}{\Pi}$  button.

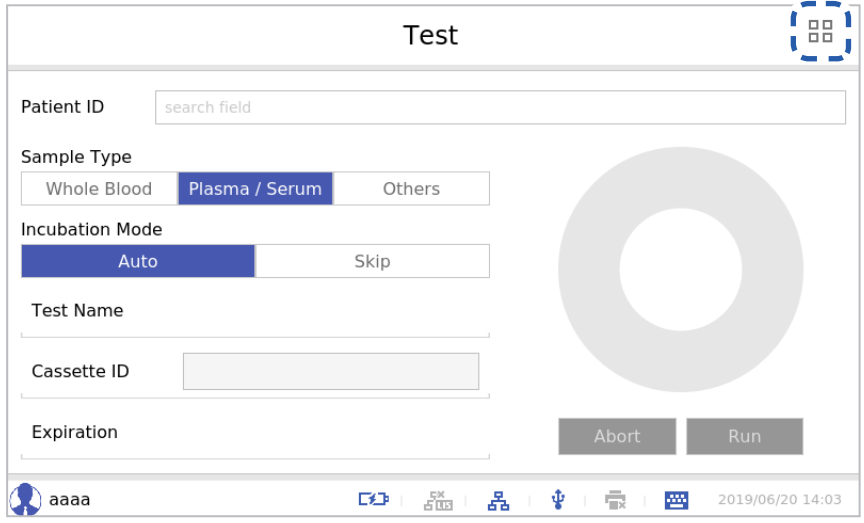

**3.** Press the **[Test Result]** button.

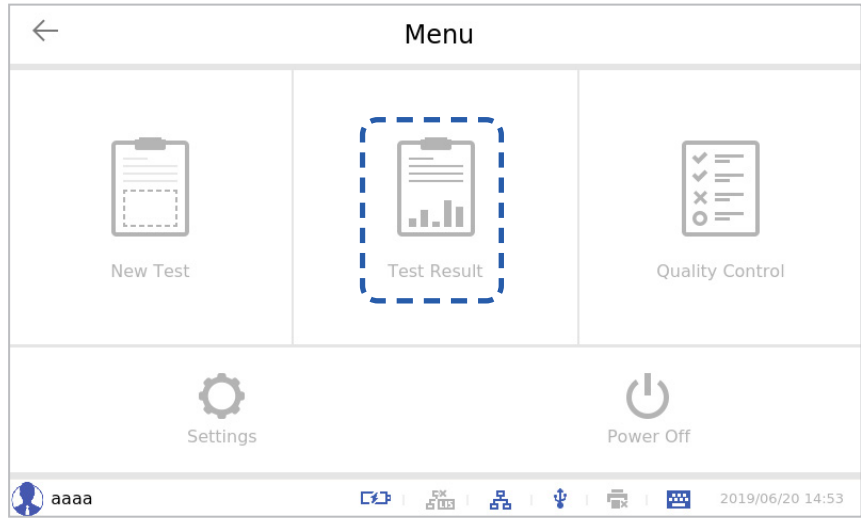

**4.** Press the **[External QC Result]** button.

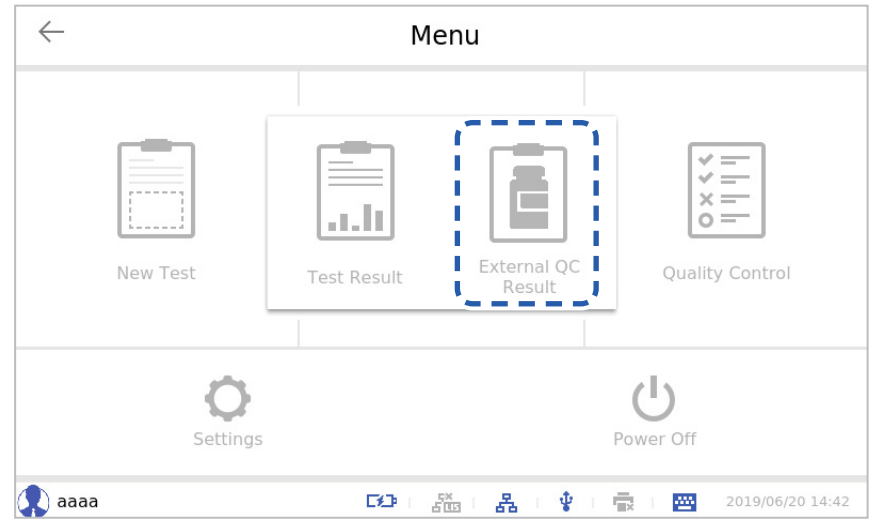

Click the "From" or "To" input column in the 'External Quality Control Result' window and select the date you wish to search.

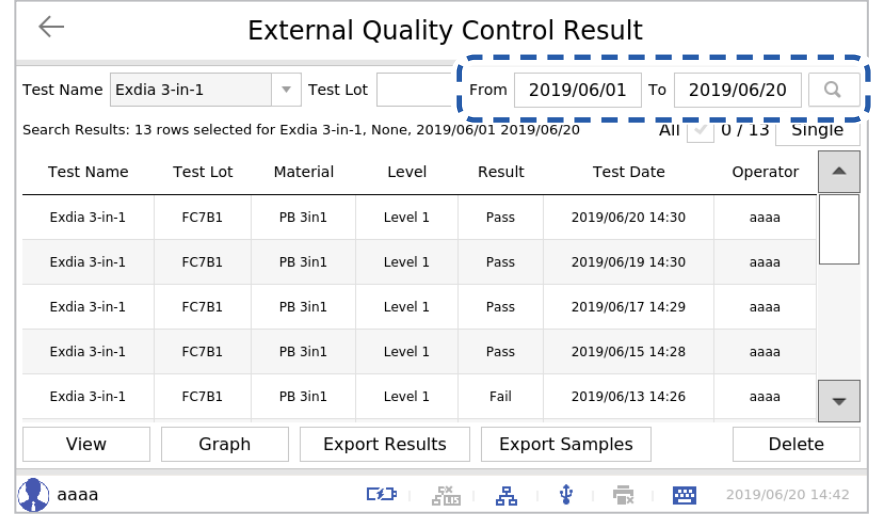

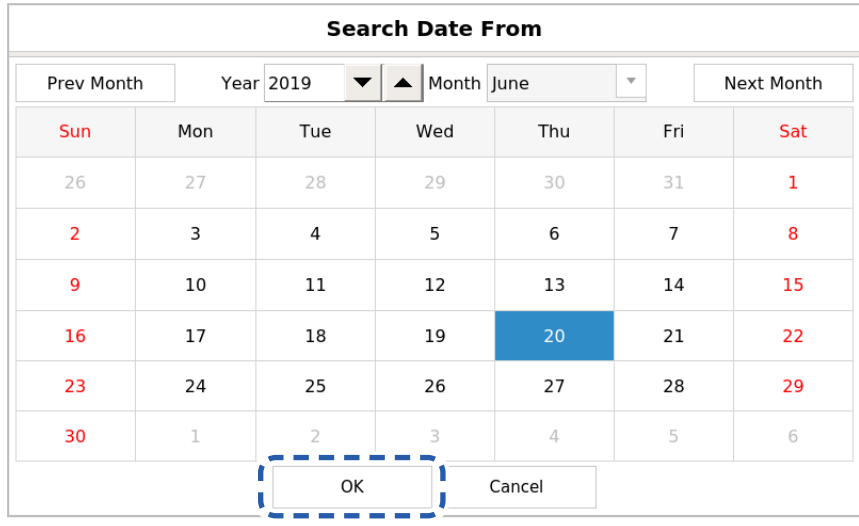

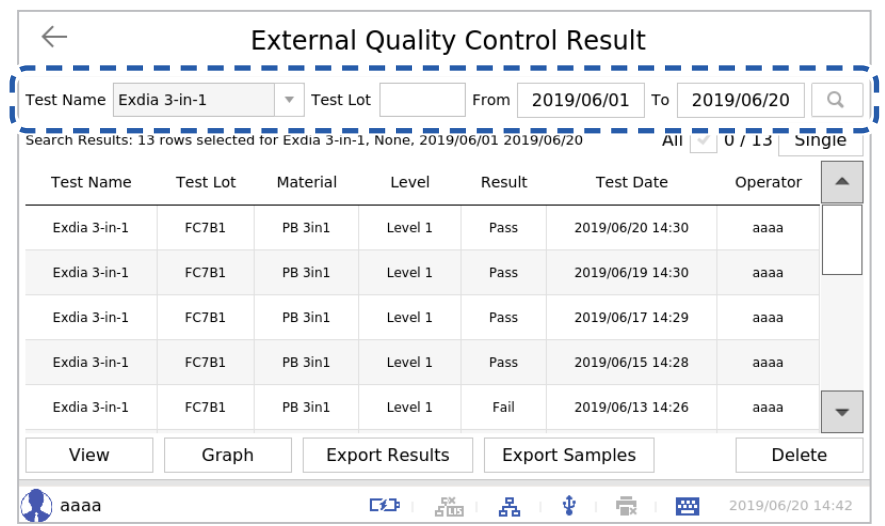

Change the search conditions as needed and check the result by pressing the  $\Box$  button.

• Only one result can be selected in Single mode.

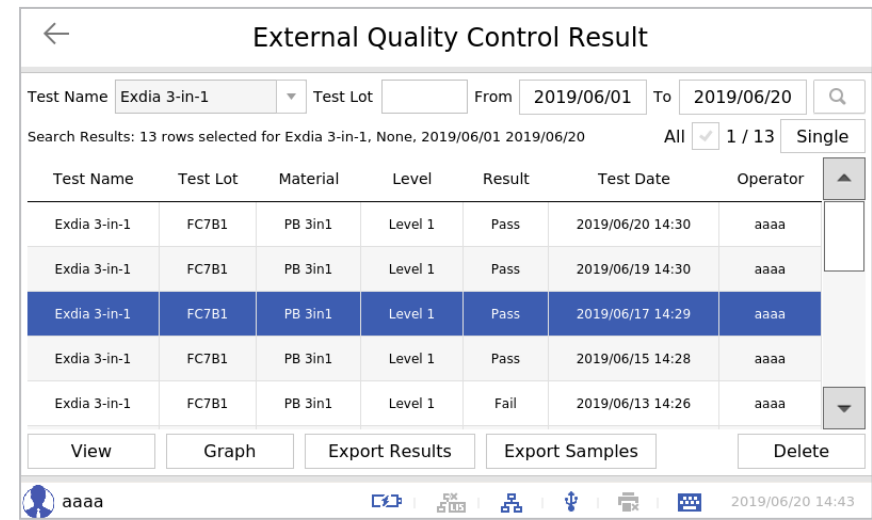

• More than one result can be selected in Select mode.

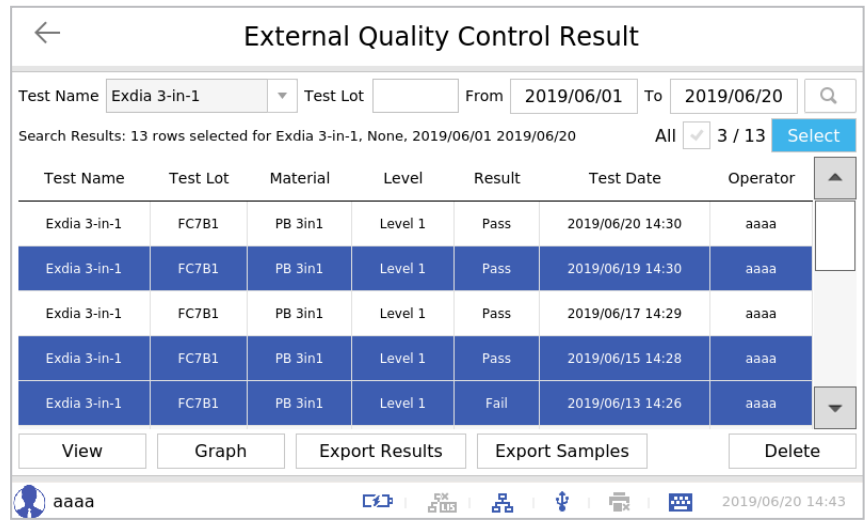

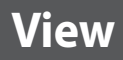

View the details of a QC result by selecting the QC result and clicking the **[View]** button.

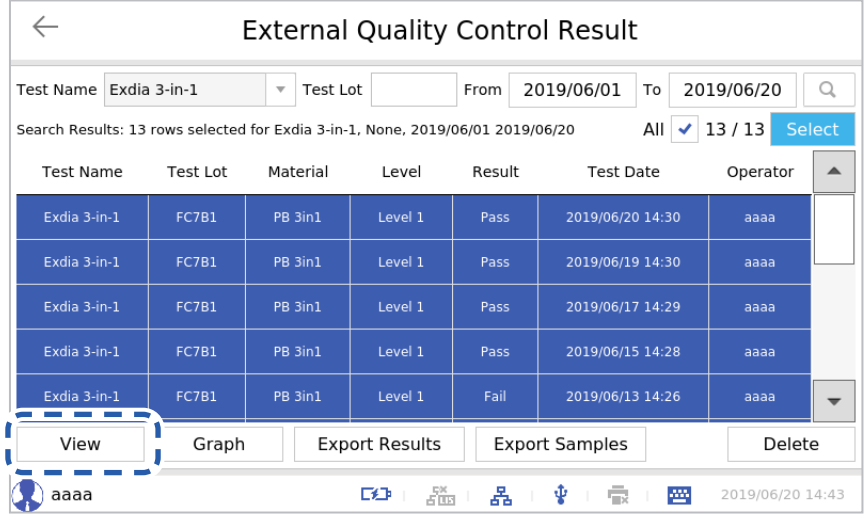

• View other selected QC results using the  $\leq$  and  $\geq$  buttons on the left and right.

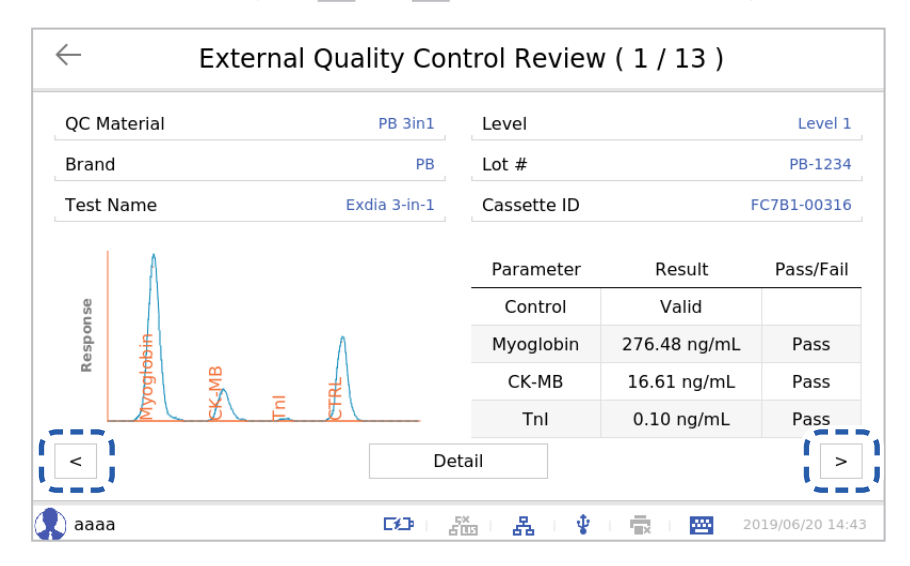

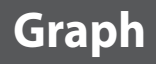

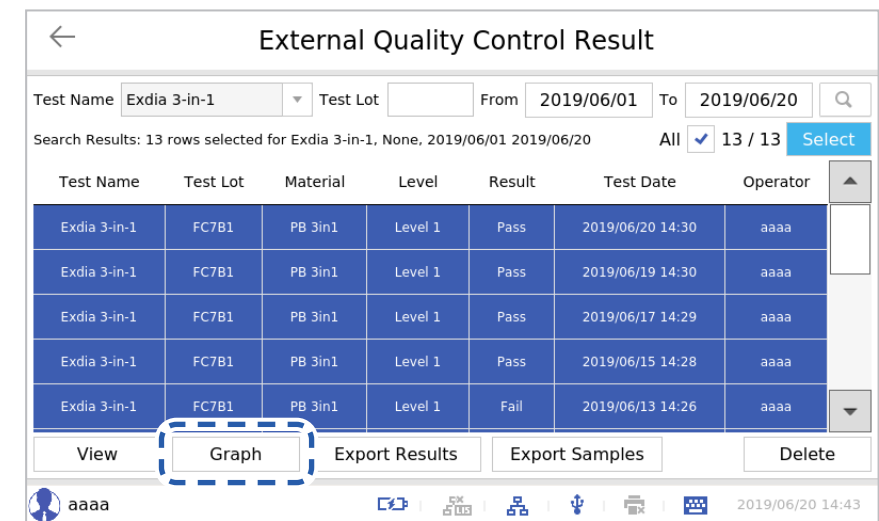

View a QC result as a graph by selecting the QC result and clicking the **[Graph]** button.

• When you change an item, the graph shape will change.

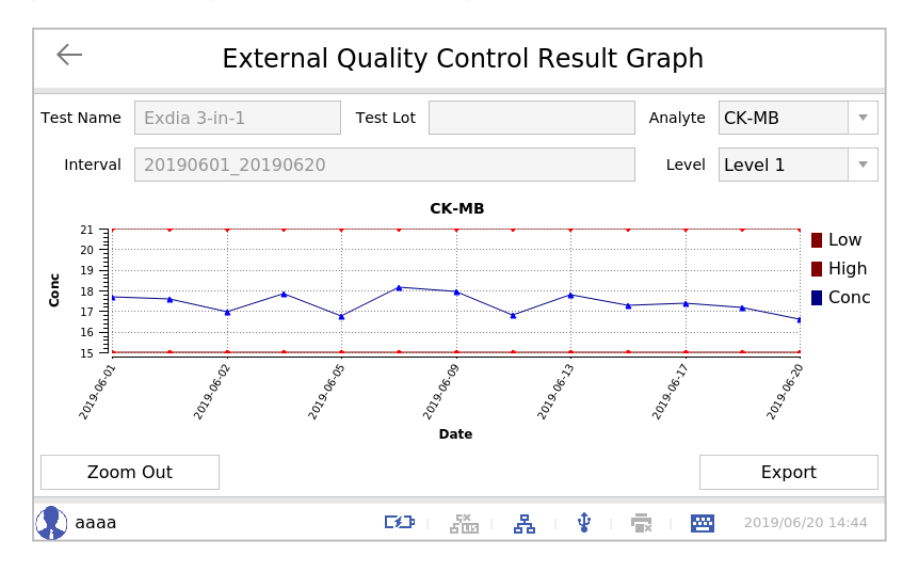

• Adjust the magnification by pressing the **[Zoom Out]** button or save the graph image to a USB memory by pressing the **[Export]** button.

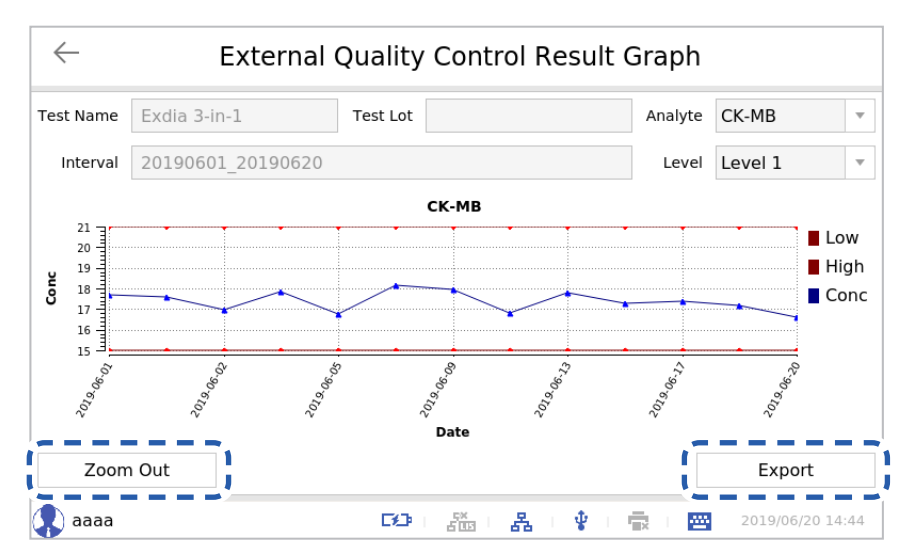

### **Export Results**

Select a QC result by clicking the **[Export Results]** button to save QC result to a USB memory as a file with the extension '.csv'. This file can be checked in Excel.

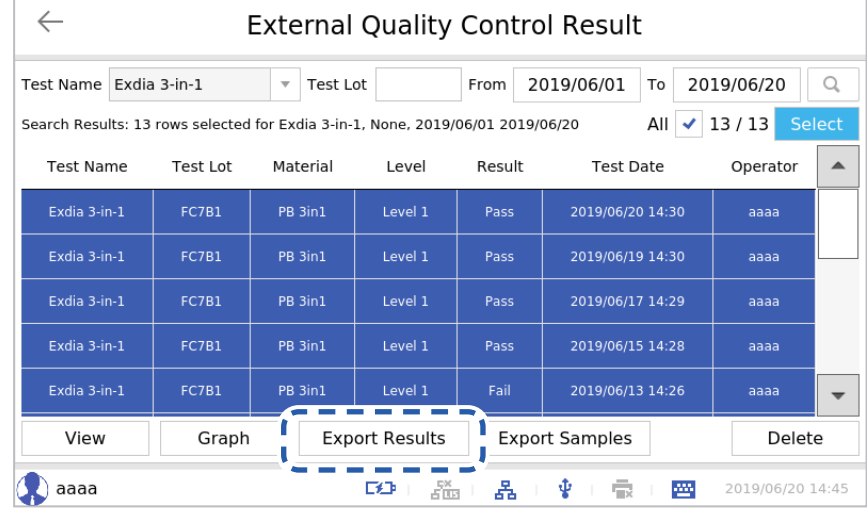

Enter the password in the Input window.

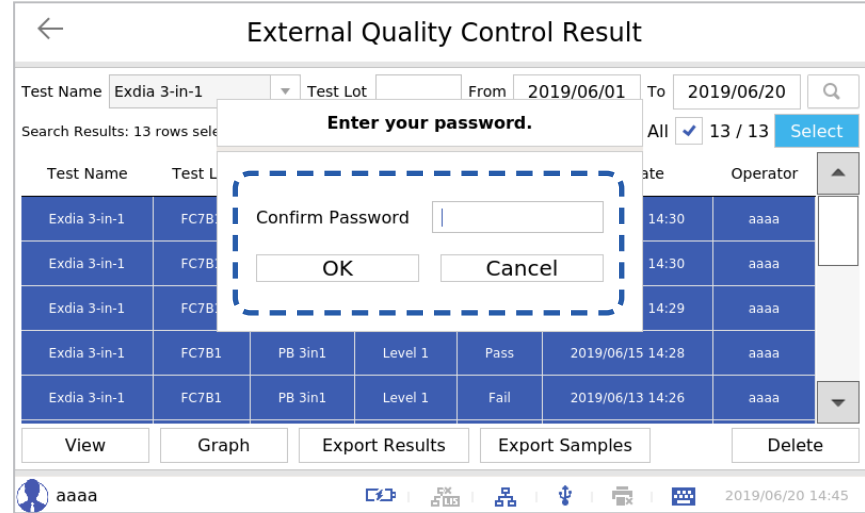

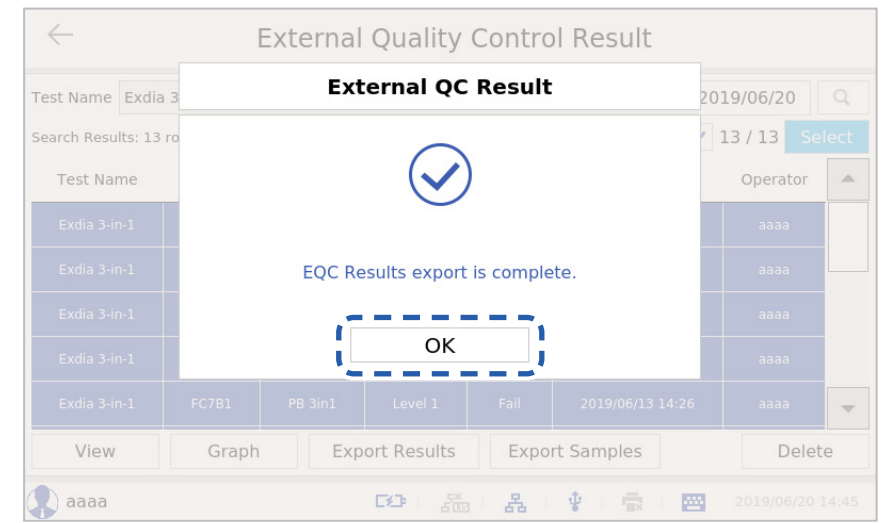

Press the **[OK]** button in the 'External QC Result' window.

#### **Export Samples**

Select a QC result and click the **[Export Samples]** button to save the QC sample file (\*.sam) to a USB memory.

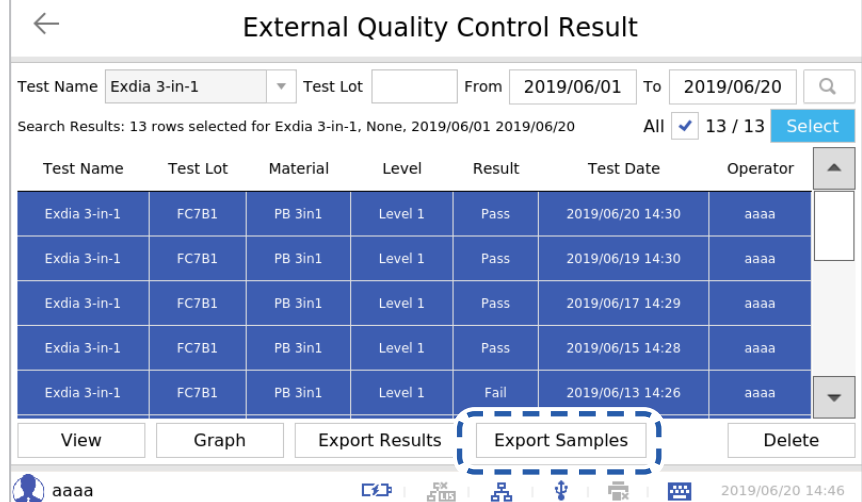

Enter the password in the User Password Input window.

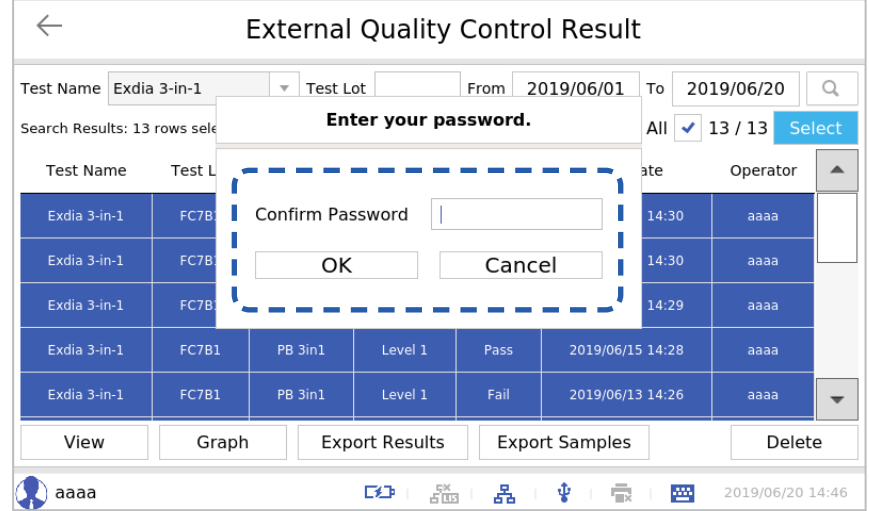

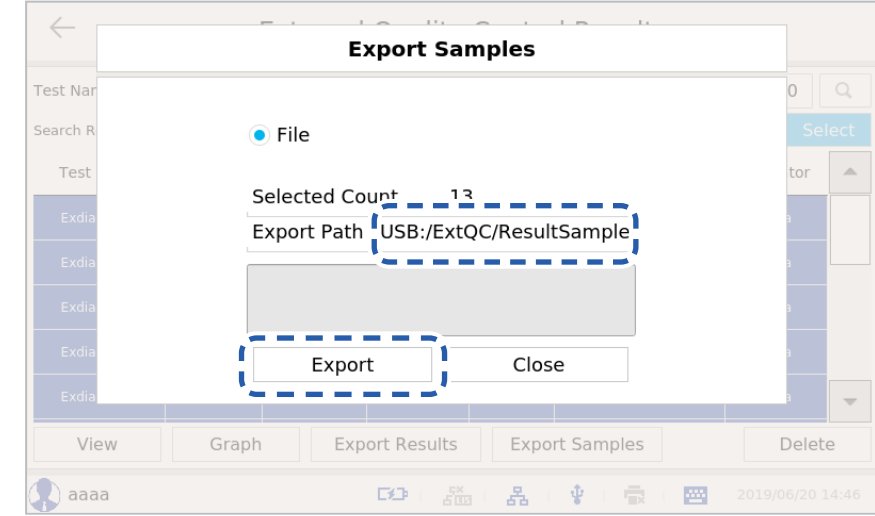

The storage path is /ExtQC/ResultSample. Press the **[Export]** button.

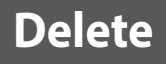

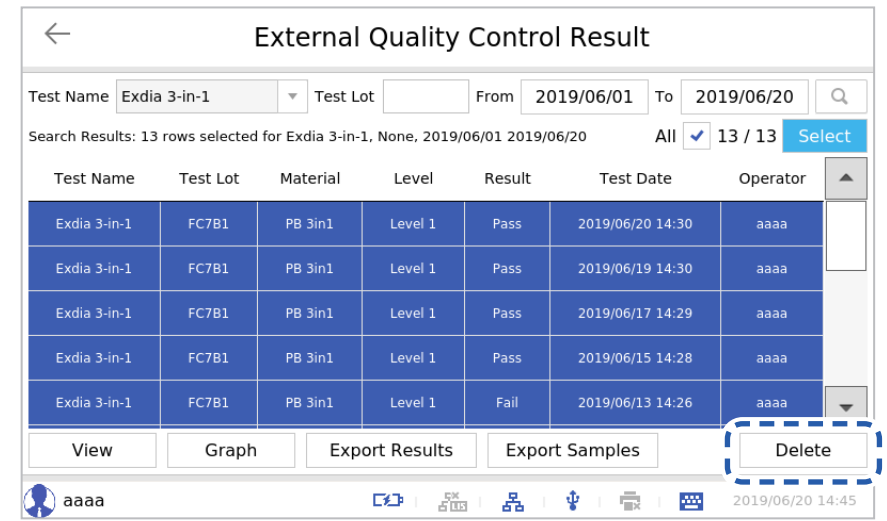

Select the QC result and press the **[Delete]** button to delete a QC result.

Press the **[OK]** button in the 'External QC Result' window

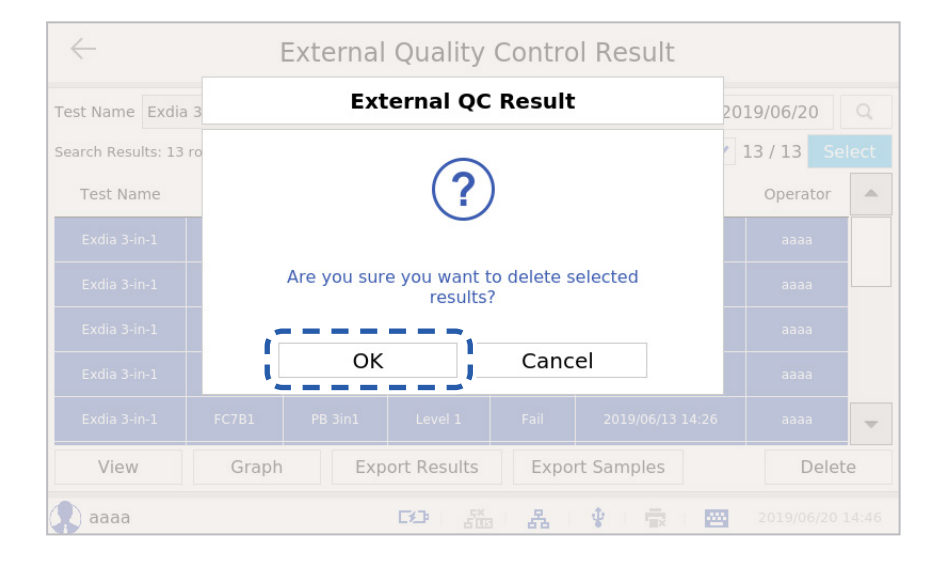

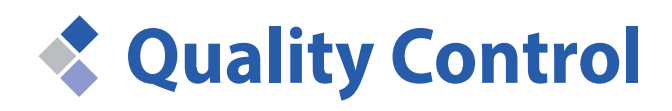

The quality of Exdia TRF Plus analyzer and Exdia cassette are carefully controlled with Internal Quality Control cassette (IQC) and External Quality Control (EQC) material.

## **Running IQC**

Please check whether the analyzer is operating normally by using the IQC cassette provided with the analyzer.

- **Exdia TRF Plus**  $\circ$ Others aaaa Ī User ID Password П Login f **DO** Ŷ  $\bar{\mathbb{R}}$  $\frac{E}{\sqrt{2}}\frac{W}{|E|}$ 晶 圏 2019/06/20 14:41
- **1.** Enter ID and the password and press the **[Login]** button.

The analyzer to which this user manual refers may differ slightly from an actual analyzer according to the customer's requirements.

 $\mathbf{E}$ 

**2.** Press the **BB** button.

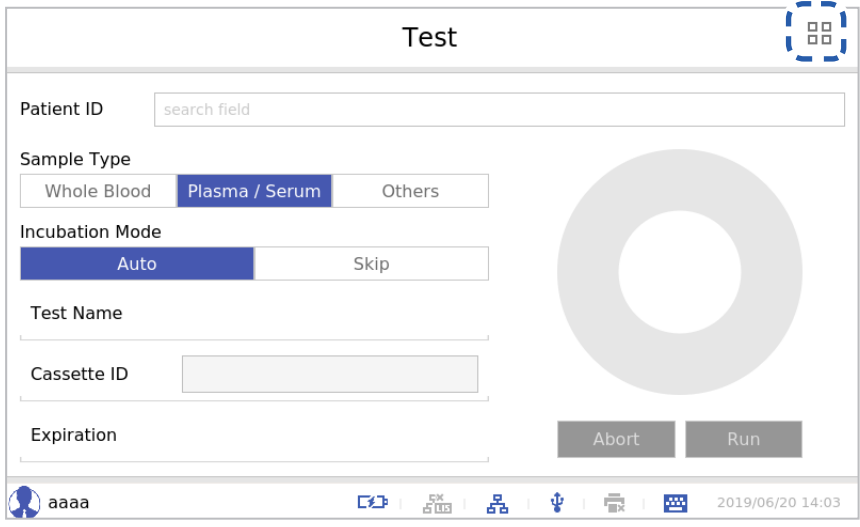

**3.** Press the **[Quality Control]** button.

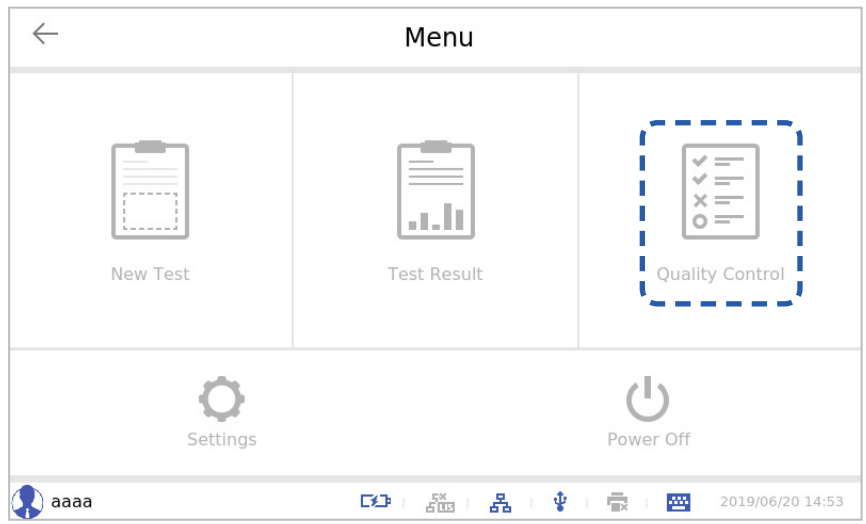

**4.** Press the **[Analyzer System Check]** button.

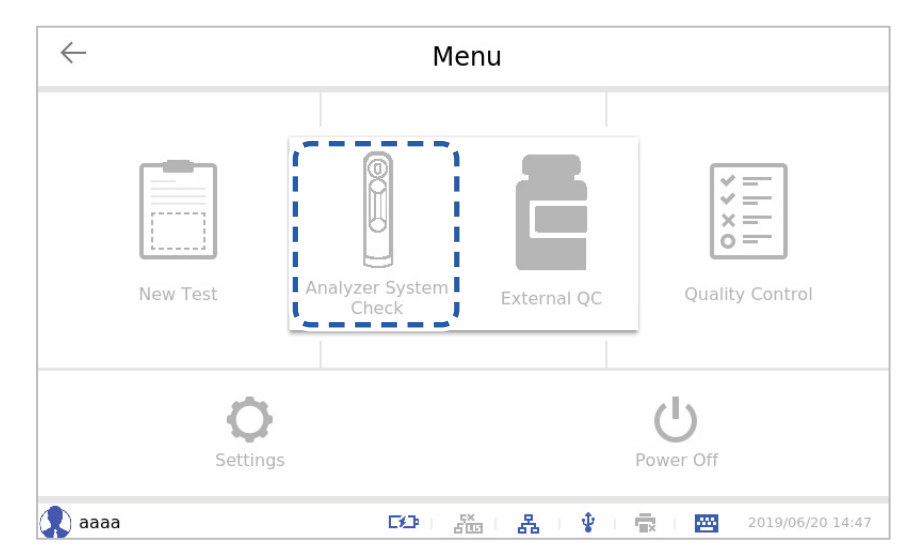

The 'Analyzer System Check' screen will be displayed.

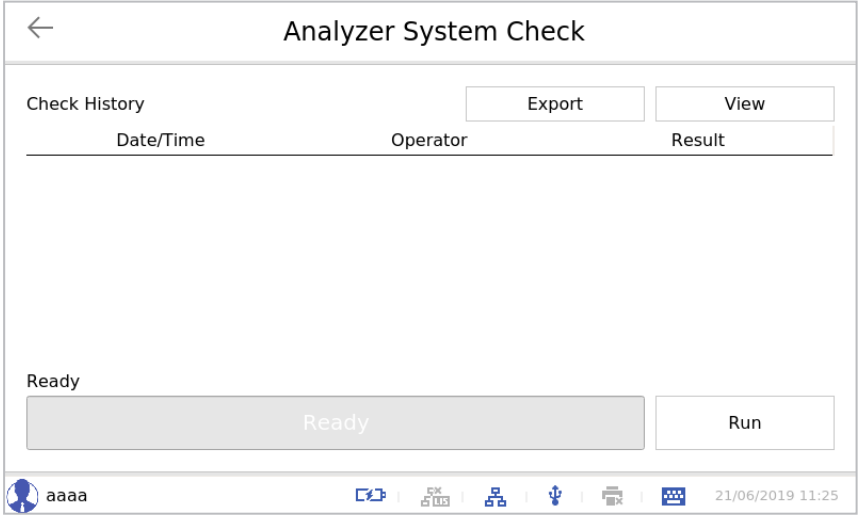

If there is a previous test result, it will be displayed in the Check History table.

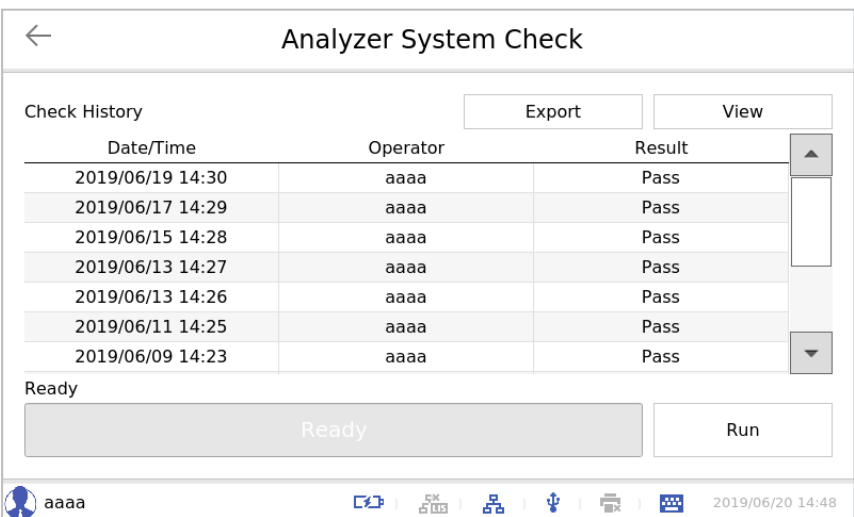

#### **5.** Press the **[Run]** button.

**Note**

 $\bigcirc$ 

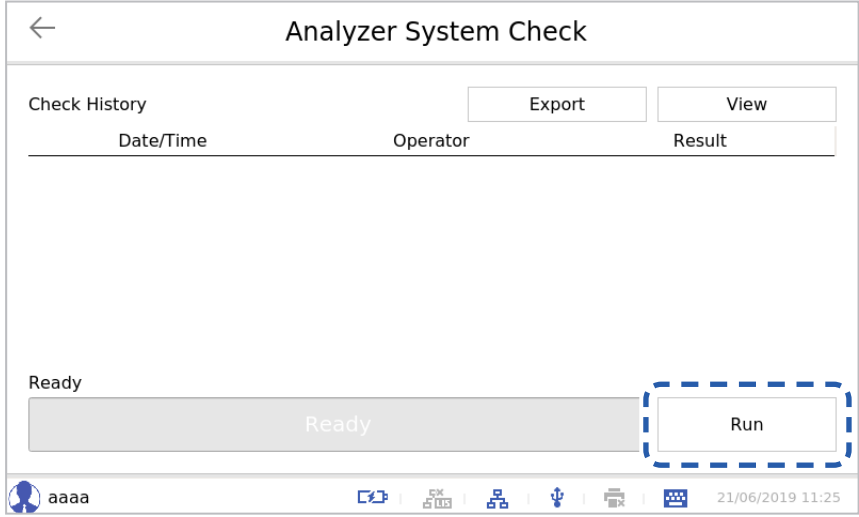

 $\leftarrow$ Analyzer System Check Check History Date/Time Result Operator Ready Abort **Compared**  $\Box\Box$ 없음 홂 Ŷ  $\bar{\mathbb{R}}$ 罾 21/06/2019 11:25

Scanning will begin. (Scanning may take several minutes.)

After completing the scanning, the result will be displayed.

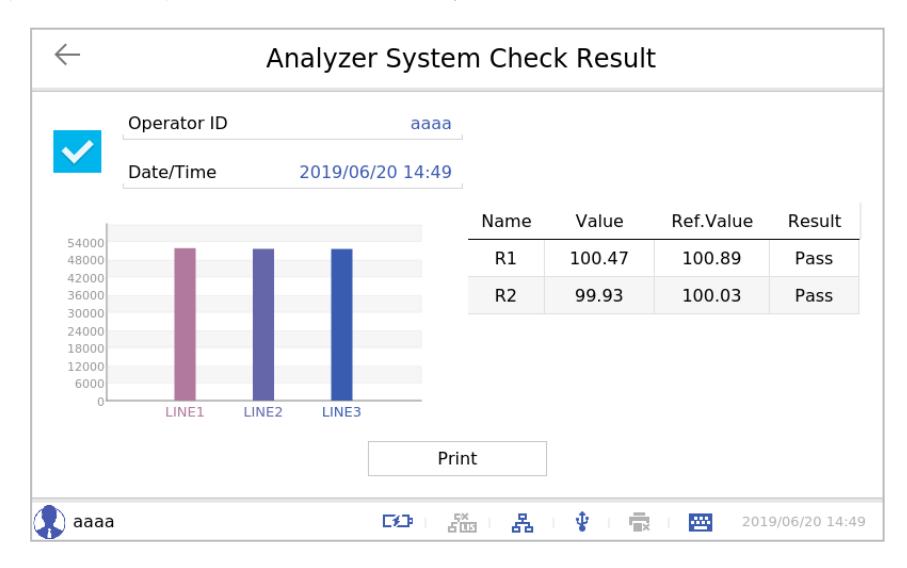

Check the intensity of each test line on a graph. The horizontal axis indicates each test line of the IQC cassette and the vertical axis indicates the measurement value. The table shows each parameter tested by the analyzer.

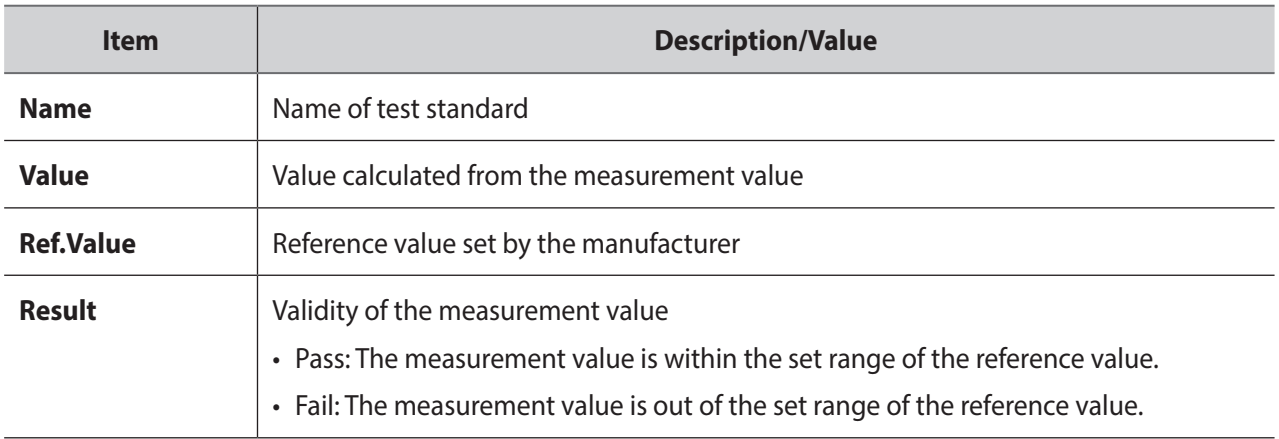

# ◆ Running EQC

Quality control of an Exdia cassette can be carried out using designated quality control material.

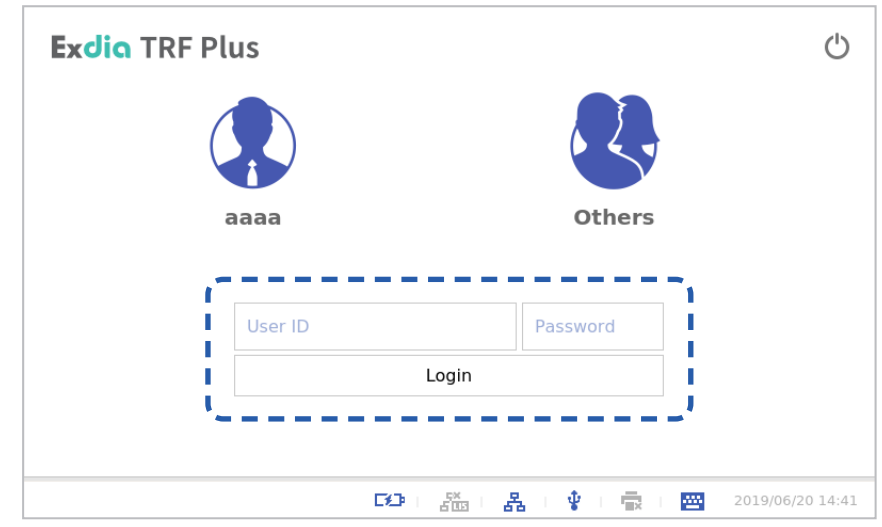

**1.** Enter ID and the password and press the **[Login]** button.

**2.** Press the **BB** button.

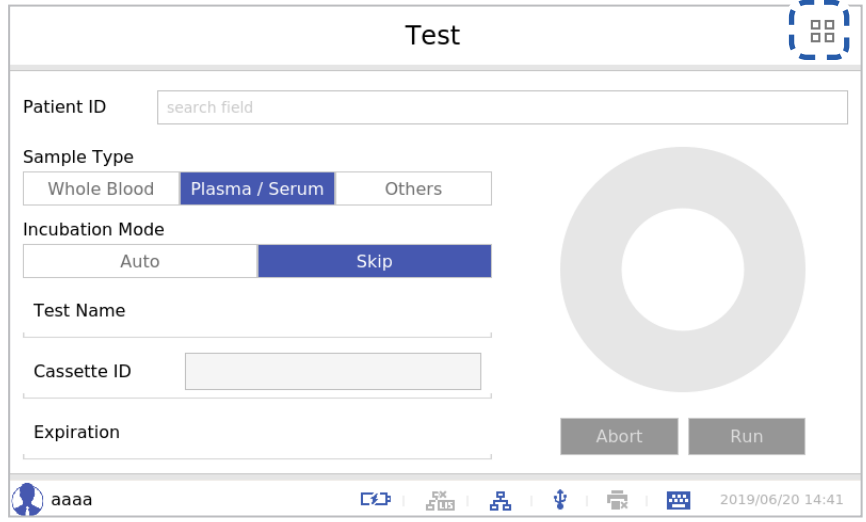

**3.** Press the **[Quality Control]** button.

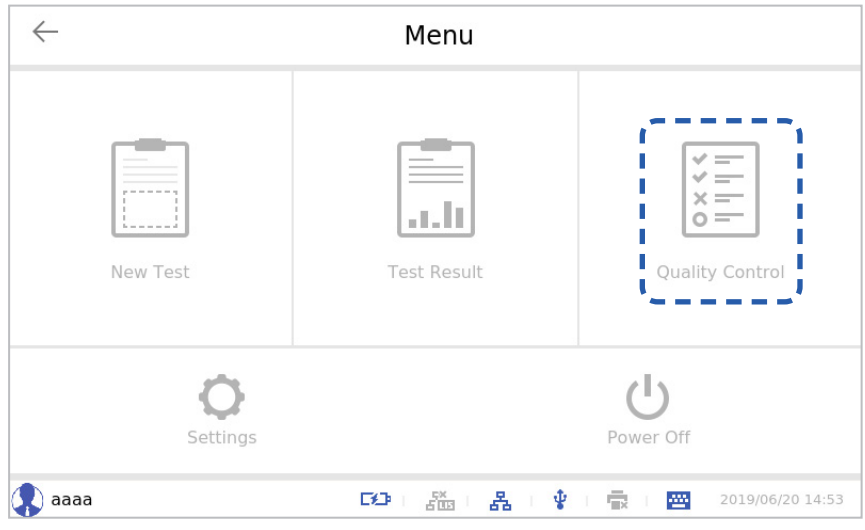

**4.** Press the **[External QC]** button.

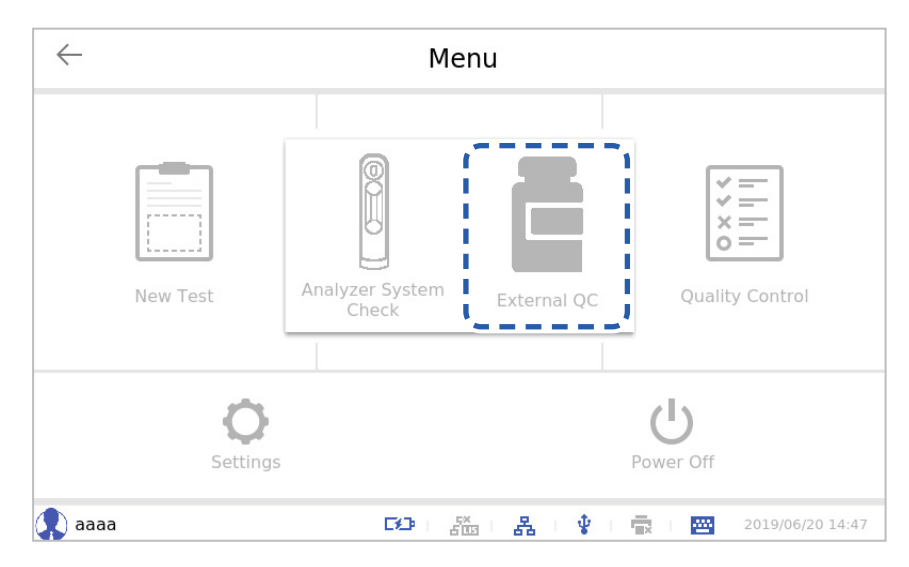

The 'External Quality Control' screen will be displayed.

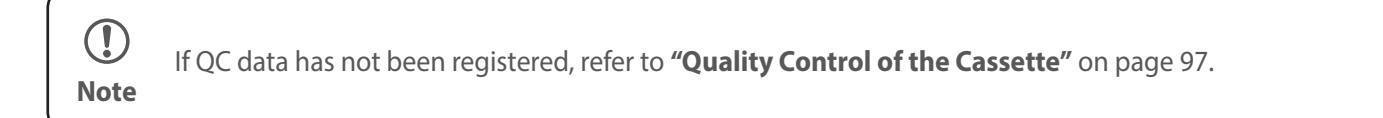

**5.** Press the  $\overline{Q}$  button.

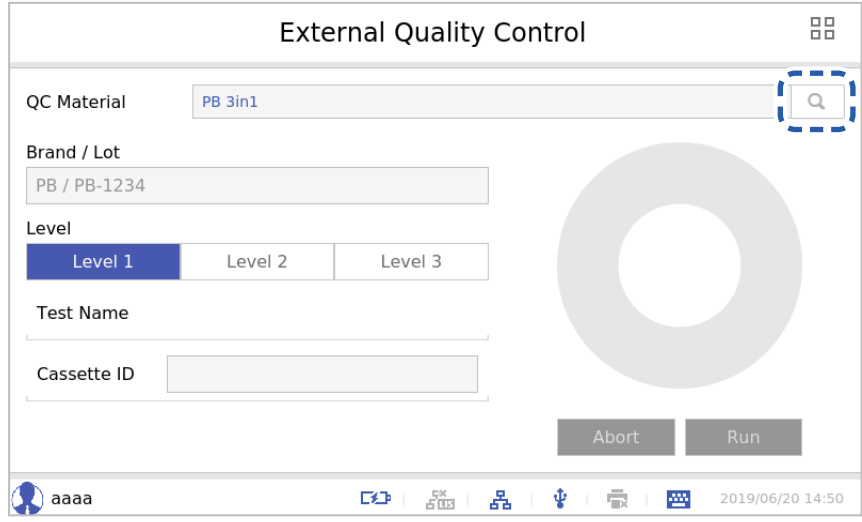

**6.** Select QC data and press the **[OK]** button.

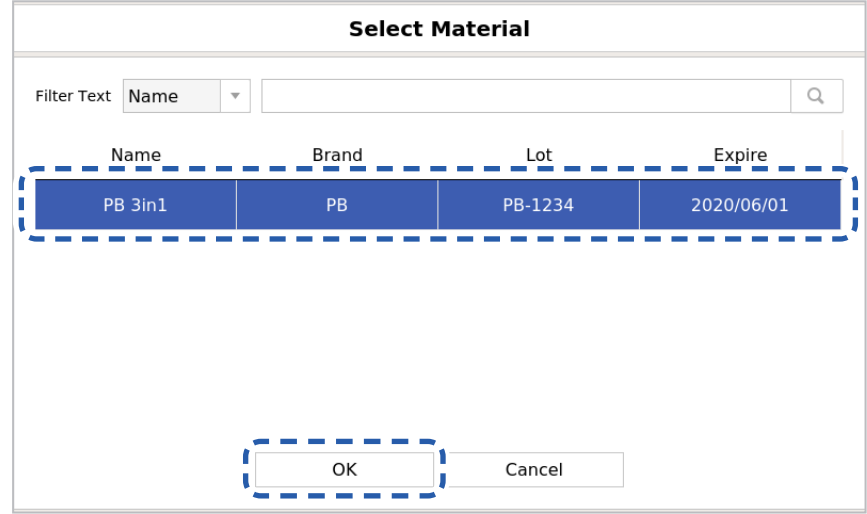

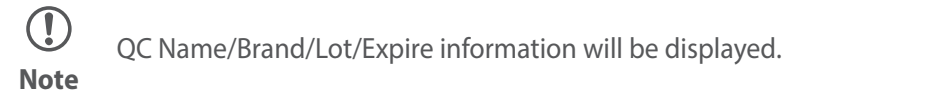

**7.** Select the level of QC data and insert a cassette into the cassette slot.

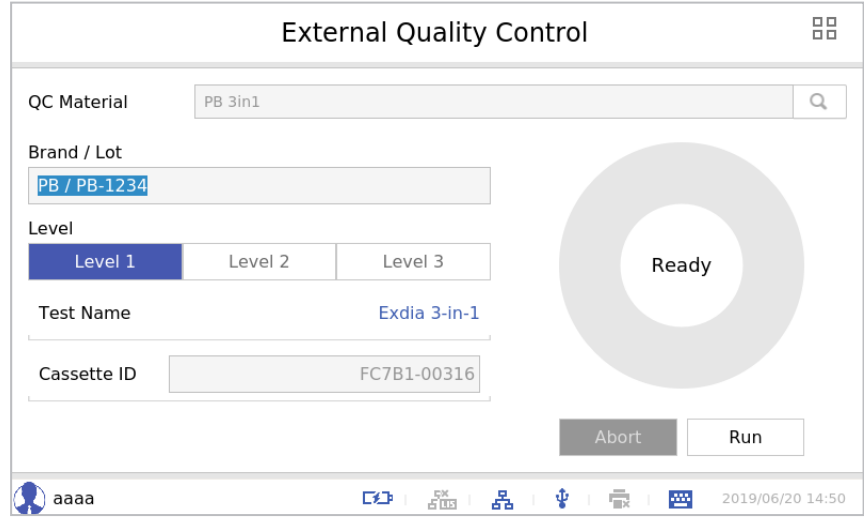

**8.** Press the **[Run]** button.

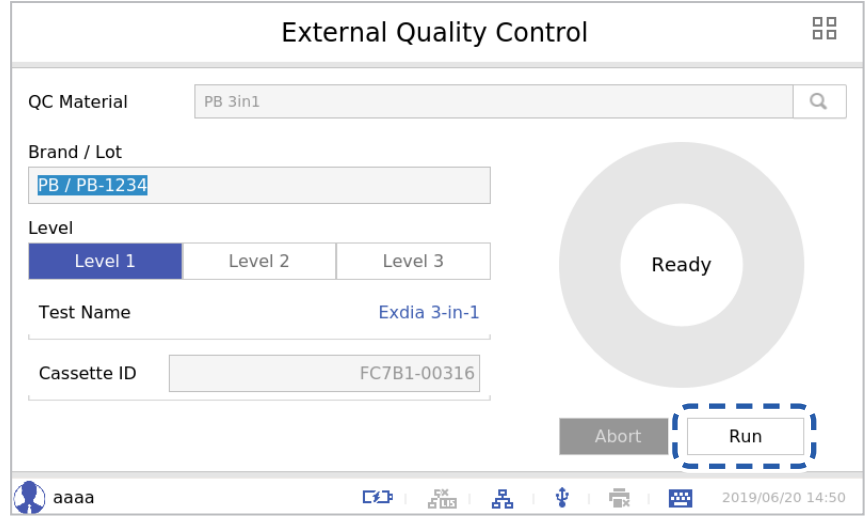

• If the QC material is partially missing the concentration value of an analyte corresponding to the inserted cassette, 'The QC Material has no one or more invalid conc. Ranges for the selected test and level. Do you want to continue anyway?' message will be displayed on the screen.

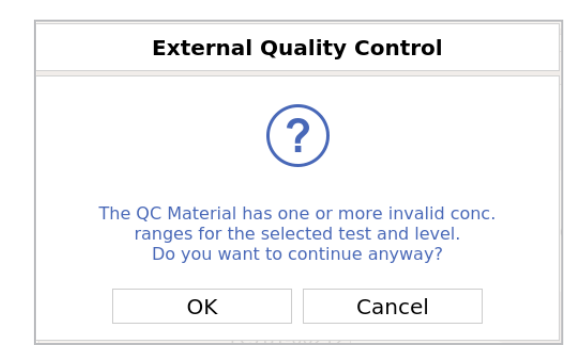

• If the QC material is entirely missing the concentration value of the analyte corresponding to the inserted cassette, 'The QC Material has no valid conc. range for the selected test and level.' message will be displayed on the screen.

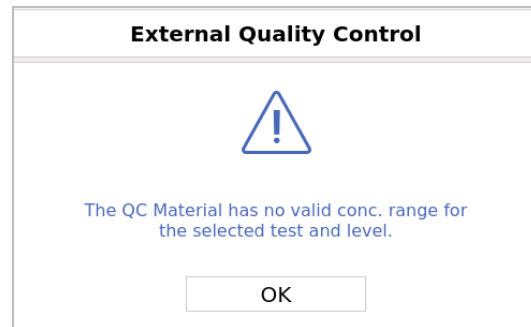

**9.** The 'External Quality Control Result' screen appears.

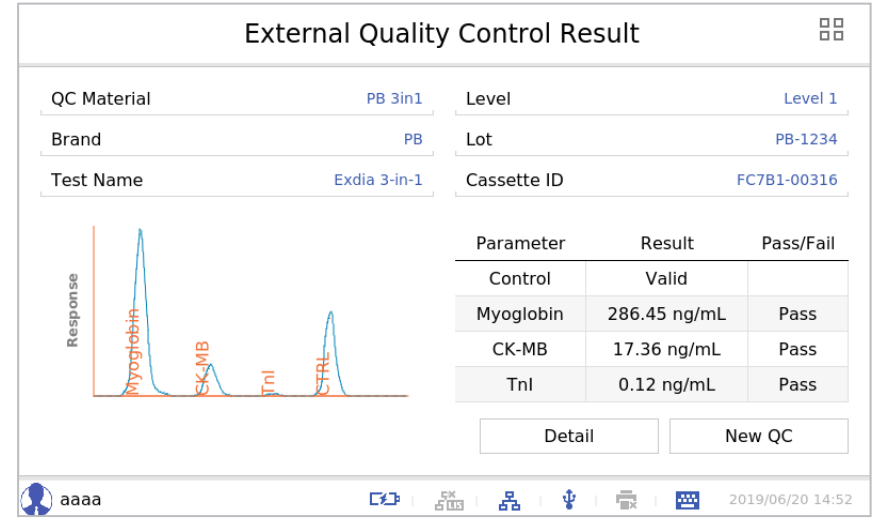

**10.** Press the **[Detail]** button to check the detailed information.

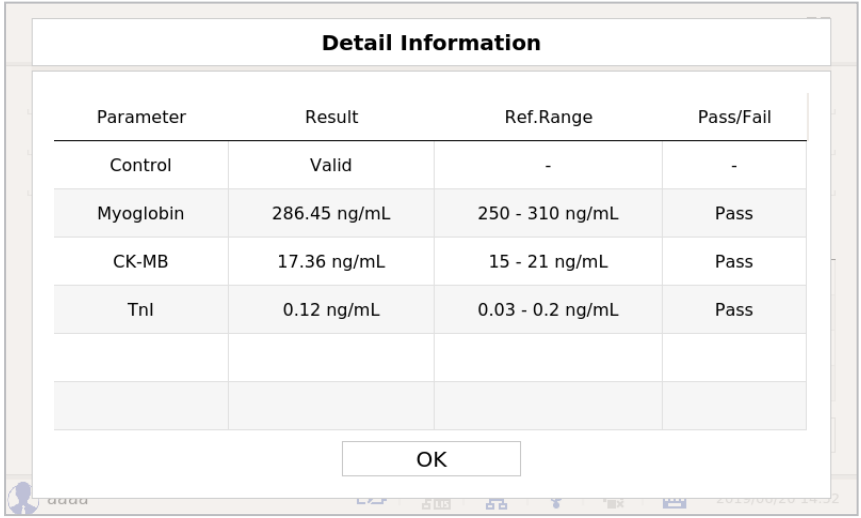

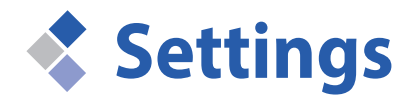

In Setting, you can set Date/Time/Language, Network/LIS, Printer/Sound, Operator, Advanced, Service and Quality Control.

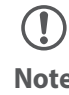

To change network-related settings, a LAN cable should be connected. Connect a LAN cable to the analyzer. **Note**

# **Date/Time/Language**

You can check the data format, time and language.

**1.** Enter ID and the password and press the **[Login]** button.

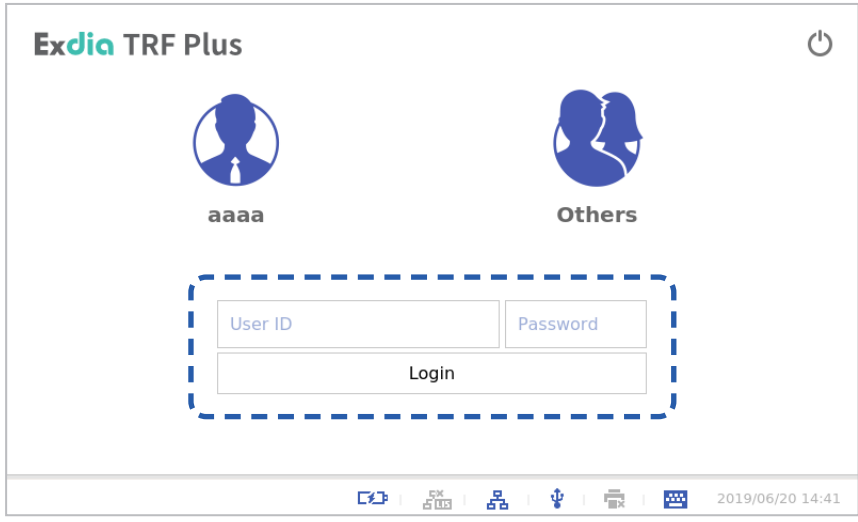

**2.** Press the **BB** button.

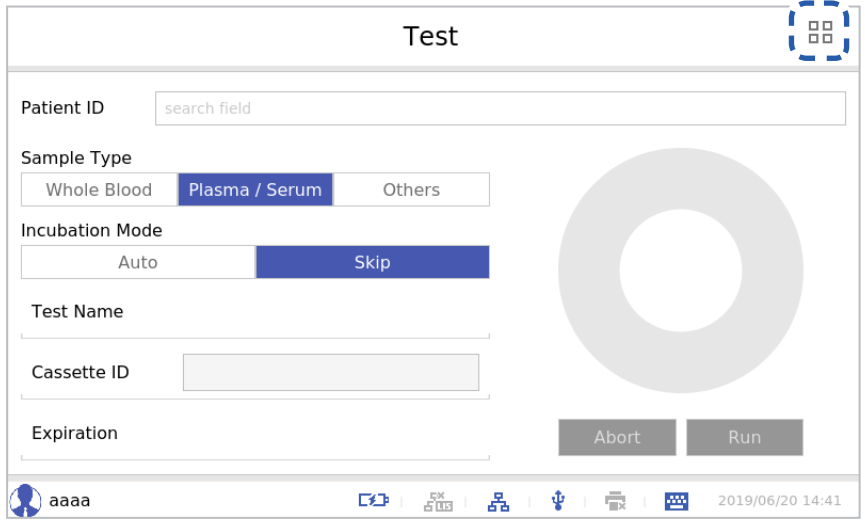

**3.** Press the **[Setting]** button.

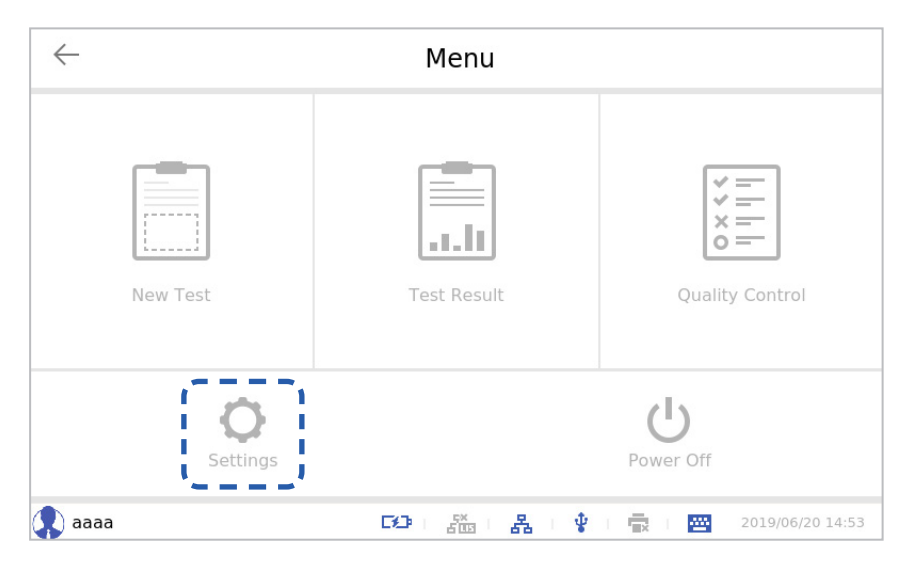

**4.** Press the **[Date/Time/Language]** button.

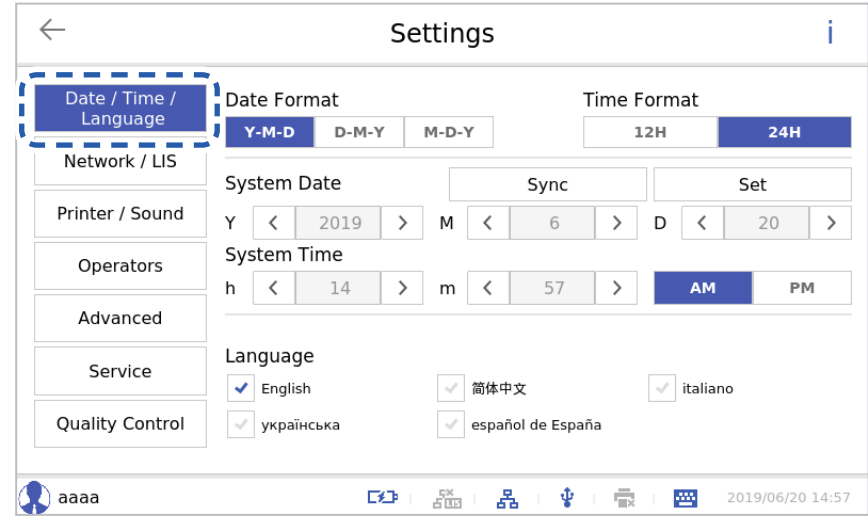

#### **■ Date/Time/Language**

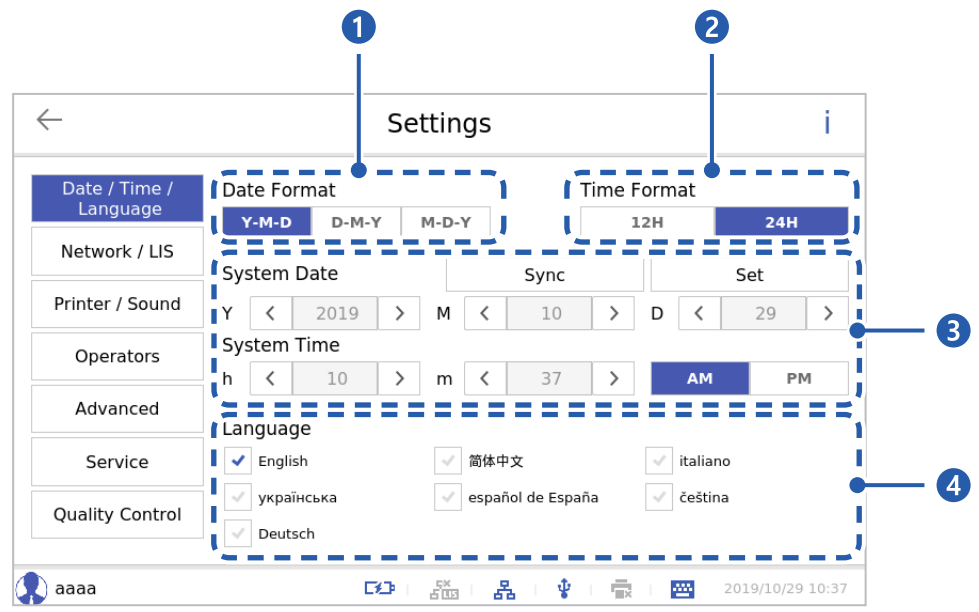

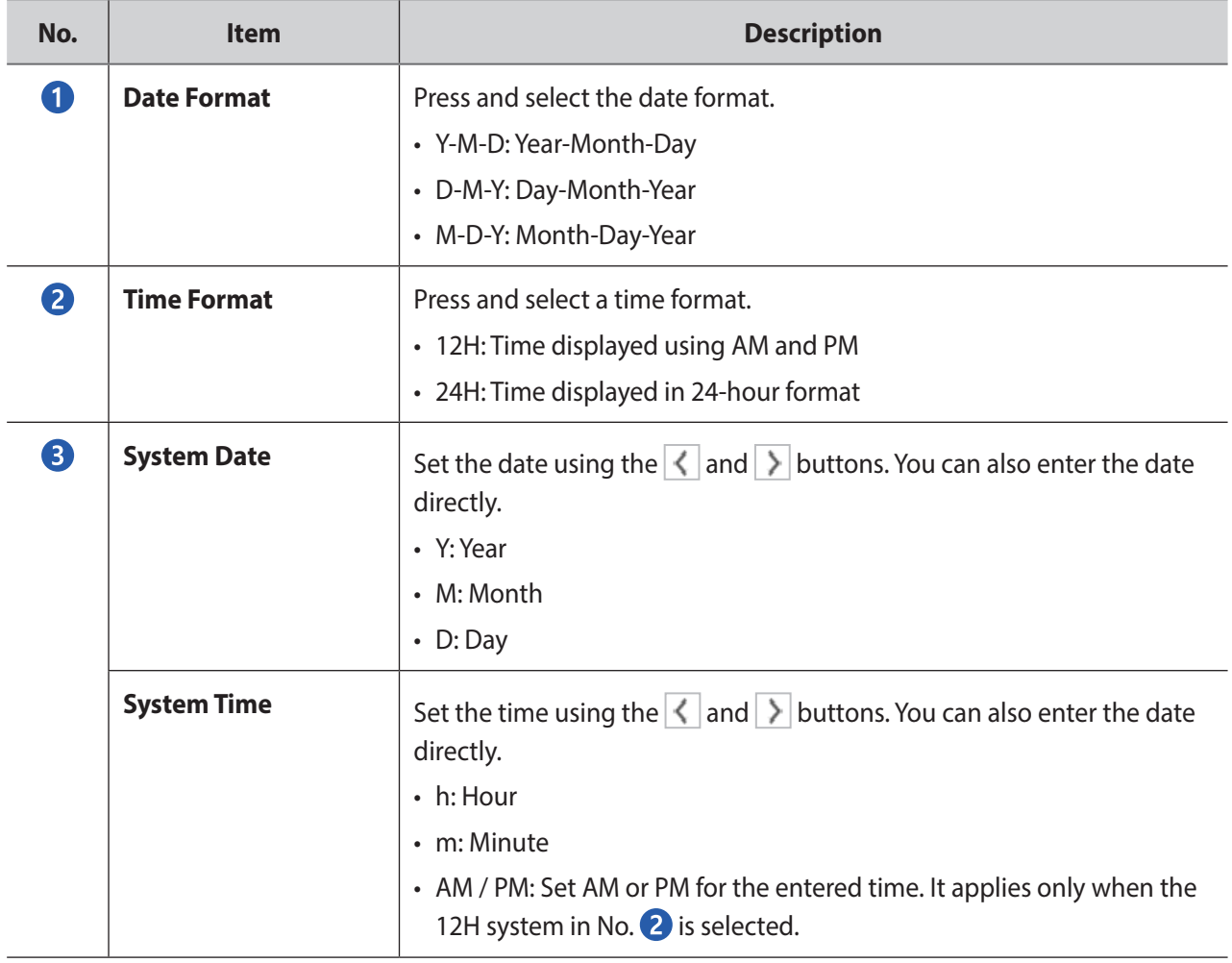

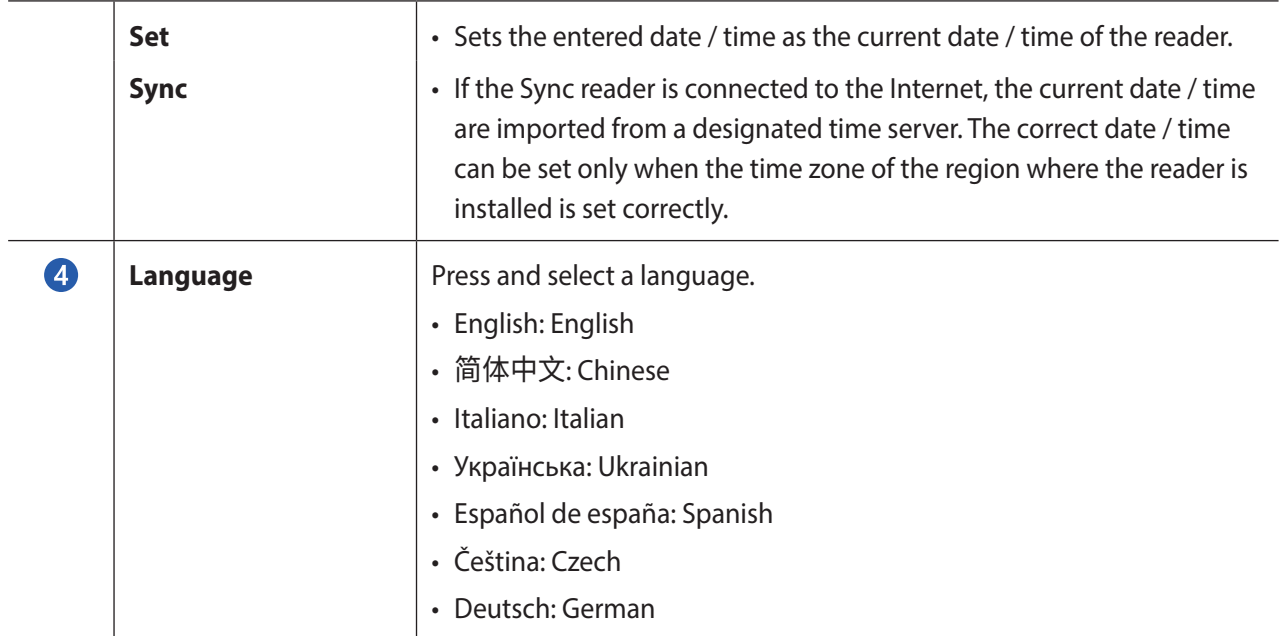

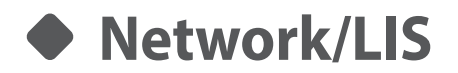

Connect to a network and the LIS server.

**1.** Enter ID and the password and press the **[Login]** button.

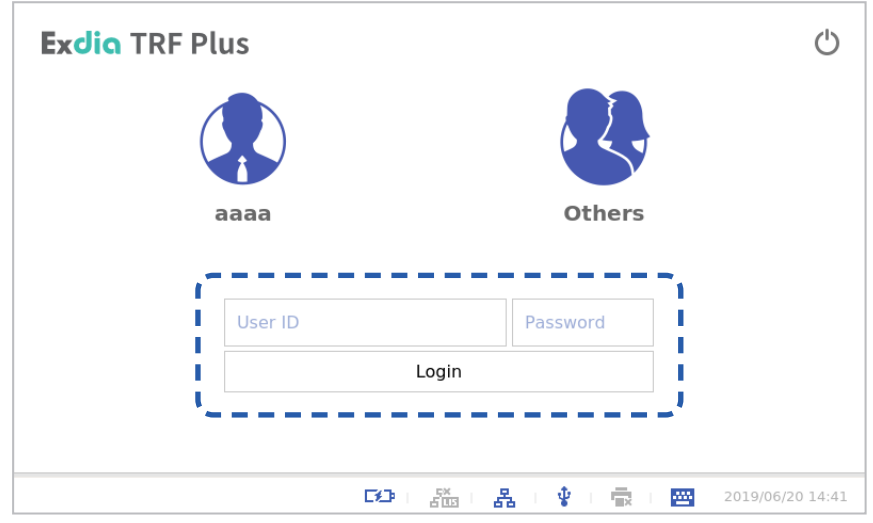

**2.** Press the  $\frac{\square}{\square}$  button.

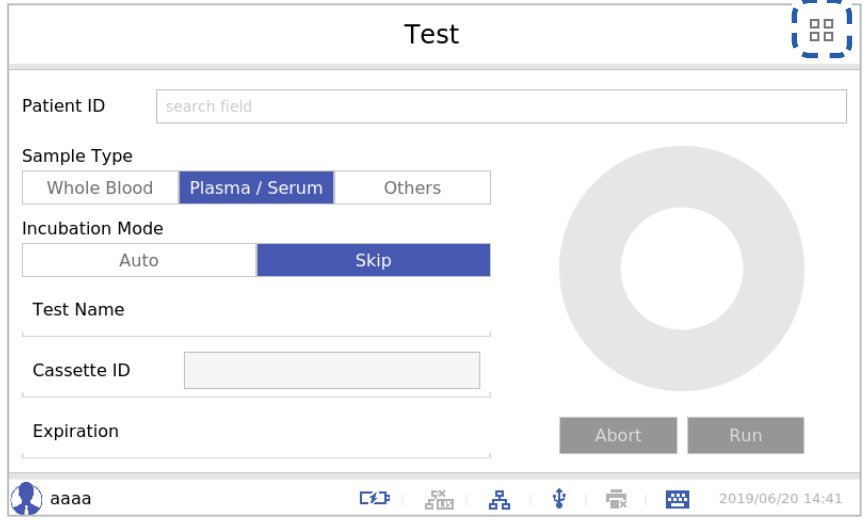

The analyzer to which this user manual refers may differ slightly from an actual analyzer according to the customer's requirements.

 $\mathbf{F}$ 

**3.** Press the **[Setting]** button.

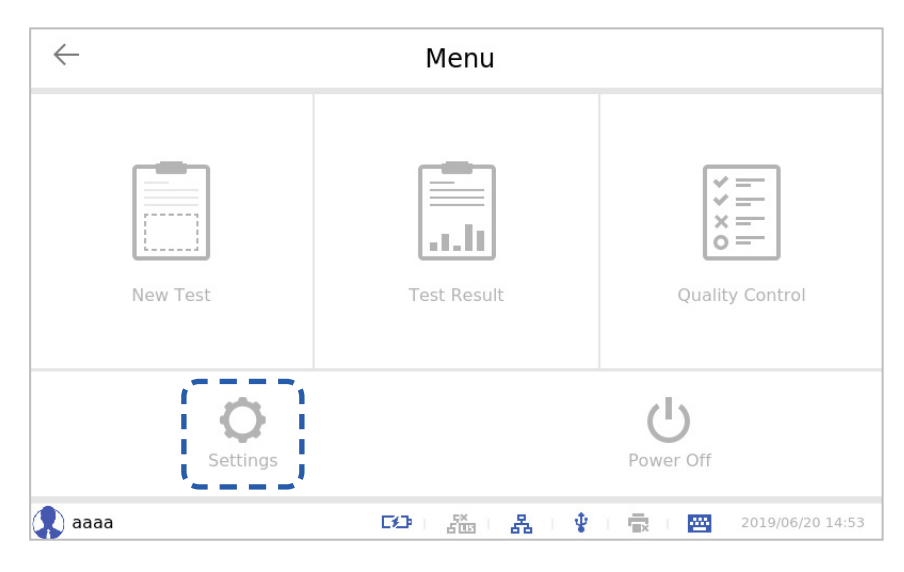

**4.** Press the **[Network/LIS]** button.

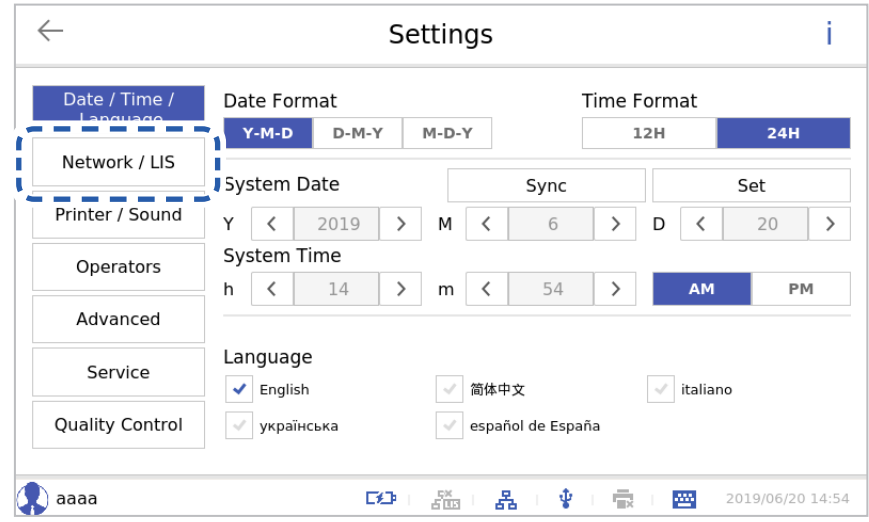
## **■ Network/LIS**

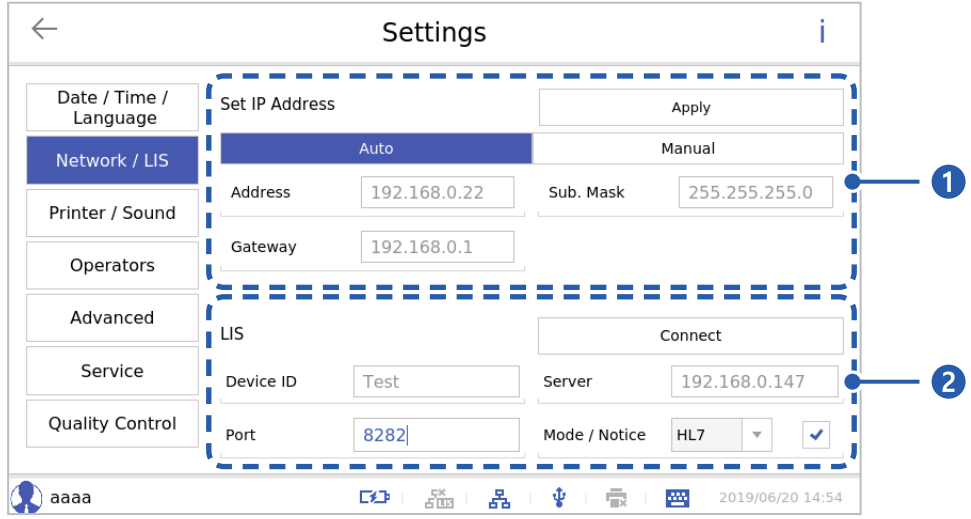

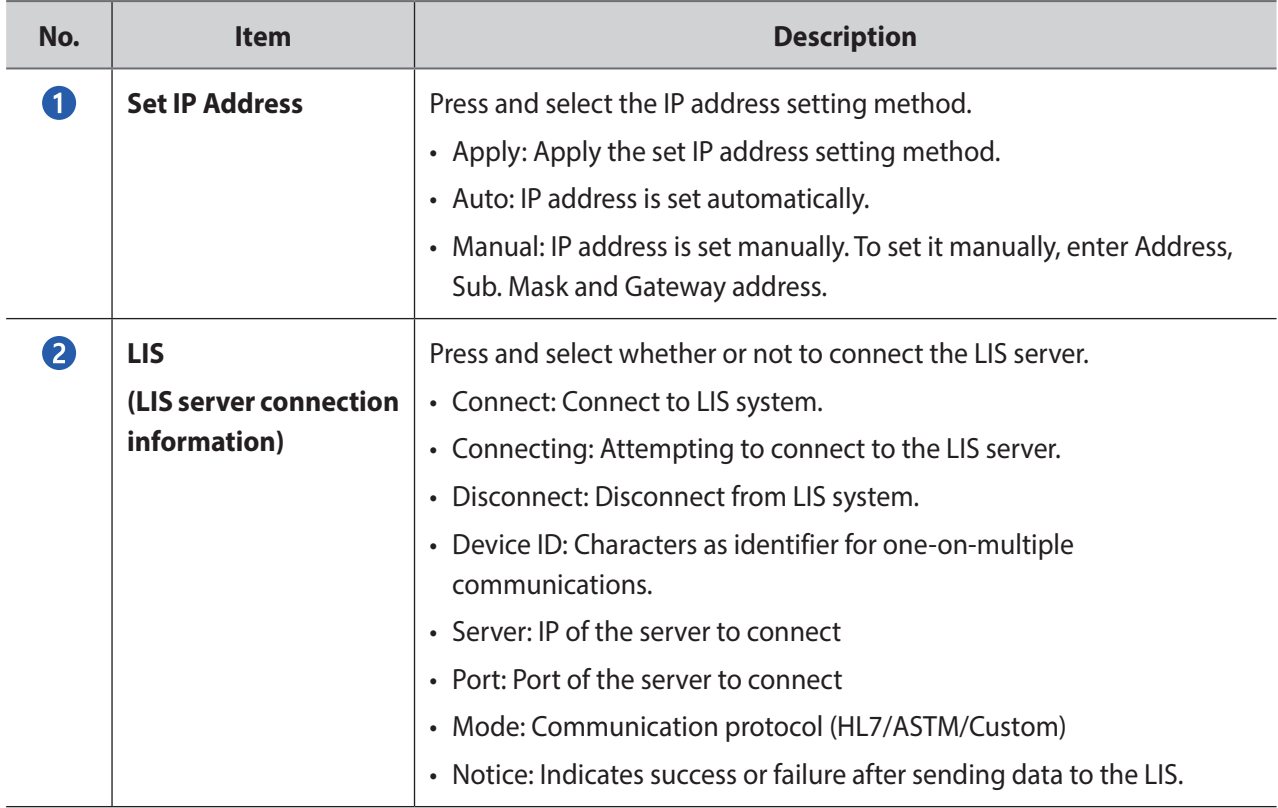

# **Printer/Sound**

Set the printer, printing items and the sound volume.

**1.** Enter ID and the password and press the **[Login]** button.

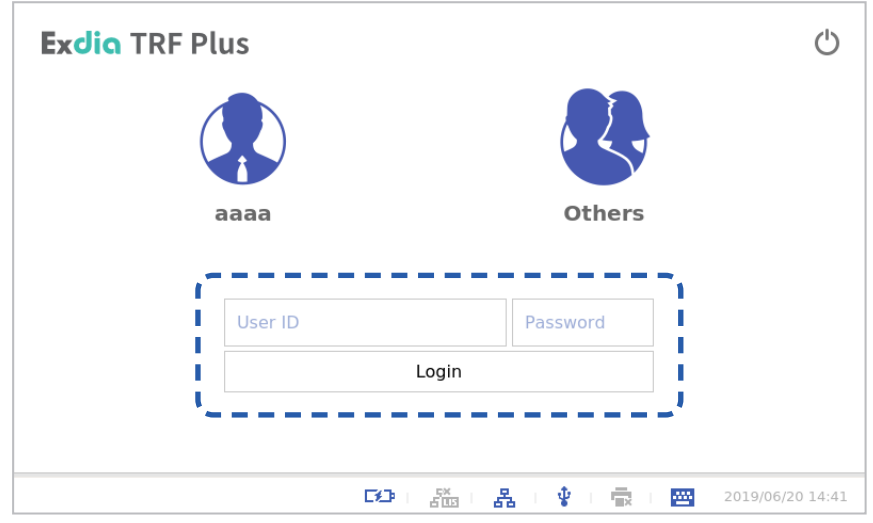

**2.** Press the  $\frac{\text{p}}{\text{p}}$  button.

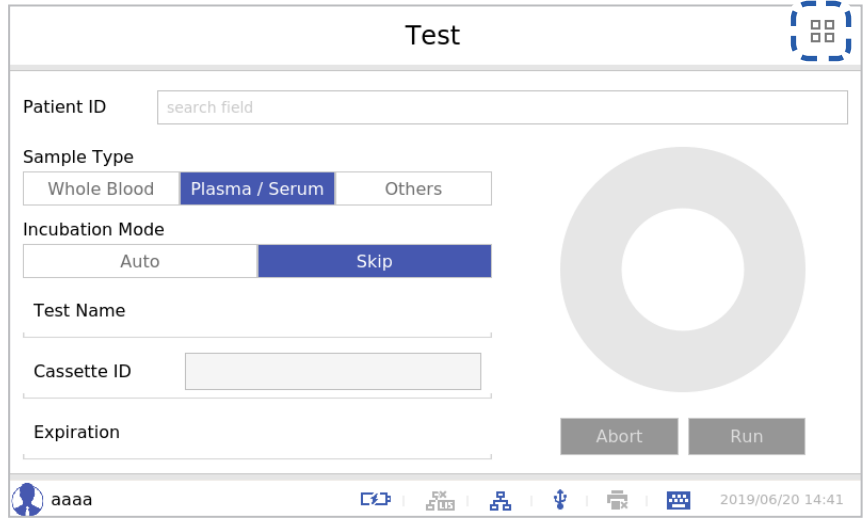

**3.** Press the **[Setting]** button.

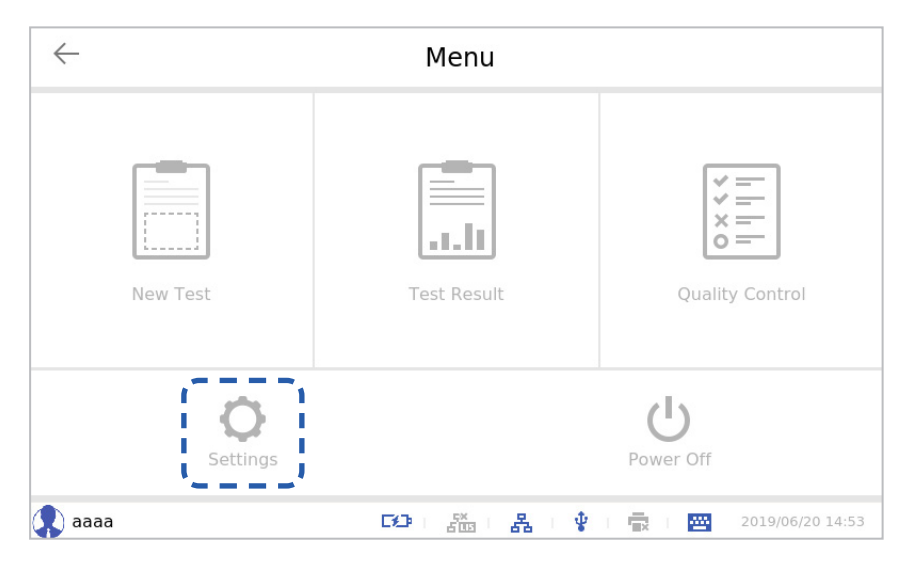

**4.** Press the **[Printer/Sound]** button.

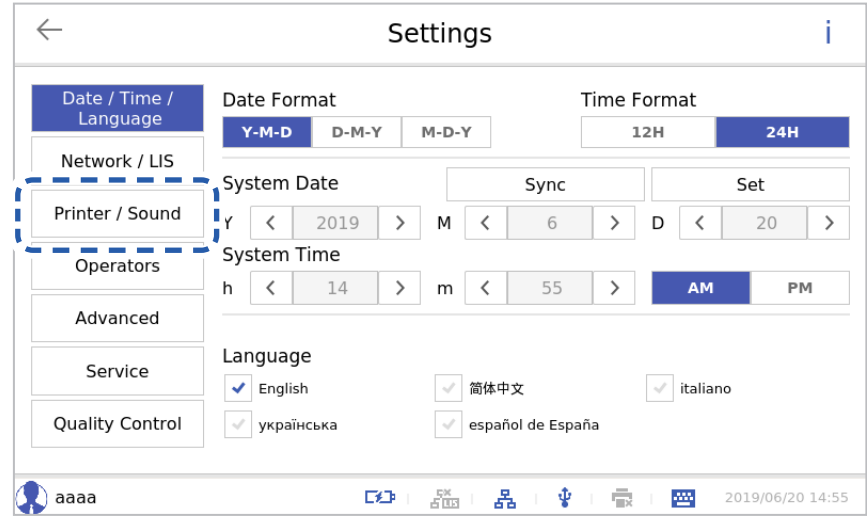

## **■ Printer/Sound**

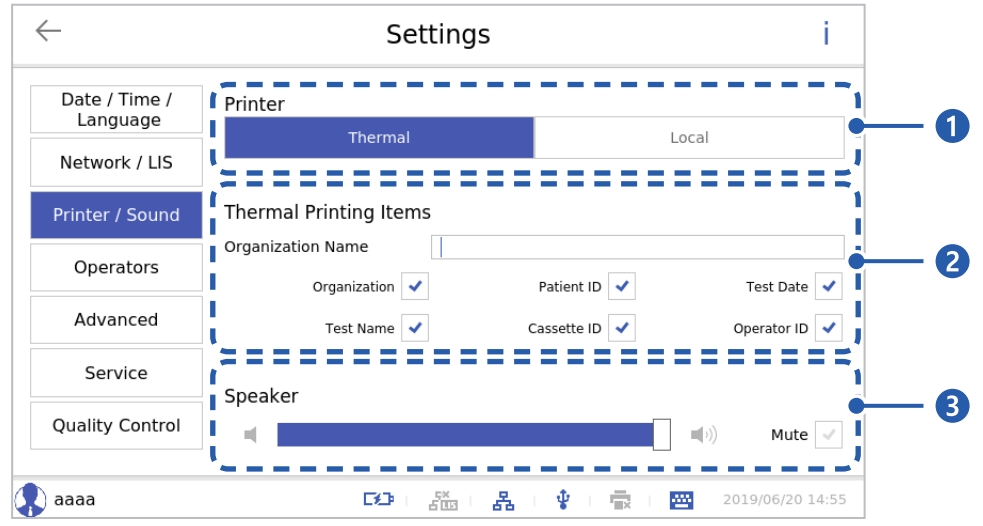

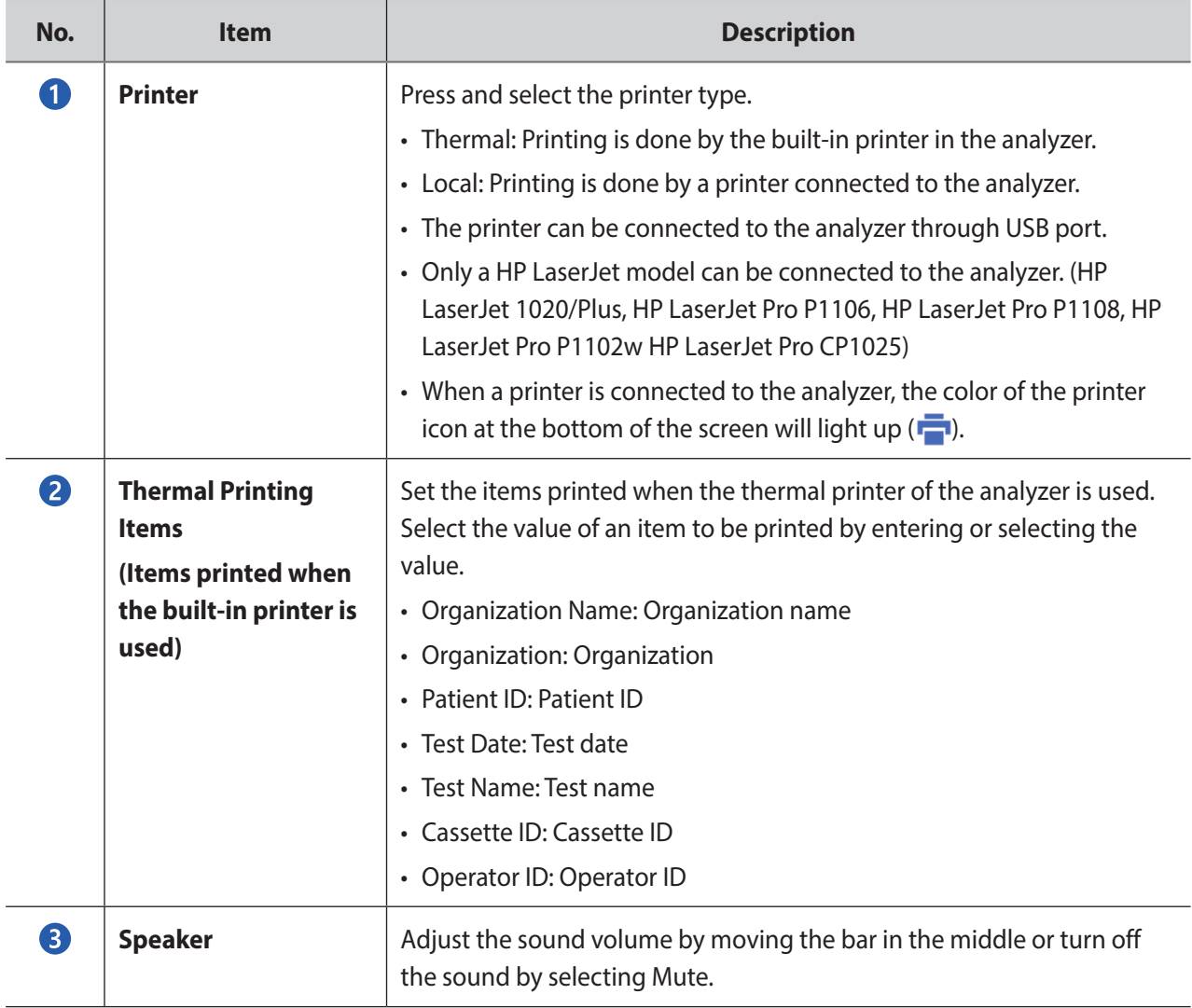

# **Operator**

View the list, register an additional operator, modify or delete an existing operator.

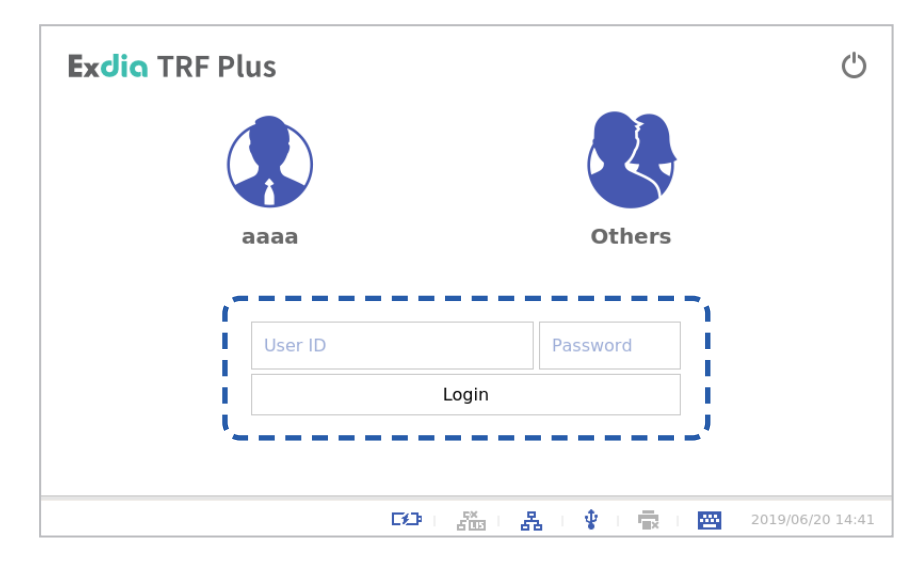

**1.** Enter ID and the password and press the **[Login]** button.

**2.** Press the  $\frac{\square \square}{\square \square}$  button.

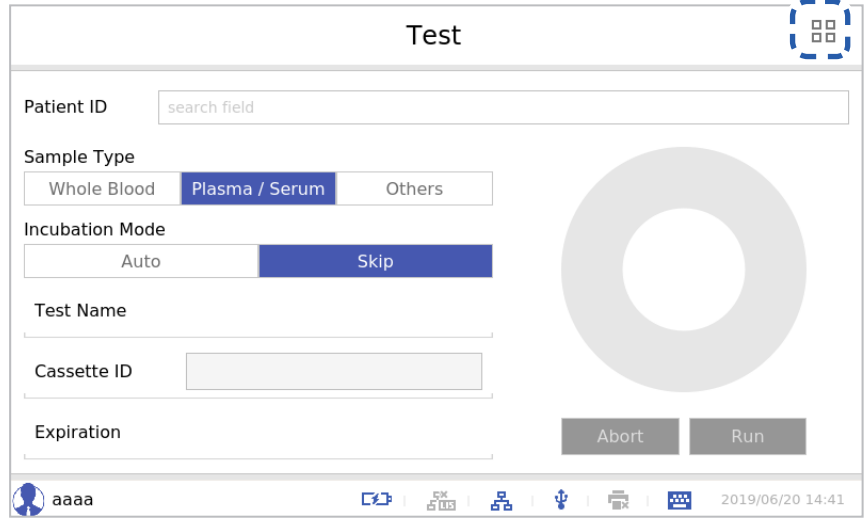

The analyzer to which this user manual refers may differ slightly from an actual analyzer according to  $\widetilde{\mathbf{H}}$ the customer's requirements.

**3.** Press the **[Setting]** button.

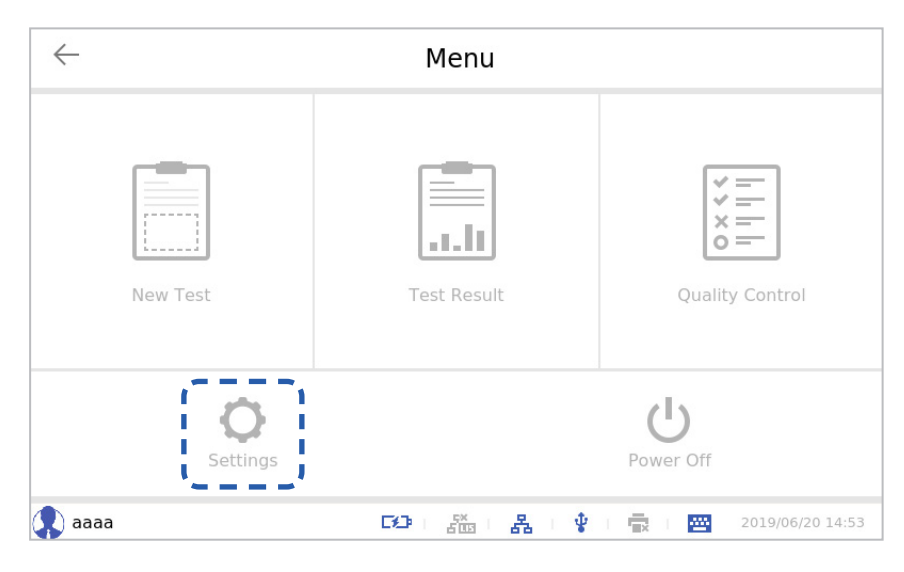

**4.** Press the **[Operators]** button.

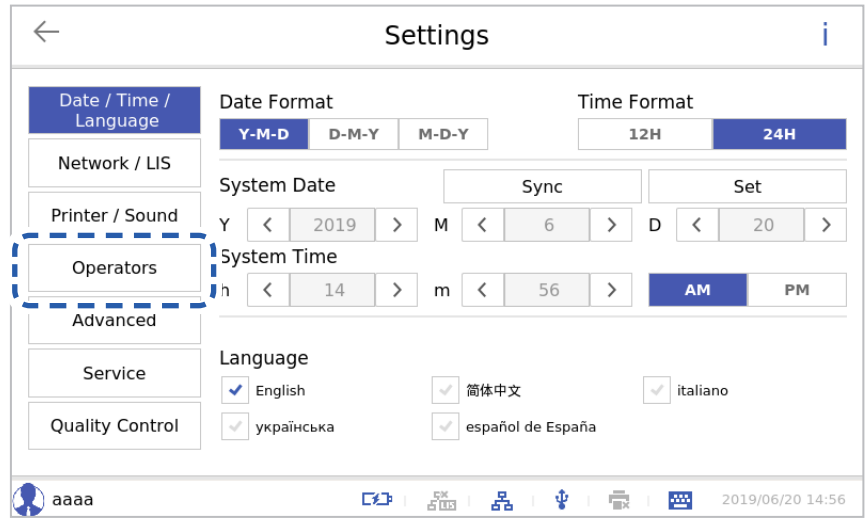

## **■ Operators**

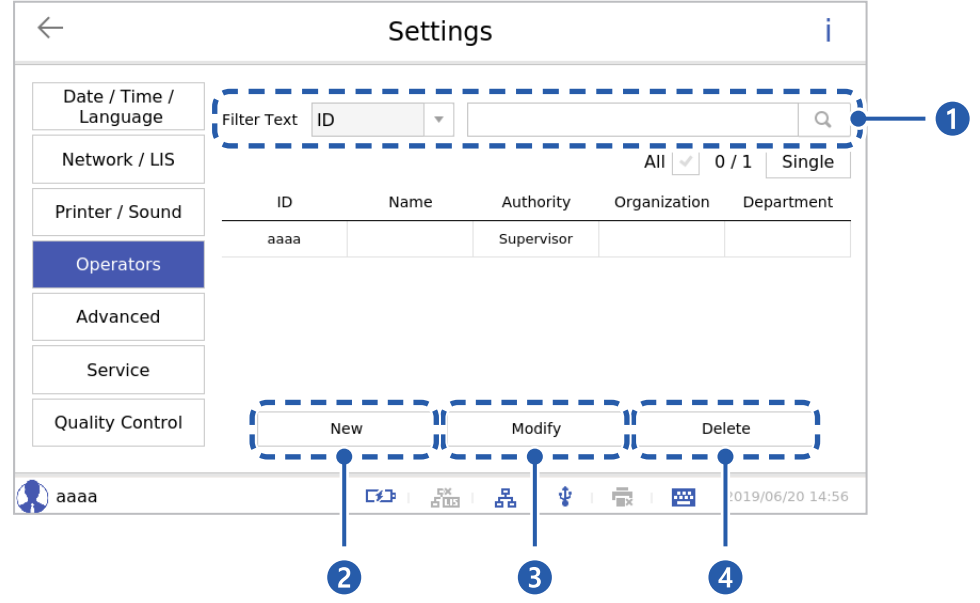

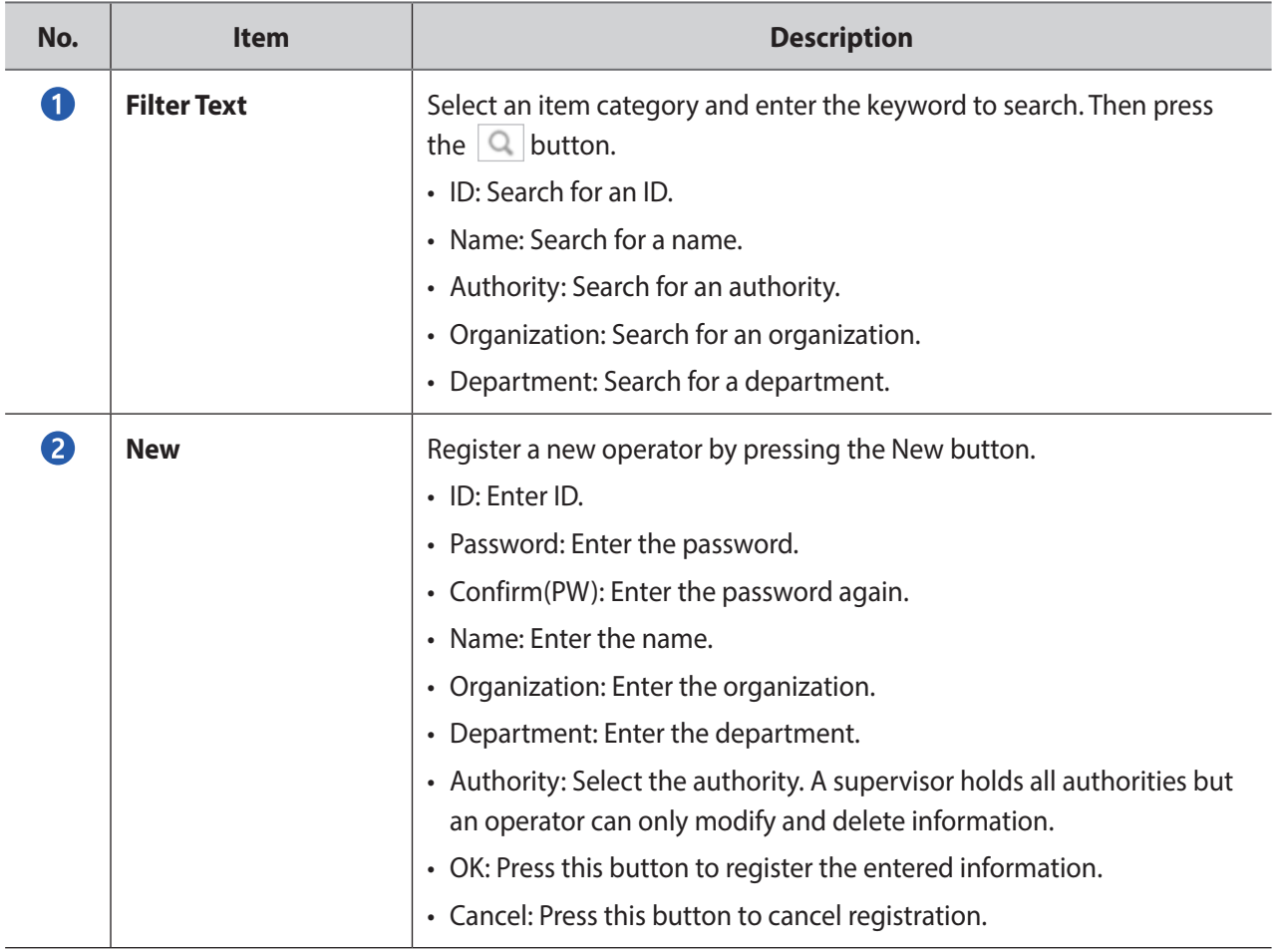

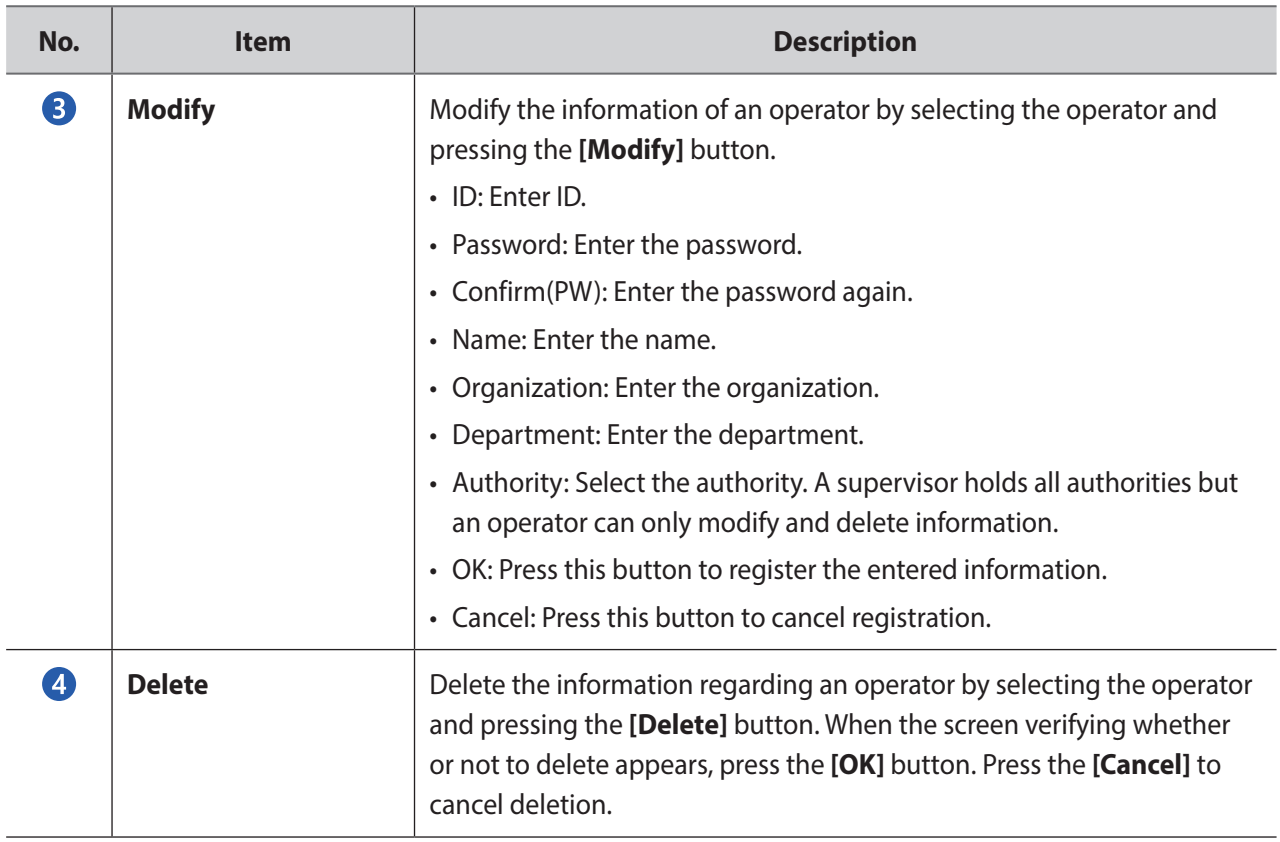

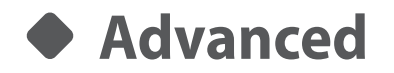

Advanced settings.

**1.** Enter ID and the password and press the **[Login]** button.

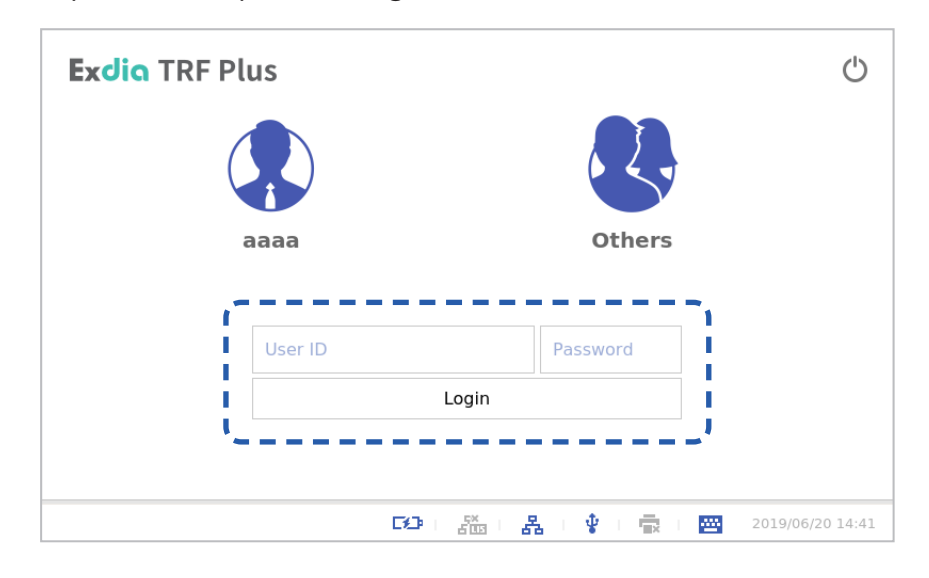

**2.** Press the **BB** button.

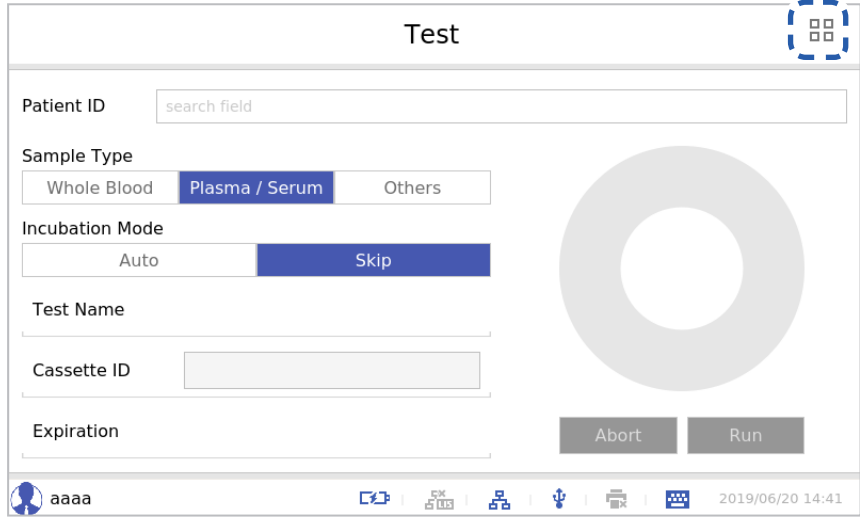

頂

The analyzer to which this user manual refers may differ slightly from an actual analyzer according to the customer's requirements.

**3.** Press the **[Setting]** button.

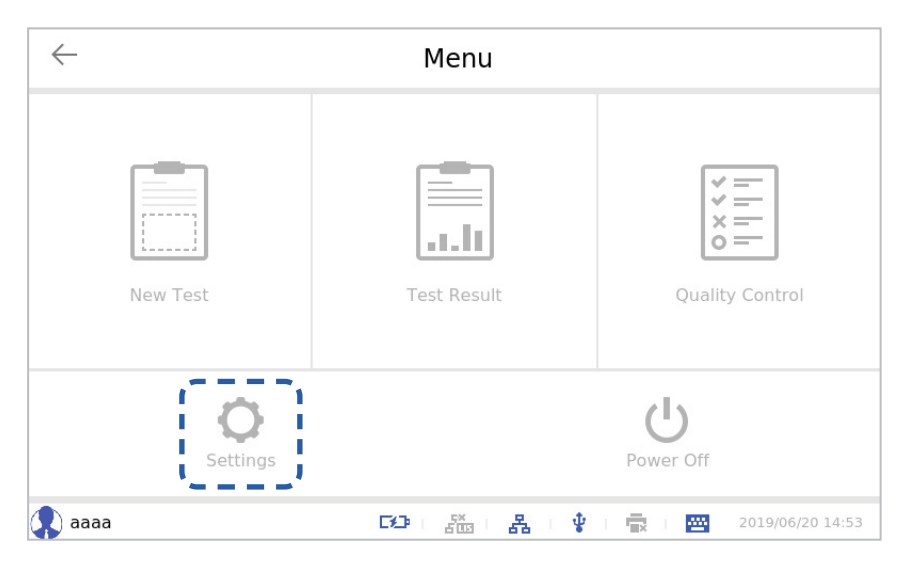

**4.** Press the **[Advanced]** button.

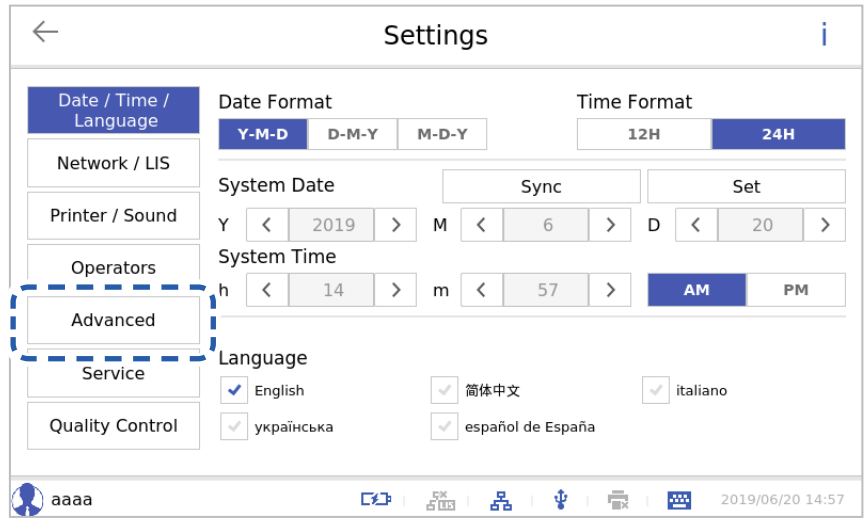

## **■ Advanced**

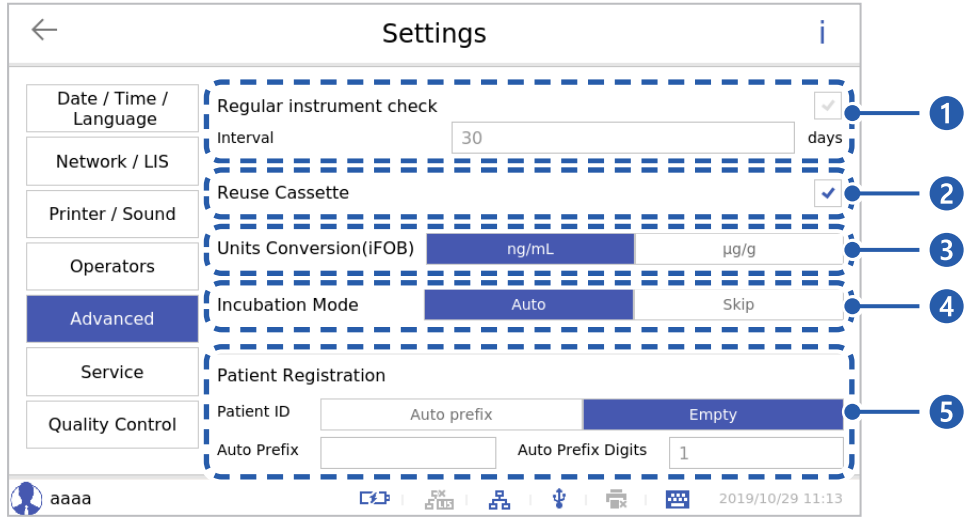

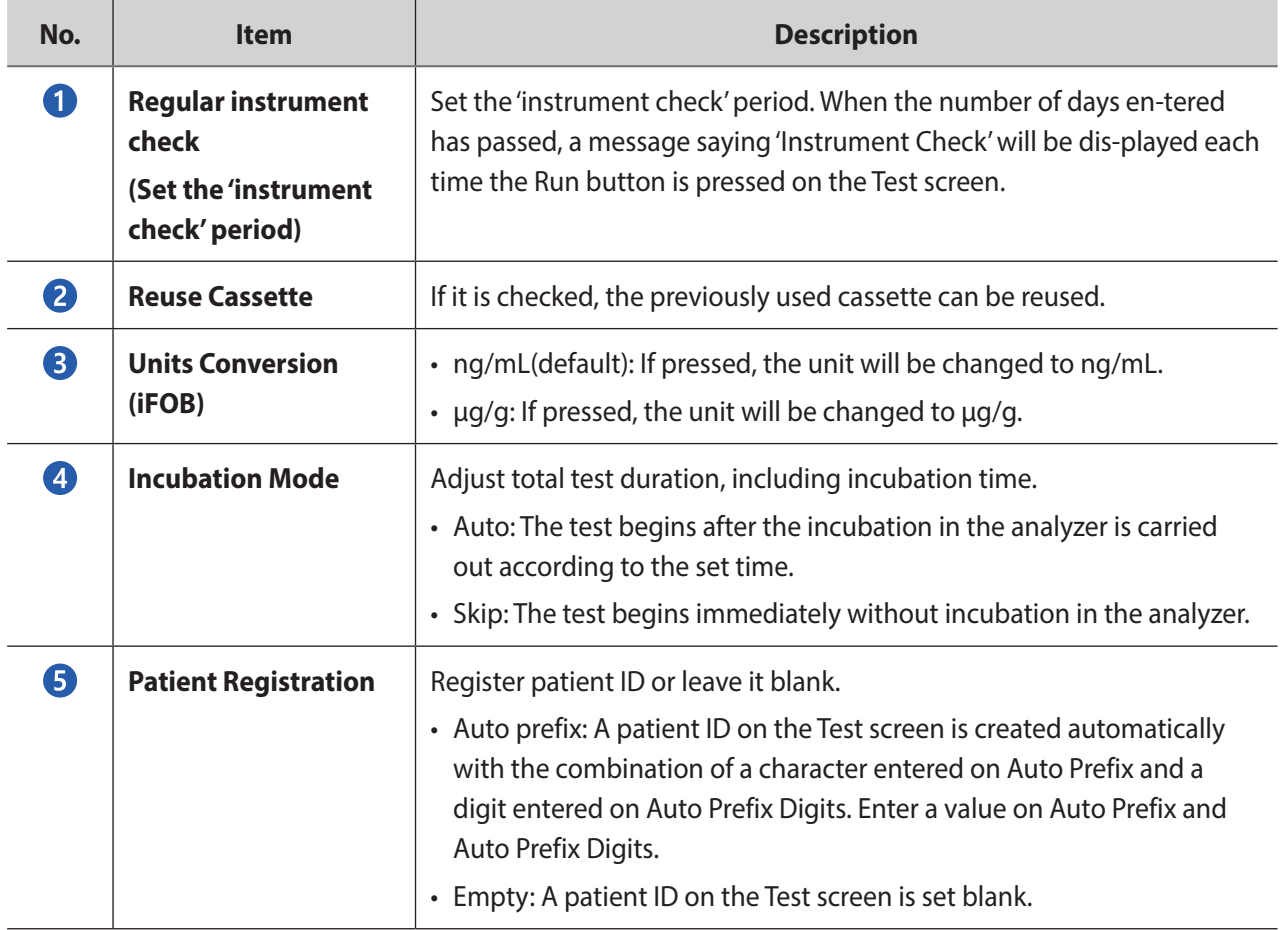

# ◆ Service

This function enables communication between the equipment and a remote supporter with the remote support server (SSH server).

Connect to the SSH server by entering the SSH server information (Address/Port/ID/Password), and the remote supporter can connect as a local host of the server and provide remote support.

**1.** Enter ID and the password and press the **[Login]** button.

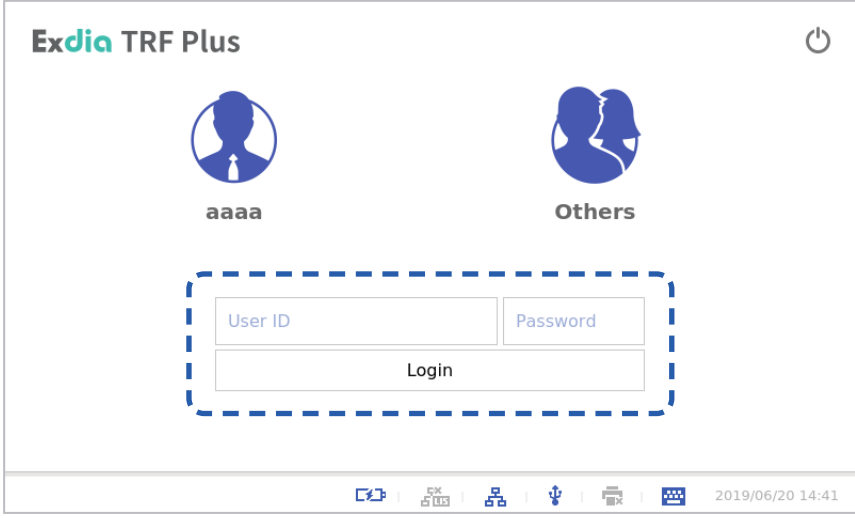

**2.** Press the **BB** button.

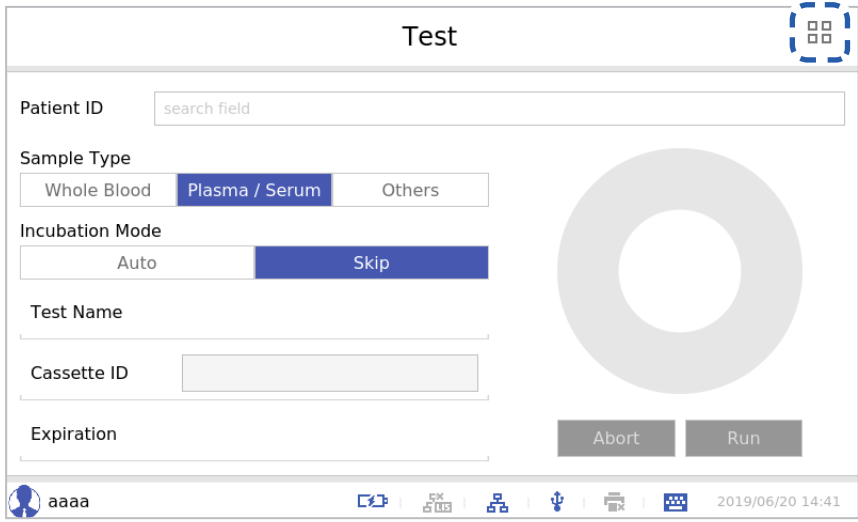

**3.** Press the **[Setting]** button.

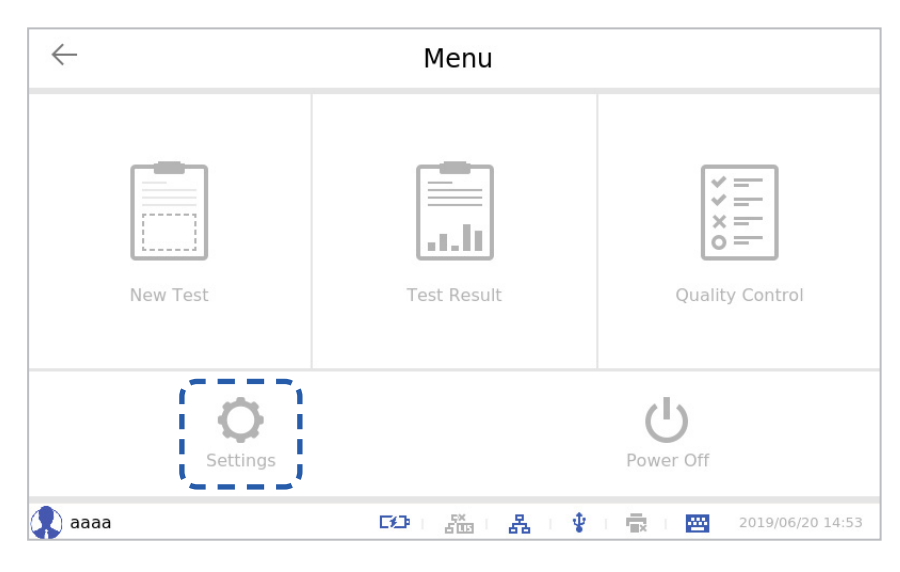

#### **4.** Press the **[Service]** button.

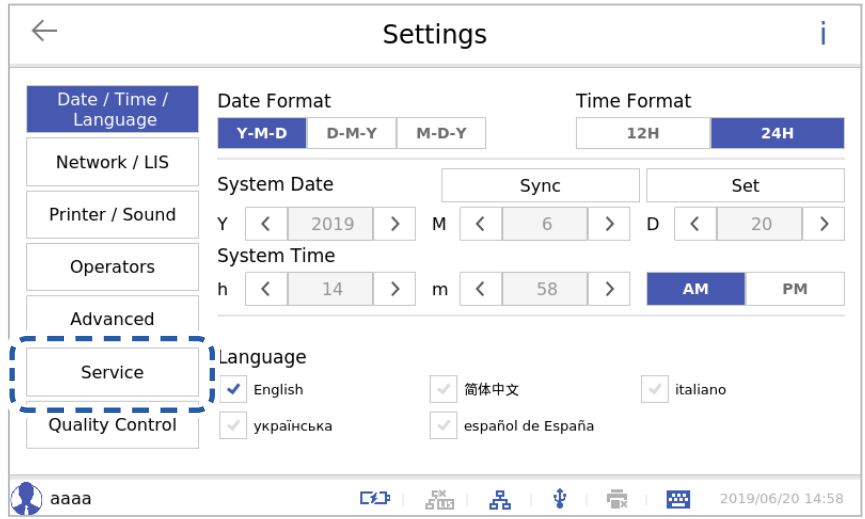

The Service Settings screen will appear.

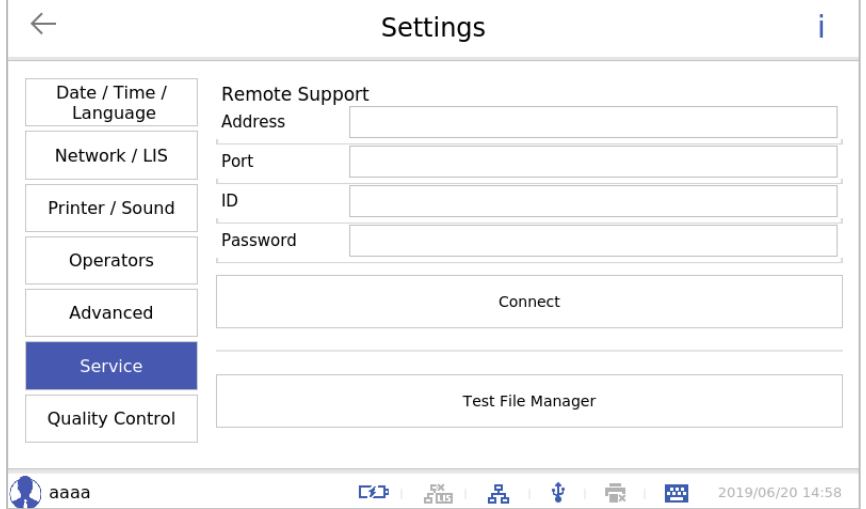

## **Test File Manager**

Import a new test method or manage the previously saved test method. Before executing the Test File Manager, connect a USB memory to the analyzer.

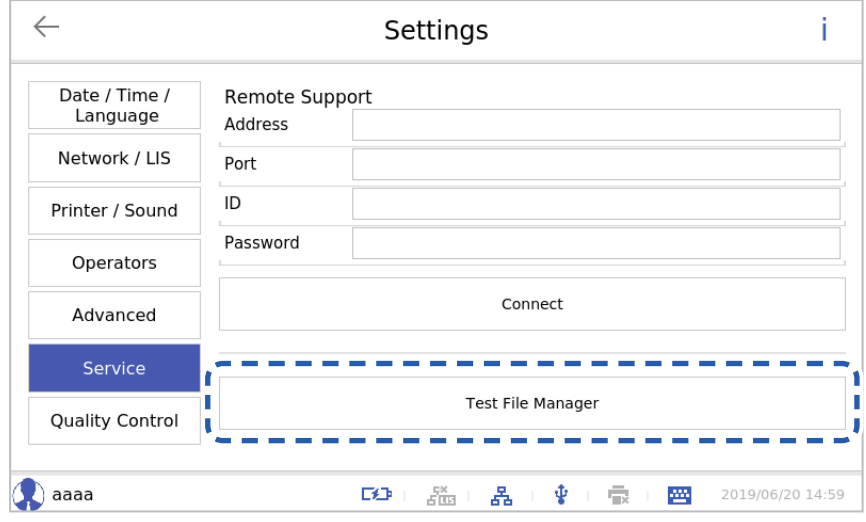

Press the **[Test File Manager]** button.

### **■ Import**

• To import all test files from a USB memory, press the [Select All] checkbox and press the **button**.

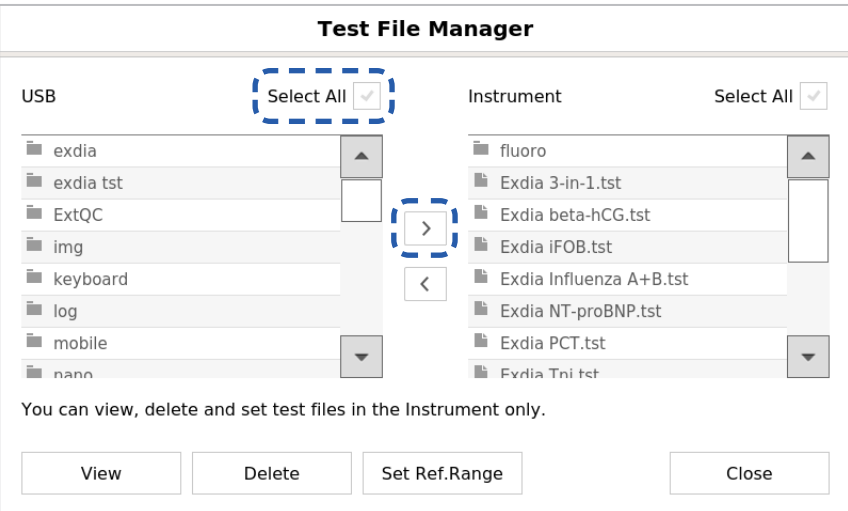

• If a file with the same name exists, a message window asking whether or not to overwrite will be displayed. To overwrite, press the **[OK]** button, or press the **[Cancel]** button if you do not wish to overwrite.

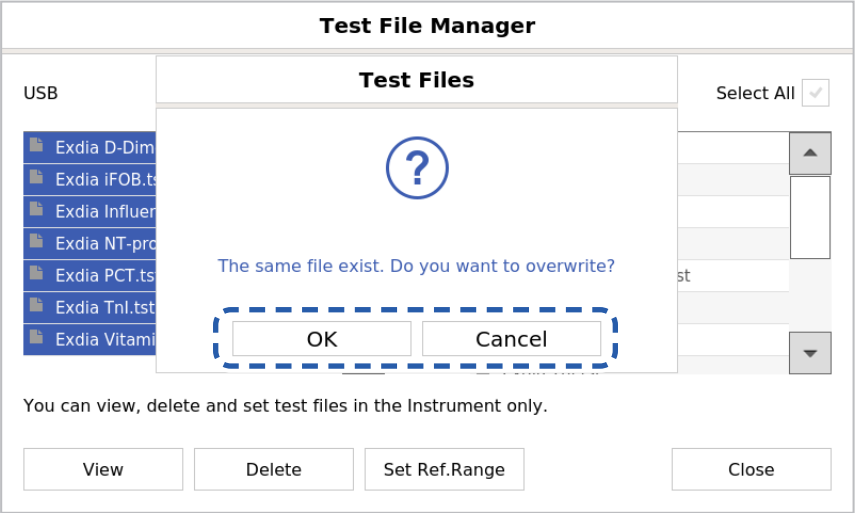

• Press the **[OK]** button.

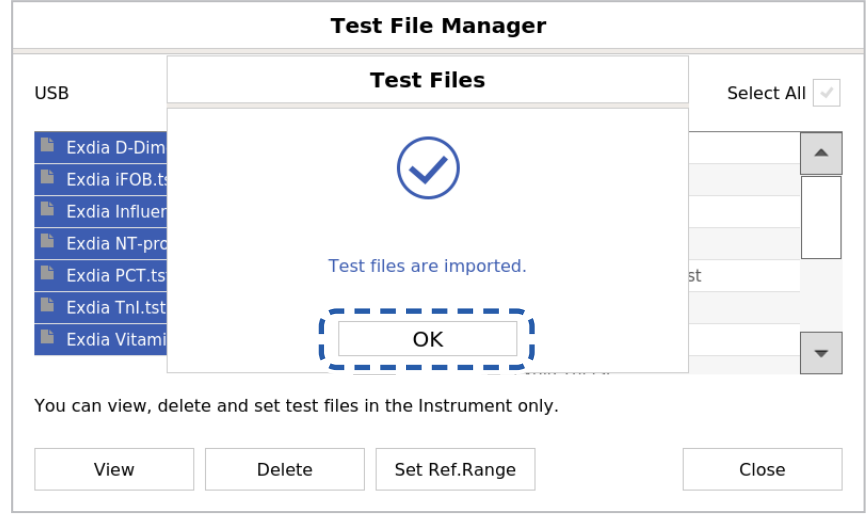

### **■ Export**

• To export all test files to a USB memory, press the [Select All] checkbox and press the  $\leq$  button.

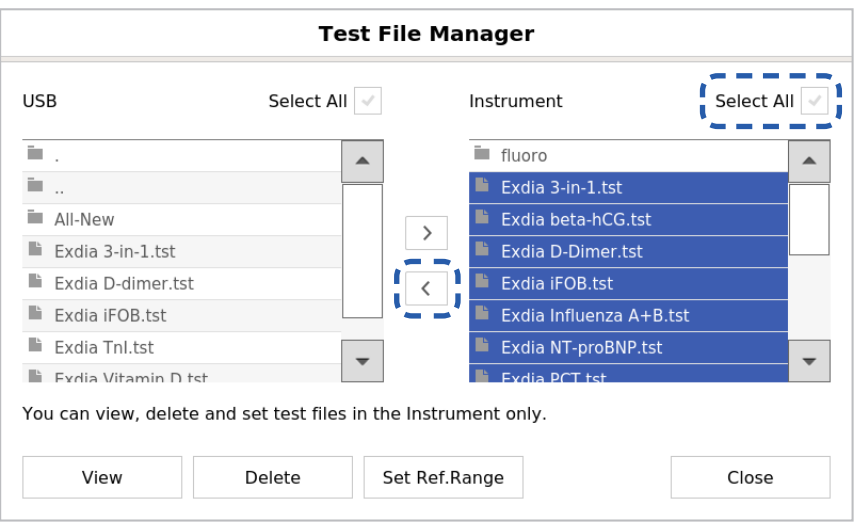

• If a file with the same name exists, a message window asking whether or not to overwrite will be displayed. To overwrite, press the **[OK]** button, or press the **[Cancel]** button if you do not wish to overwrite.

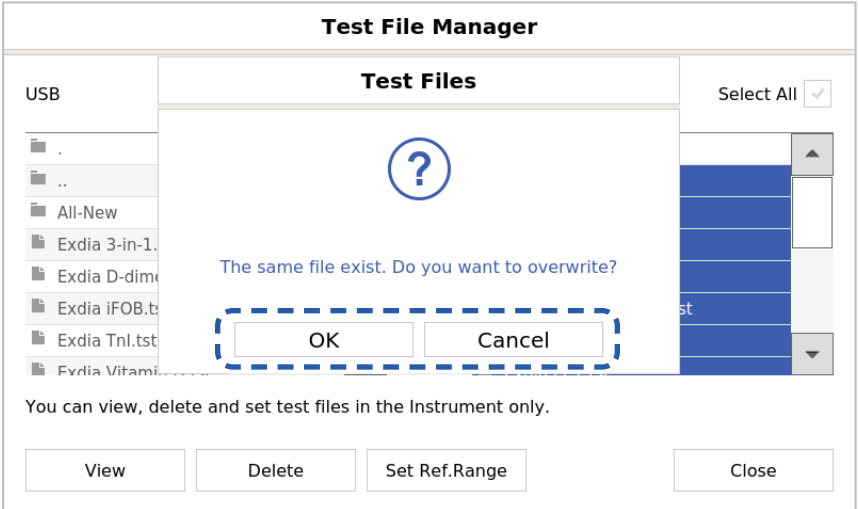

• To select and export a specific test file to a USB memory, select the file and press the  $\leq$  button. Then press the **[OK]** button.

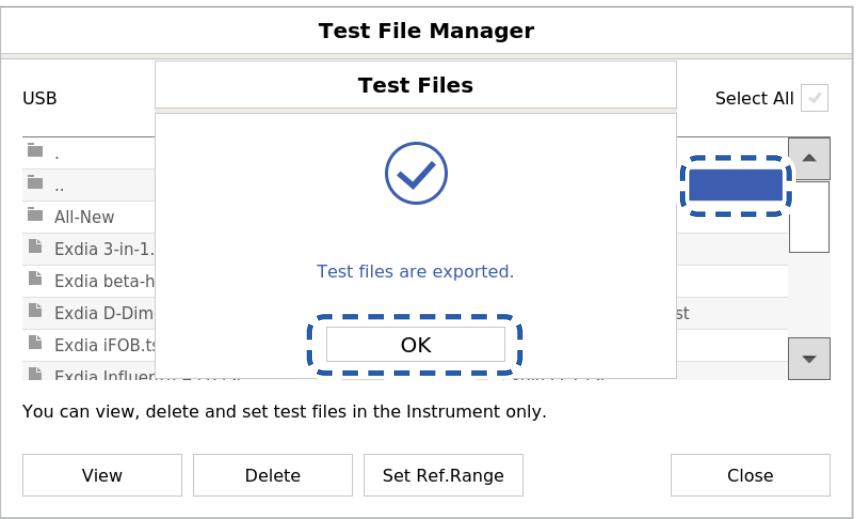

### **■ View Detail**

• To view the detail of a test file, select the test file and press the [View] button.

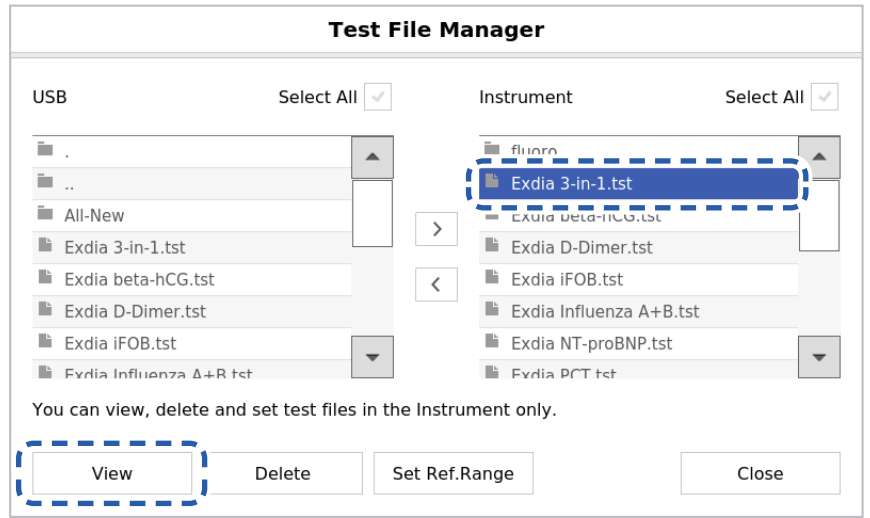

View the detail of a selected test file.

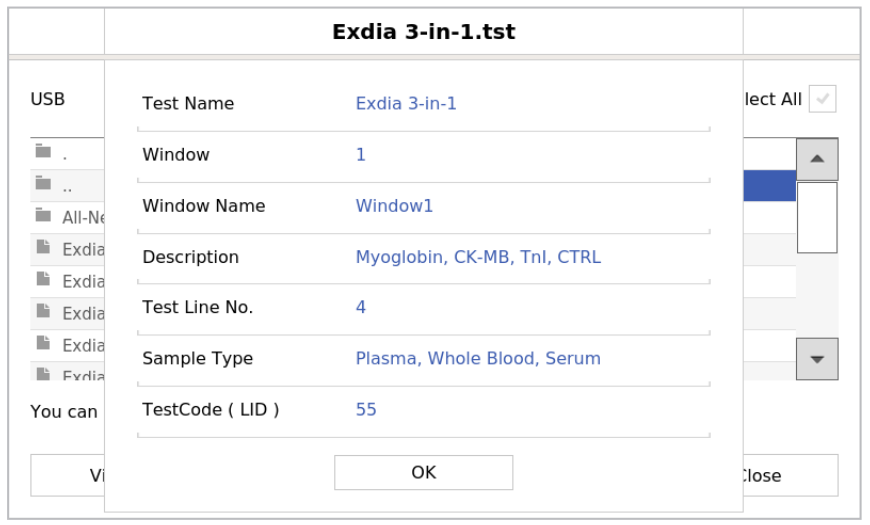

### **■ Delete**

• To delete a test file, select the test file and press the **[Delete]** button.

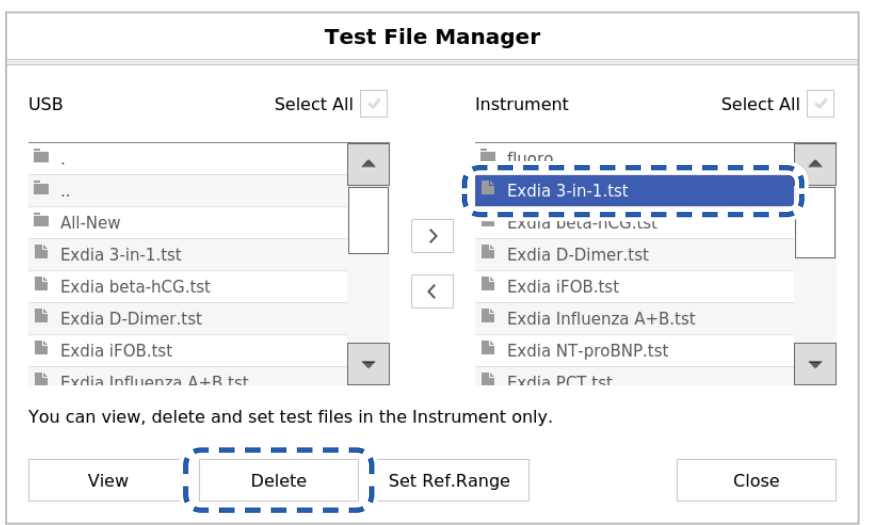

The screen for entering the password will appear. Enter the password and press the **[OK]** button.

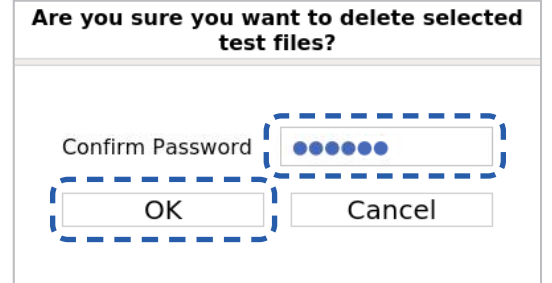

## **Set Ref.Range**

Change and apply a reference range directly to a test result. Changed reference range will be applied to the test result immediately.

**1.** Press the **[Set Ref.Range]** button.

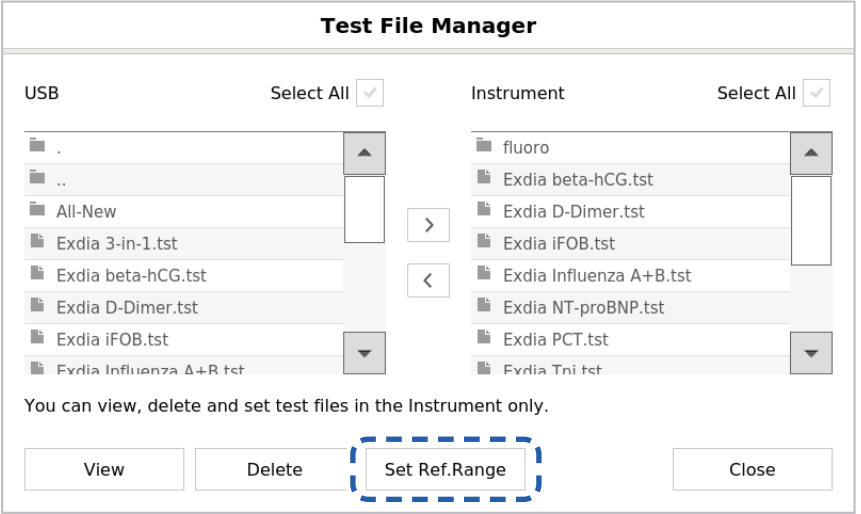

#### **2.** Select a test.

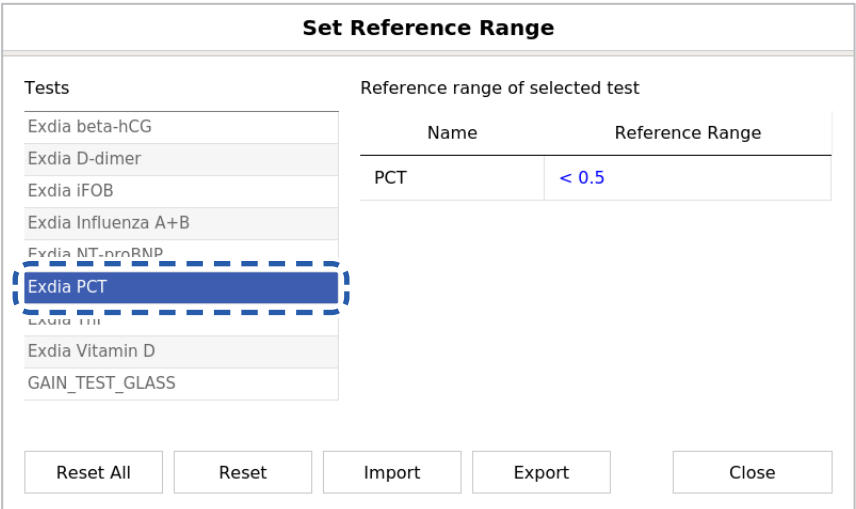

**3.** Press the reference range you wish to change.

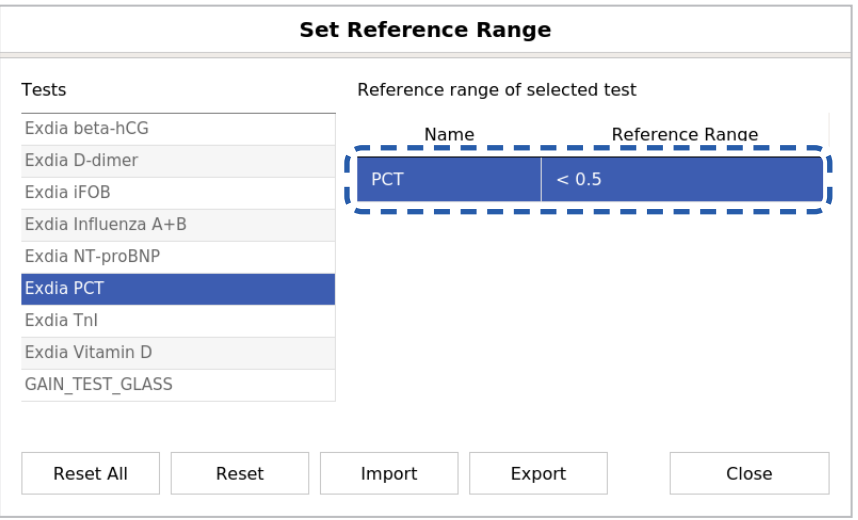

**4.** After changing the reference range, press the **[Enter]** button.

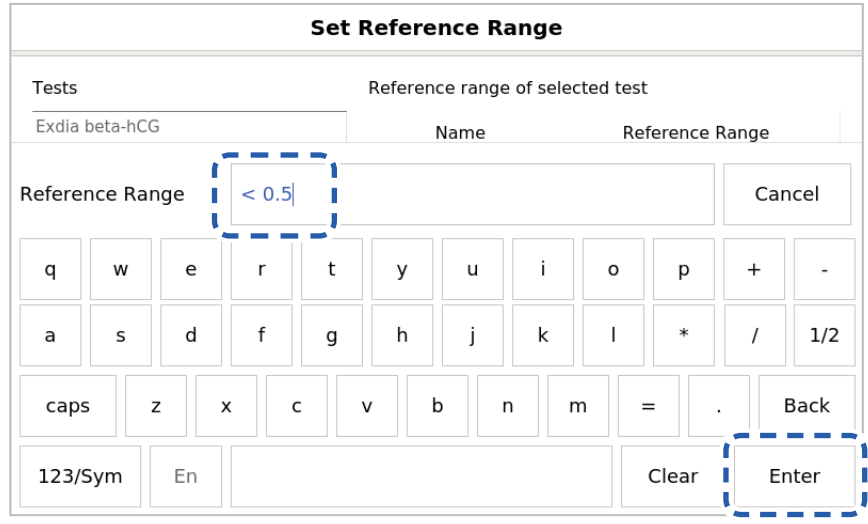

### **■ Reset All**

To reset the reference range for all test files, press the **[Reset All]** button.

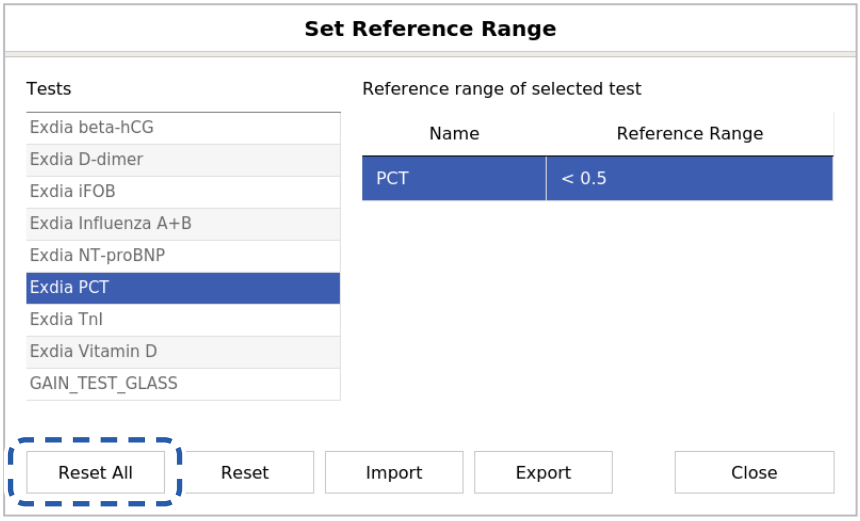

The screen for entering the password will appear. Enter the password and press the **[OK]** button.

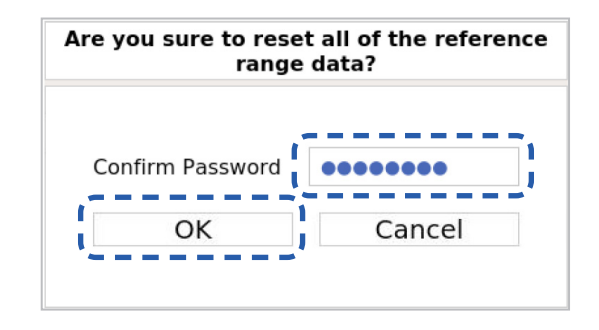

### **■ Reset**

To reset the reference range of a specific test file, select the test file and press the **[Reset]** button.

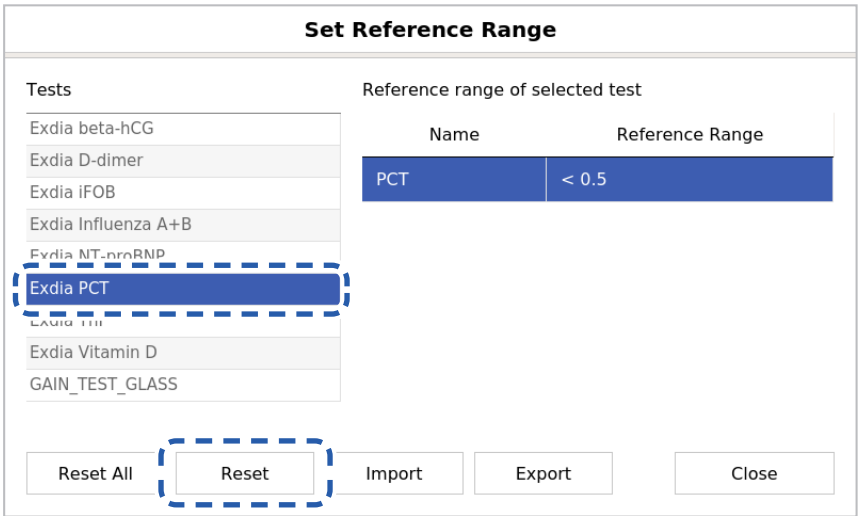

The screen asking whether to reset the reference range will appear. Press the **[OK]** button.

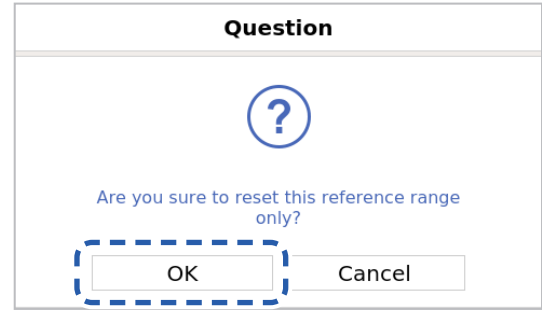

### **■ Import**

A reference range file in a USB memory can be imported.

Connect the USB memory containing the reference range file and press the **[Import]** button.

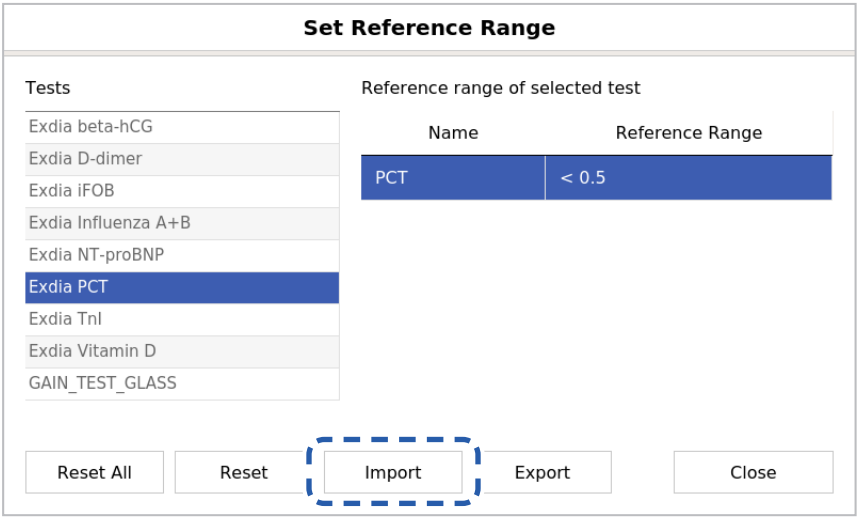

When the 'Import Reference Range' screen appears, select a reference range file (.conf) and press the **[Import]** button.

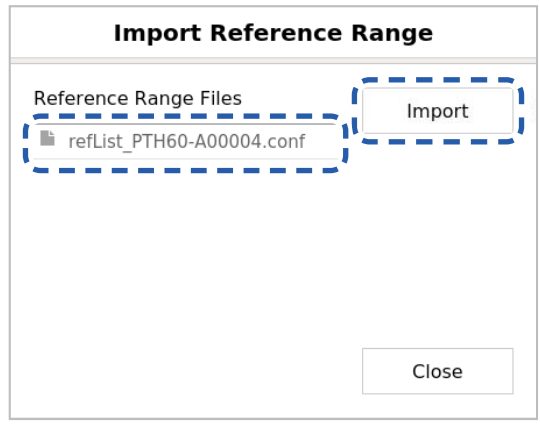

The screen asking whether or not to import the reference file will appear. Press the **[OK]** button.

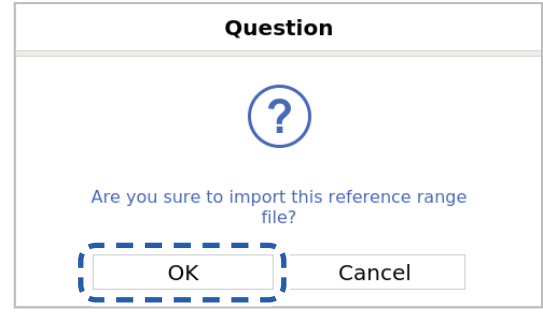

## **■ Export**

Reference ranges included in the analyzer can be exported as a file.

Connect a USB memory and press the **[Export]** button.

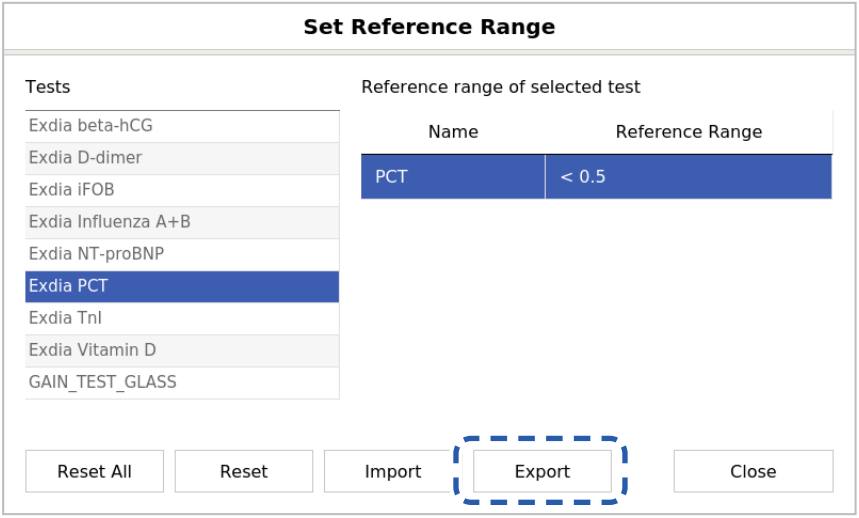

A screen saying that the reference range files have been exported will appear. Press the **[OK]** button.

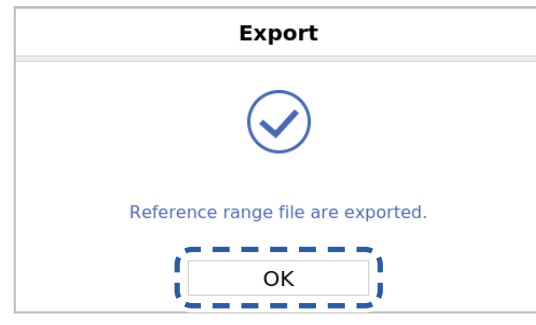

# **Quality Control of the Cassette**

For the quality control of the Exdia cassette, QC information is required. it can be managed in QC menu.

- **Exdia TRF Plus**  $\circ$ aaaa Others User ID Password T П Login I I J.  $E^2$  $\pmb{\Psi}$  $\frac{m}{\ln 2}$ 2019/06/20 14:41  $\tilde{\mathcal{E}}_{\text{DE}}^{\text{XX}}$ 홂 罾
- **1.** Enter ID and the password and press the **[Login]** button.

**2.** Press the **BB** button.

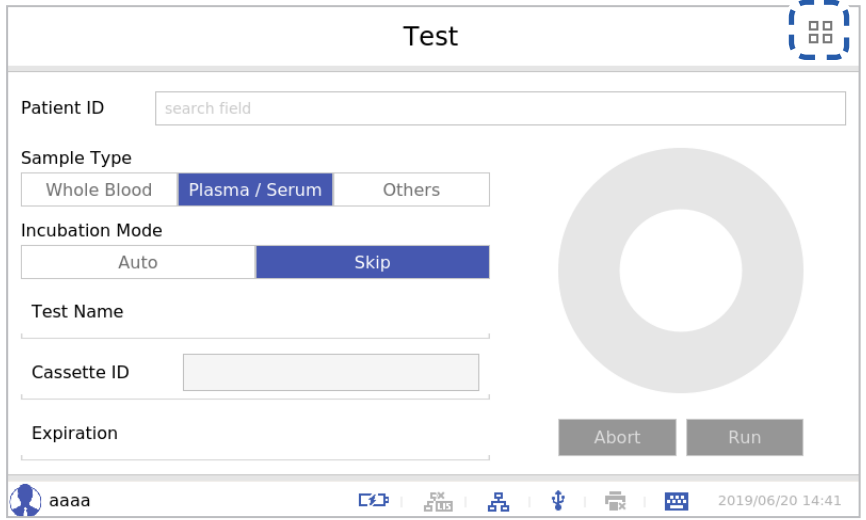

**3.** Press the **[Setting]** button.

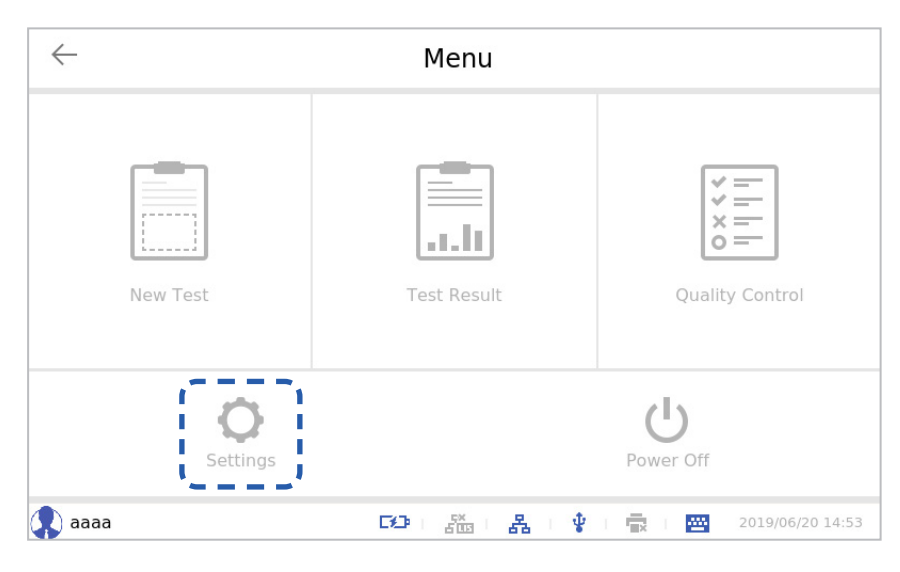

**4.** Press the **[Quality Control]** button.

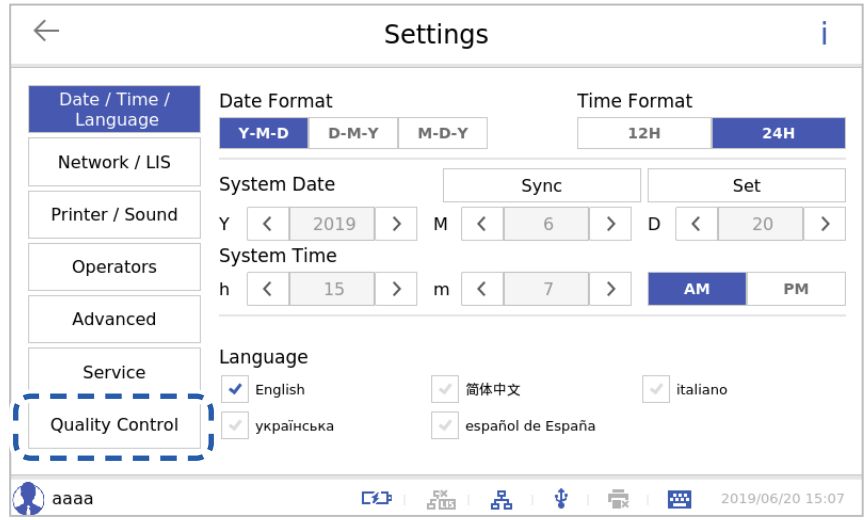

The Quality Control screen will appear.

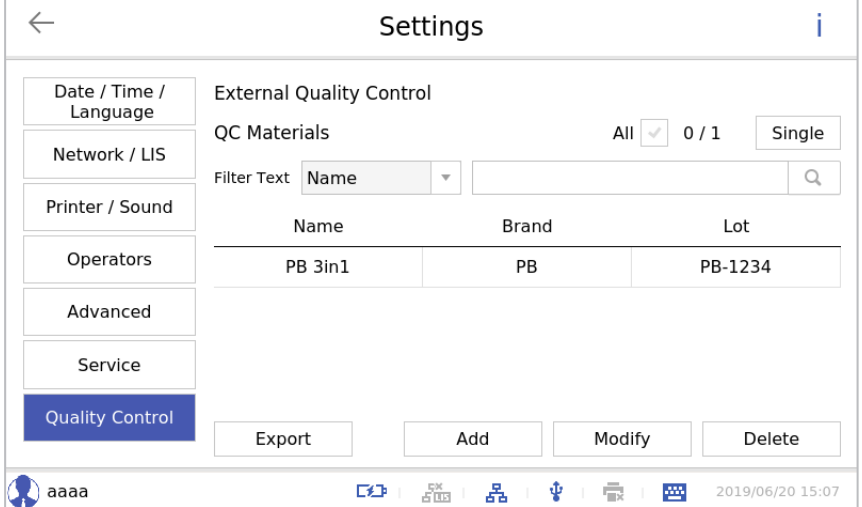

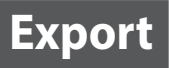

#### A QC data file can be exported.

Connect a USB memory to the analyzer and select a QC data file.

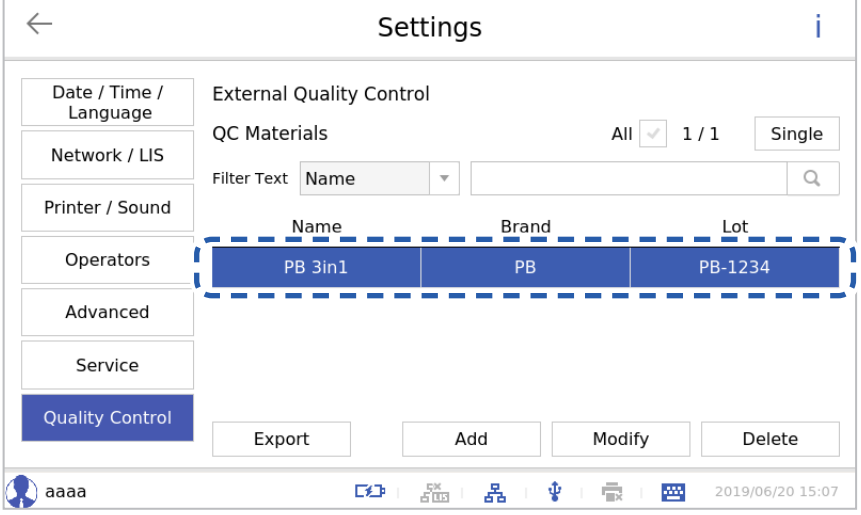

#### Press the **[Export]** button.

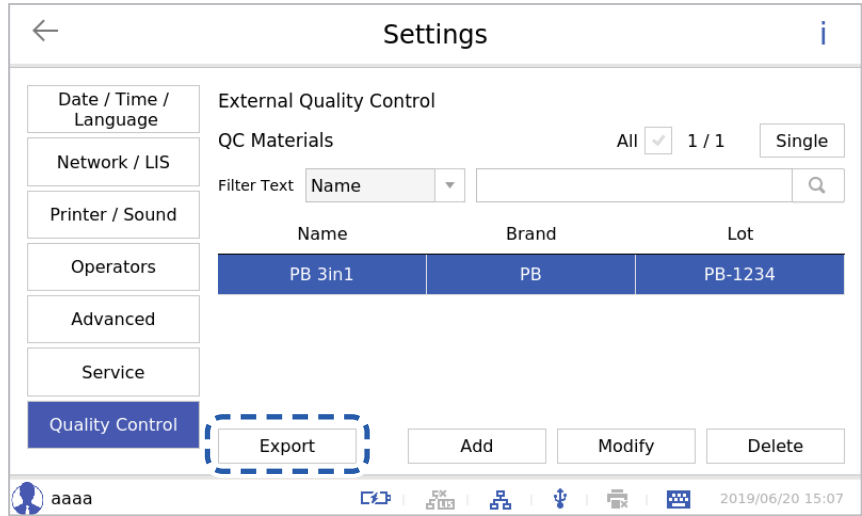

#### A QC data file has been created in the USB memory. Press the **[OK]** button.

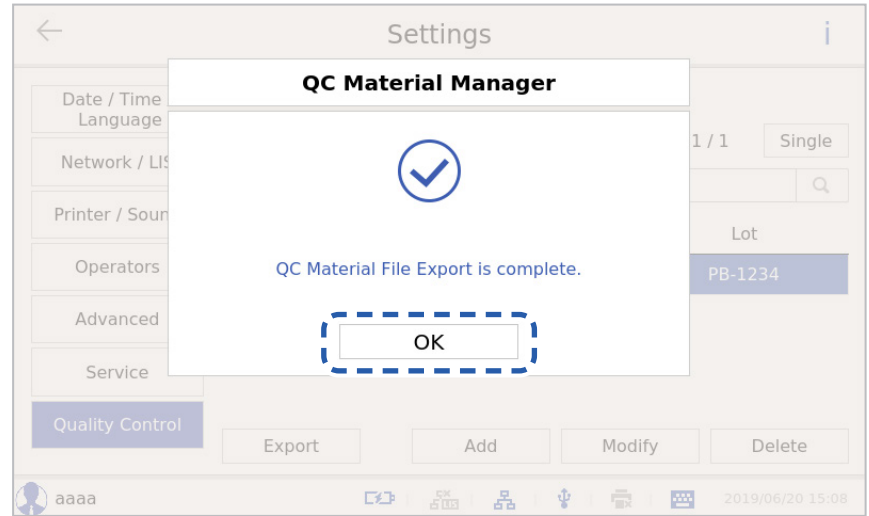

**Add**

Register new QC data. Press the **[Add]** button.

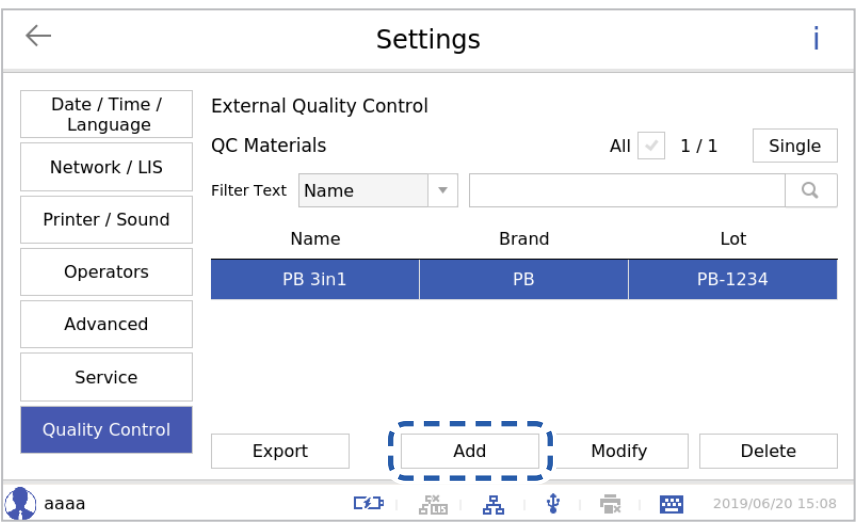

Enter information on Name, Brand, Lot and Expire and press the **[Add]** button.

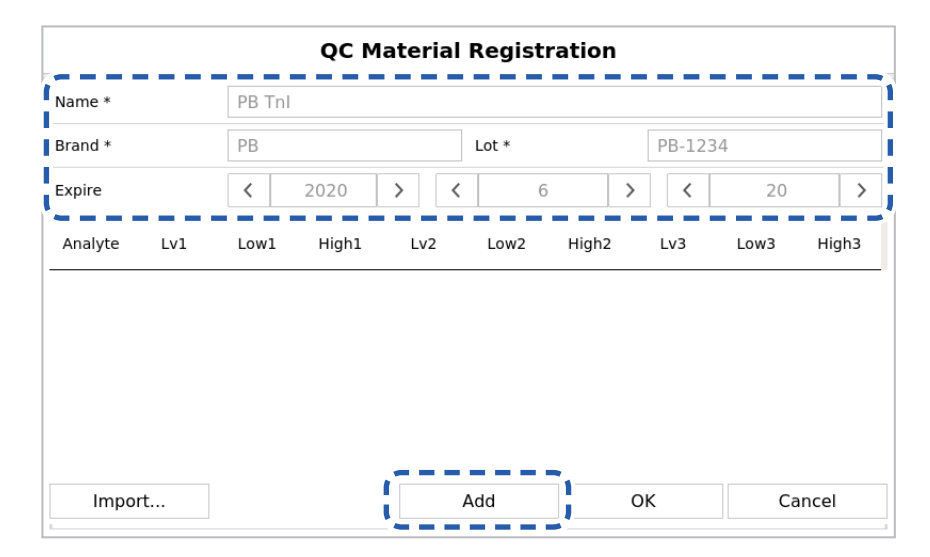

Select an analyte and enter concentrations for three levels.

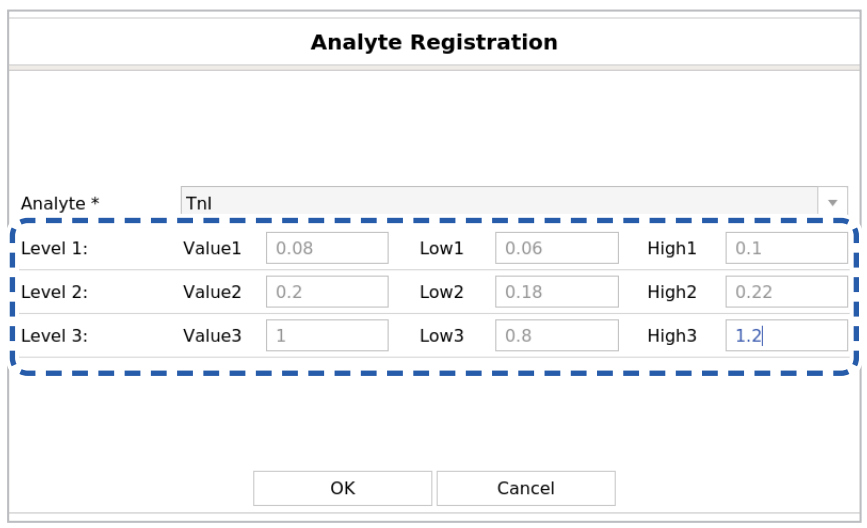

#### Click the **[OK]** button.

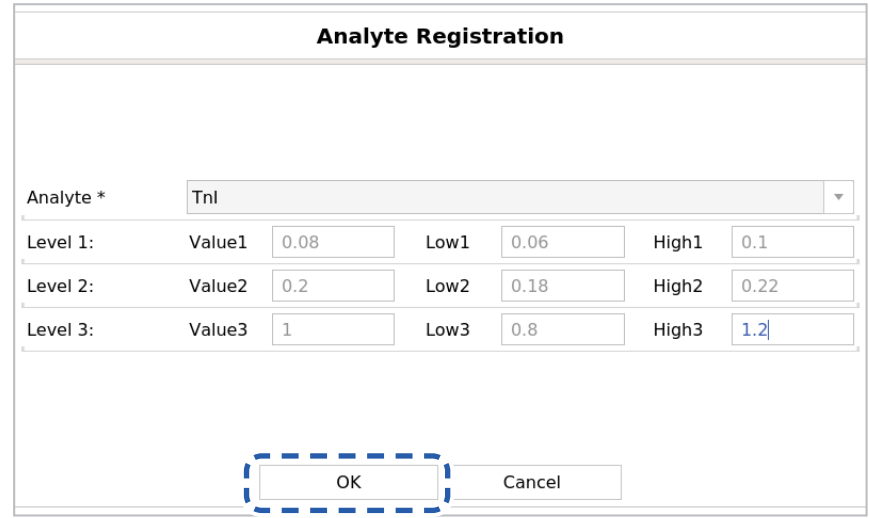

If there is QC data provided by a supplier, connect a USB memory and press the **[Import]** button.

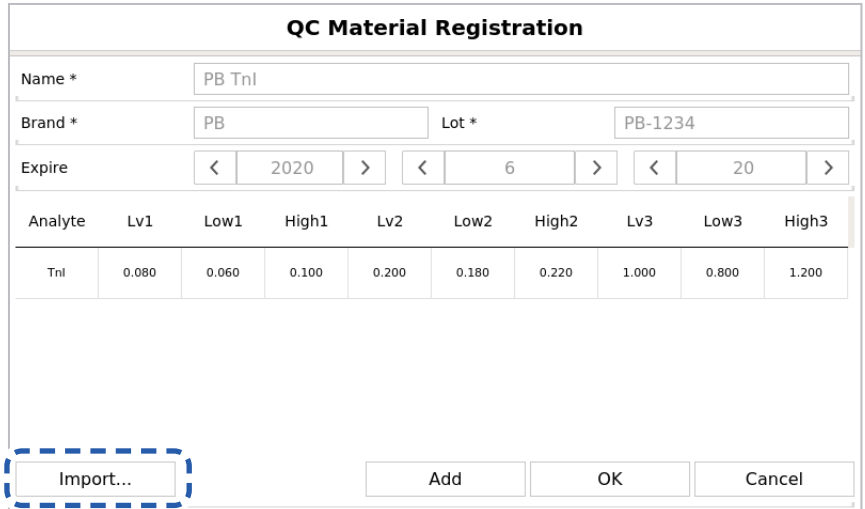

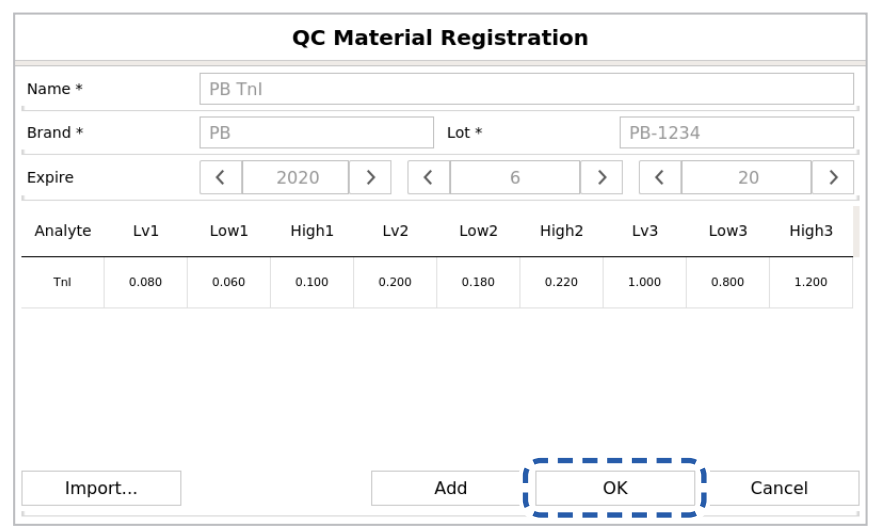

Register the entered QC data by pressing the **[OK]** button.

When the **[OK]** button is pressed, a confirmation message window will be displayed. To register, press the **[OK]** button, or press the **[Cancel]** button if you wish to cancel registration.

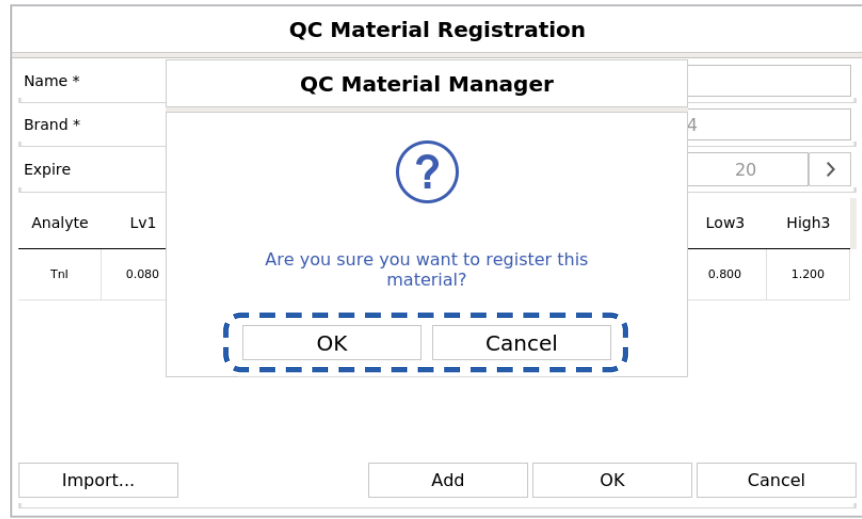

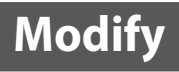

You can select and modify QC data.

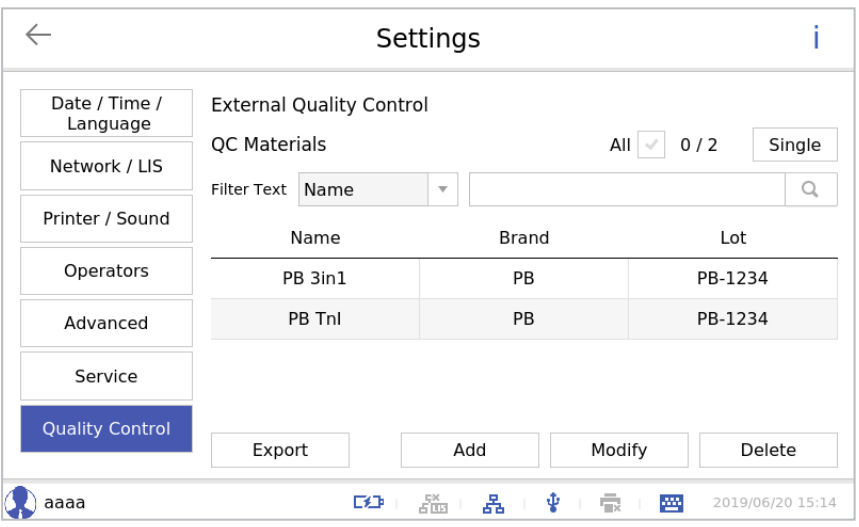

#### Press the **[Modify]** button.

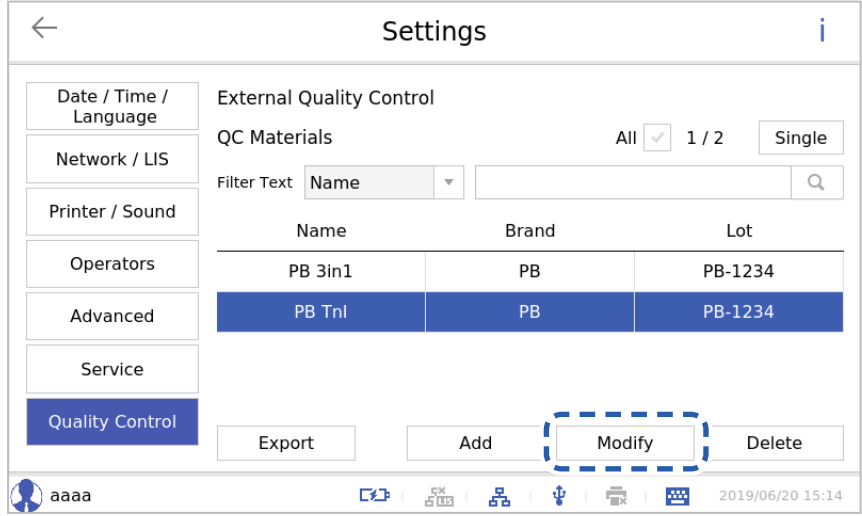

Modify information on Name, Brand and Expire.

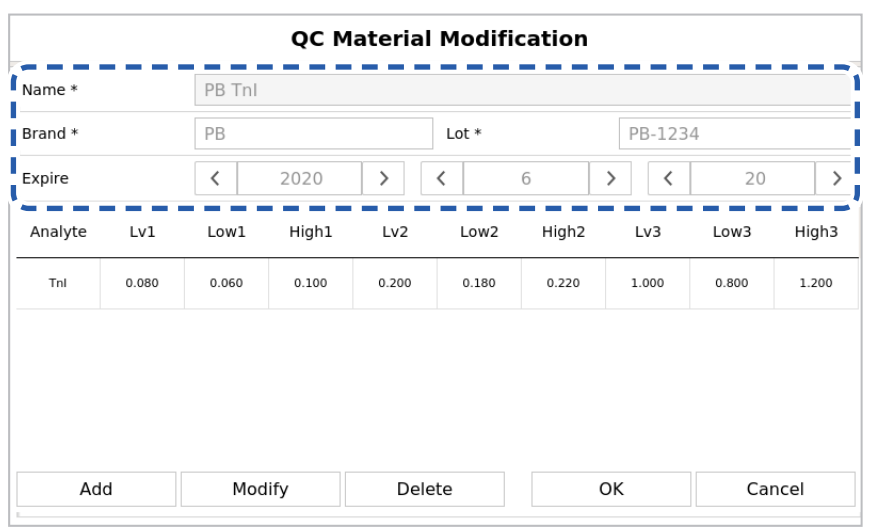

To modify an analyte, select the analyte and press the **[Modify]** button.

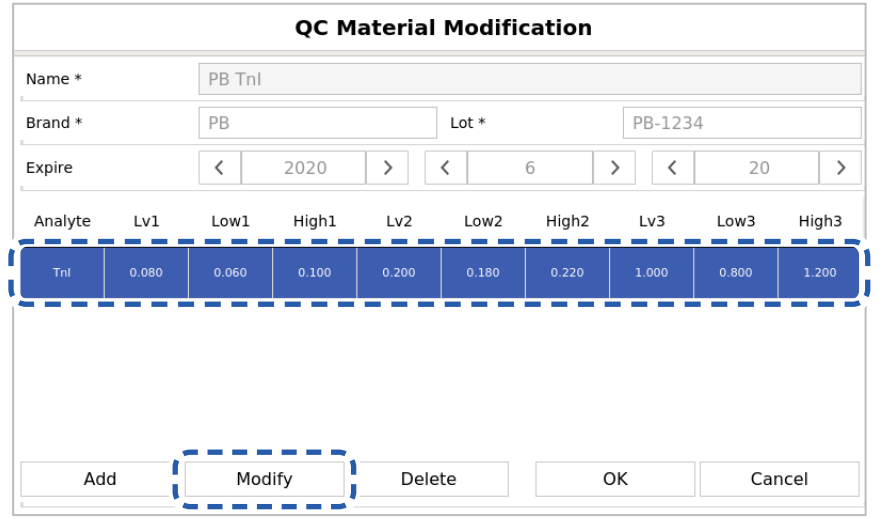

Change the concentrations for Level 1, 2 and 3 and press the **[Modify]** button.

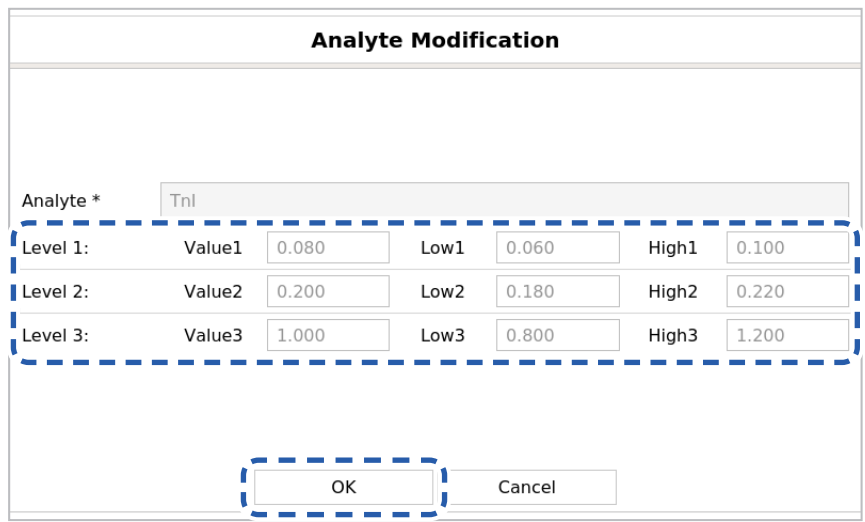

**QC Material Modification** PB Tnl Name \* PB-1234 Brand \*  $\mathsf{PB}$ Lot  $*$  $\overline{\phantom{a}}$ Expire  $\langle$ 2020  $\,$  $\langle$  $\,$   $\,$   $\,$  $\rightarrow$  $\,$   $\,$ 20 High3 Analyte  $Lv1$ Low1 High1  $Lv2$ Low<sub>2</sub> High2  $Lv3$ Low3 د د - - $\overline{\phantom{a}}$ **College** ٠  $\sim$ a a - -- -Tn  $0.080$ Ï ī Add Modify Delete OK Cancel J л

Select an analyte you wish to delete and press the **[Delete]** button.

After modification is complete, press the **[OK]** button.

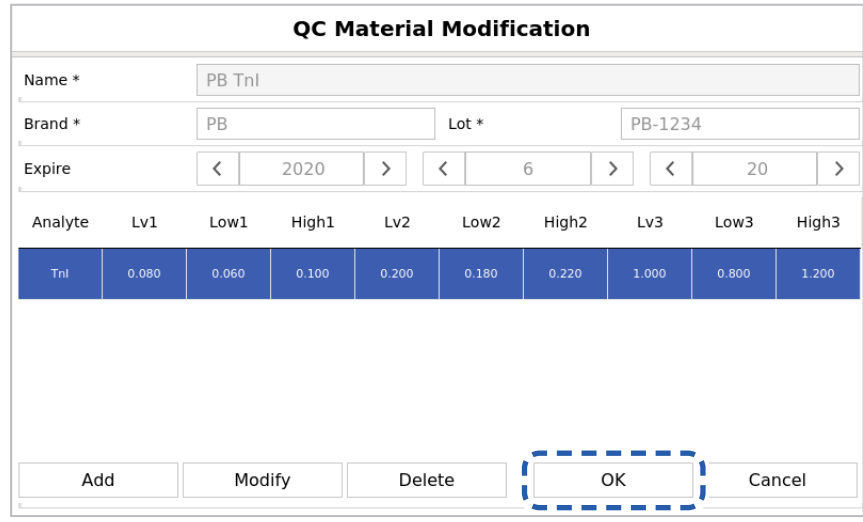

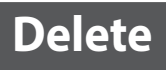

QC data can be deleted. Select QC data.

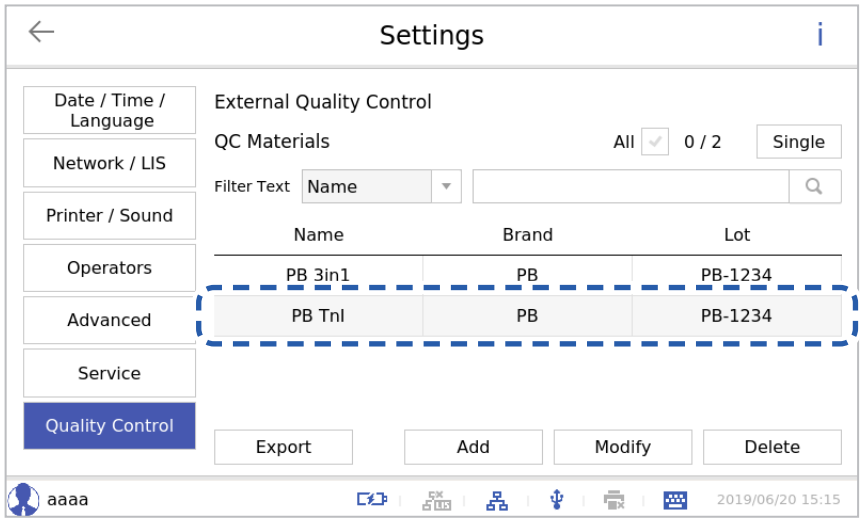

#### Press the **[Delete]** button.

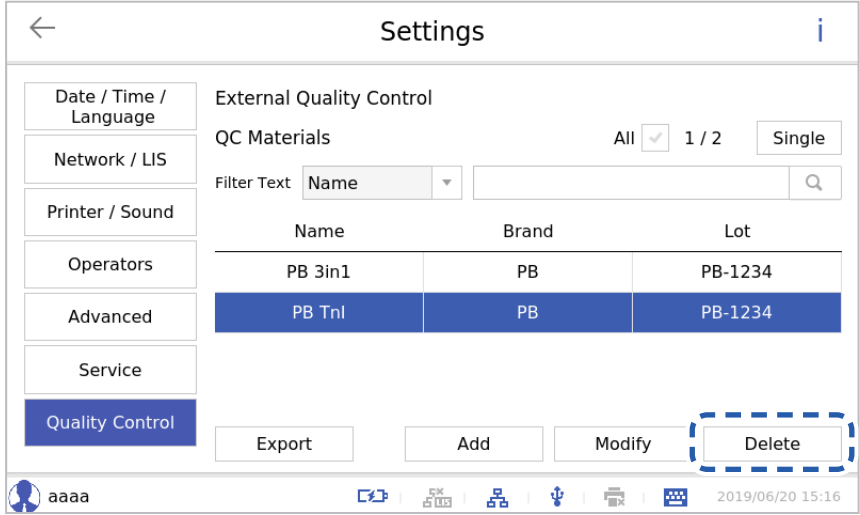

# **Information**

View and export program information and log information to a USB memory.

- **Exdia TRF Plus**  $\circ$ aaaa Others л User ID Password T П I Login I J.  $E^2$  $\pmb{\Psi}$  $\bar{\mathbb{R}}$ 2019/06/20 14:41  $\frac{5\%}{6\,\mathrm{BH}}$ 홂 罾
- **1.** Enter ID and the password and press the **[Login]** button.

**2.** Press the  $\frac{\square \square}{\square \square}$  button.

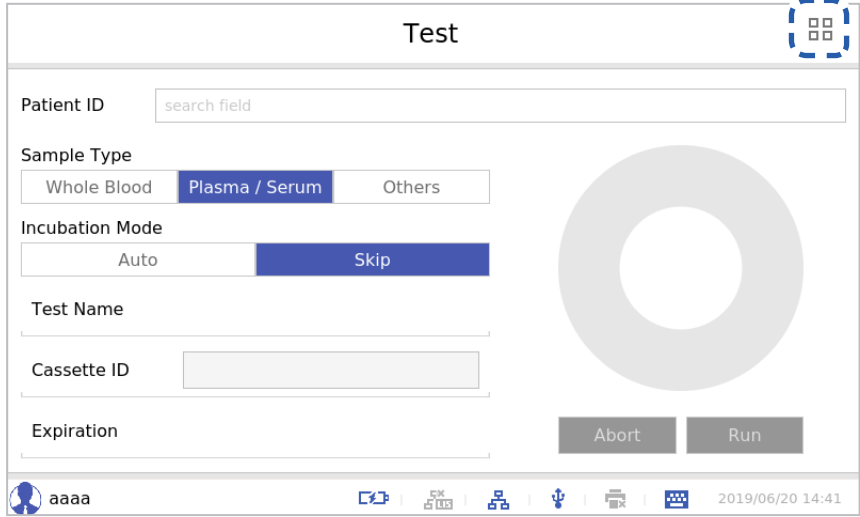

The analyzer to which this user manual refers may differ slightly from an actual analyzer according to the customer's requirements.

 $\mathbf{F}$ 

**3.** Press the **[Setting]** button.

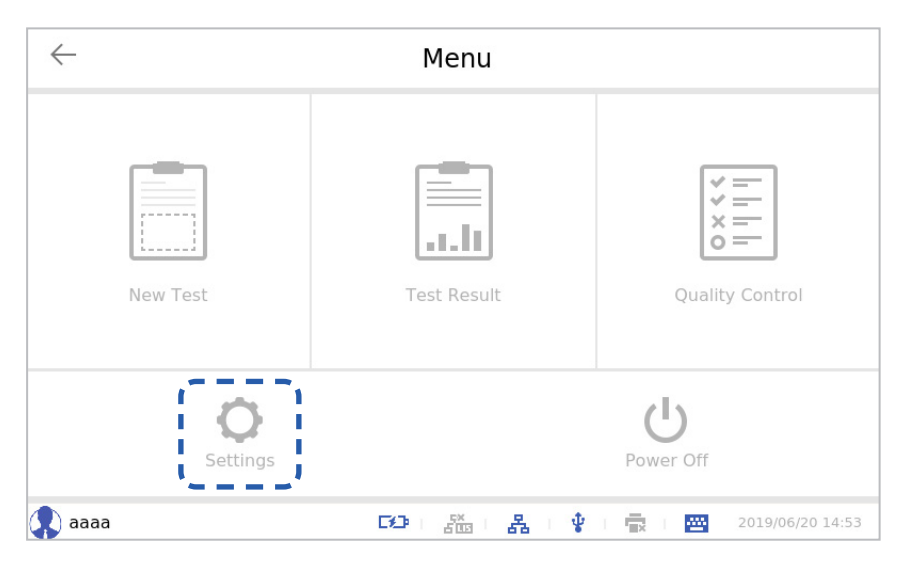

4. Press the *i* button.

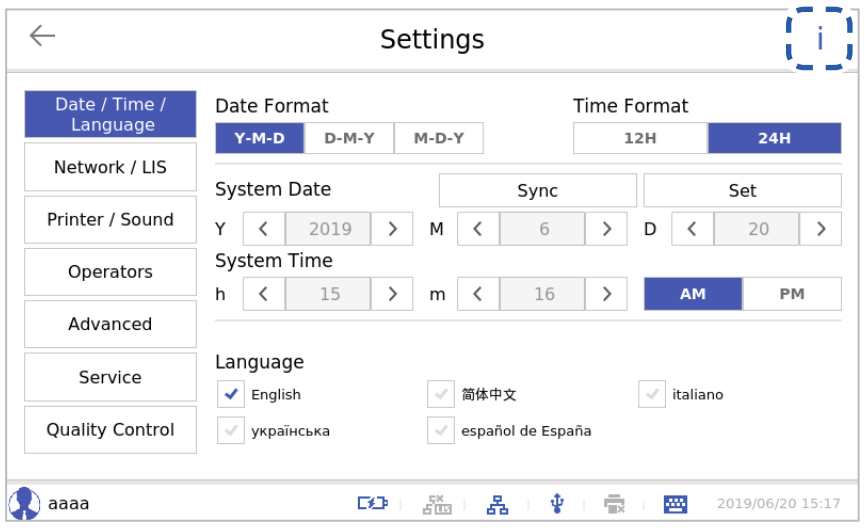

**5.** Check the program information.

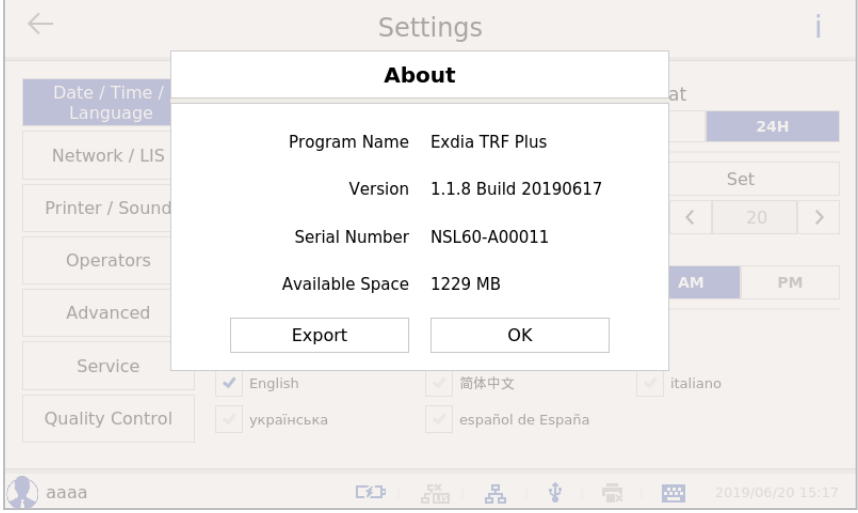
**6.** To export log information to a USB memory, connect a USB memory to the analyzer and press the **[Export Log]** button.

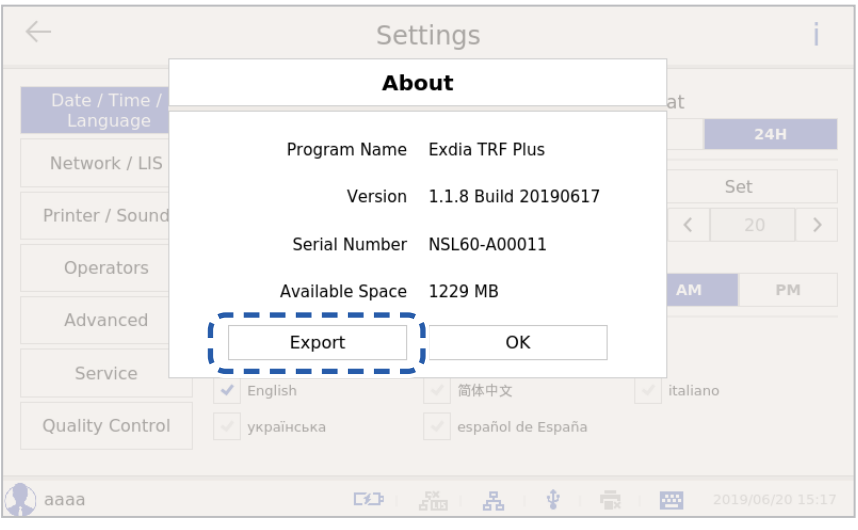

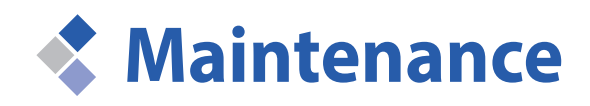

Please check the instruction to replace printing papers and the maintenance of the printer.

## **Replace Printing Paper**

Print a test result using the thermal printer in the Exdia TRF Plus. A roll of printing paper is included in the printer when the analyzer is purchased. Replace it with a new roll of printing paper according to the following method.

Use a roll of thermal printing paper 57 mm in width and 30 mm in external diameter when replacing the roll of printing paper.

**1.** Open the printer cover by pressing the printer cover button located at the top of the analyzer.

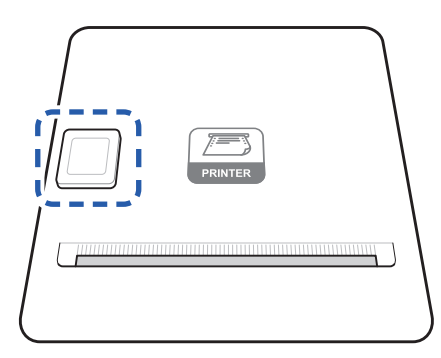

**2.** Remove the remaining roll.

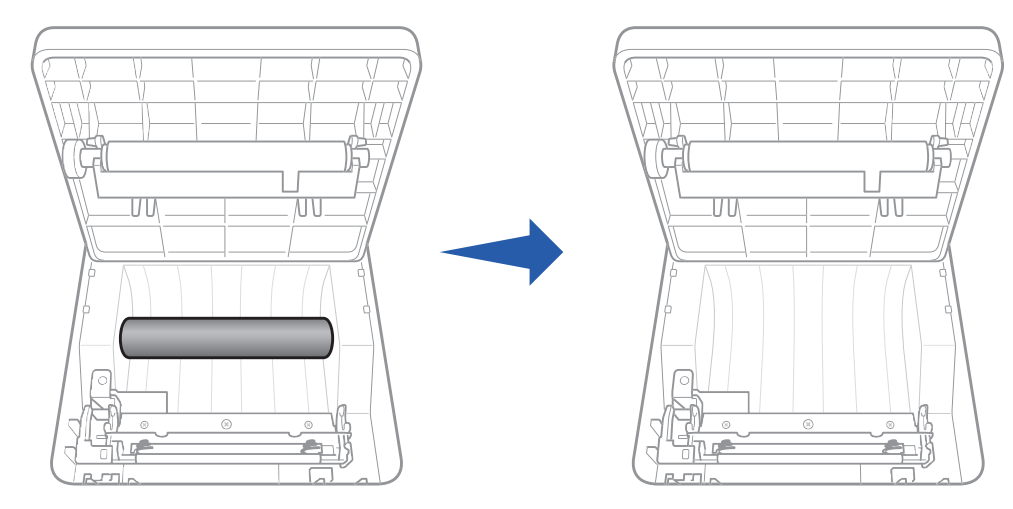

**3.** Fit a new roll of printing paper.

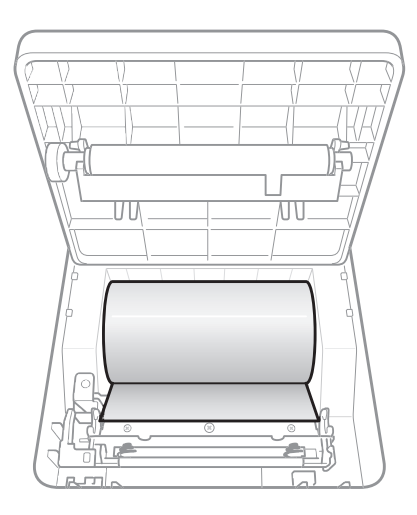

**4.** Position the end of the printing paper in the printing paper outlet.

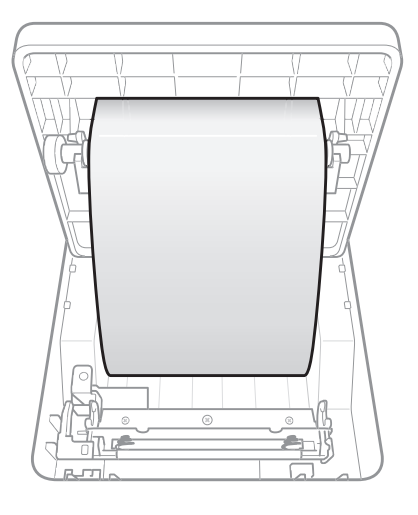

**5.** Close the printer cover.

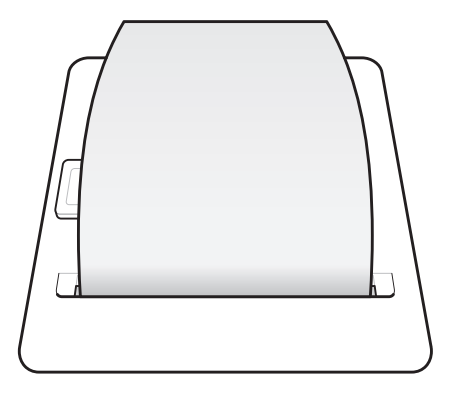

## **Maintenance**

The maintenance schedule should be set according to the following schedule.

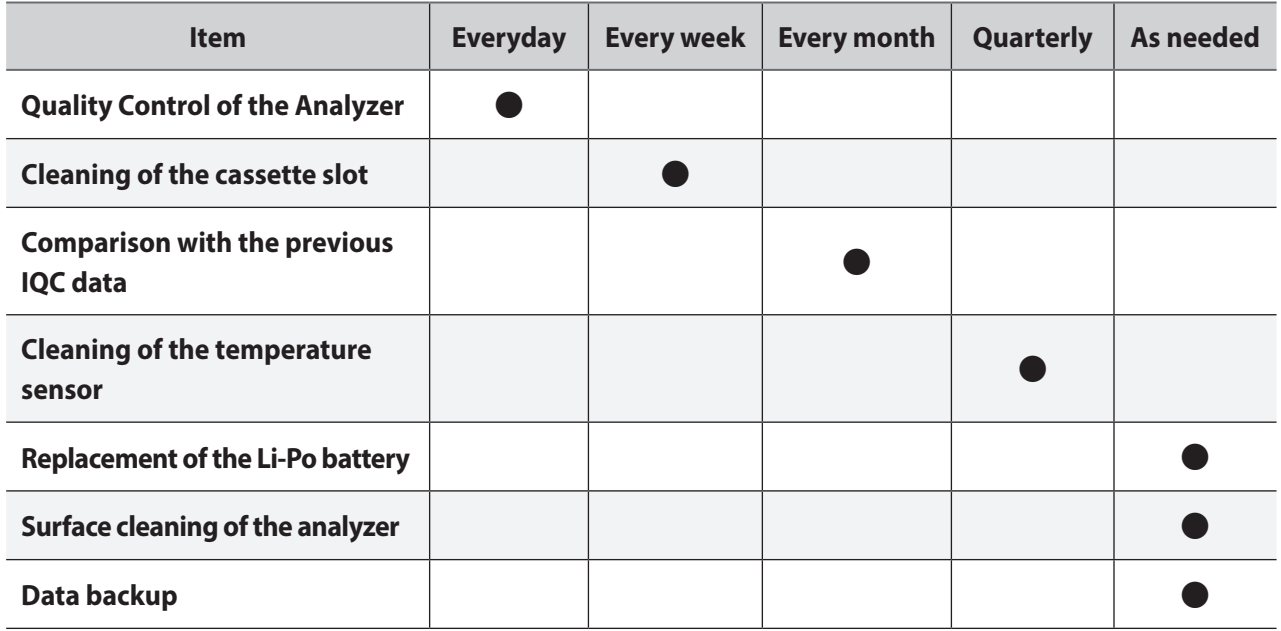

#### **■ Cleaning**

If the cassette slot is contaminated, wipe the contaminated area using a soft cloth or a cotton swab.

• Do not wipe using alkaline detergent or an organic solvent (thinner, acetone, etc.).

**Caution** • Turn off the analyzer and disconnect the external power supply before cleaning.

## **■ Disposal**

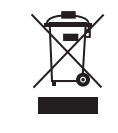

The Exdia TRF Plus should be disposed of according to the regulations on the disposal of electronic and electrical equipment.

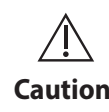

Send the Exdia TRF Plus to Precision Biosensor Inc. for proper disposal.

**Caution** If you dispose the analyzer onsite, dispose it according to local regulations.

### **■ Transportation and Storage**

• Transport the analyzer after removing the cassette or the QR card from the cassette slot.

**Caution** • Store the analyzer in a dry place away from direct sunlight.

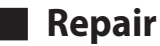

 $\sqrt{1}$ 

The operator should not directly repair the Exdia TRF Plus. If you need technical repairs, be sure to contact the Customer Support Team [\(support@precision-bio.com](mailto:support%40precision-bio.com?subject=)).

# **Troubleshooting**

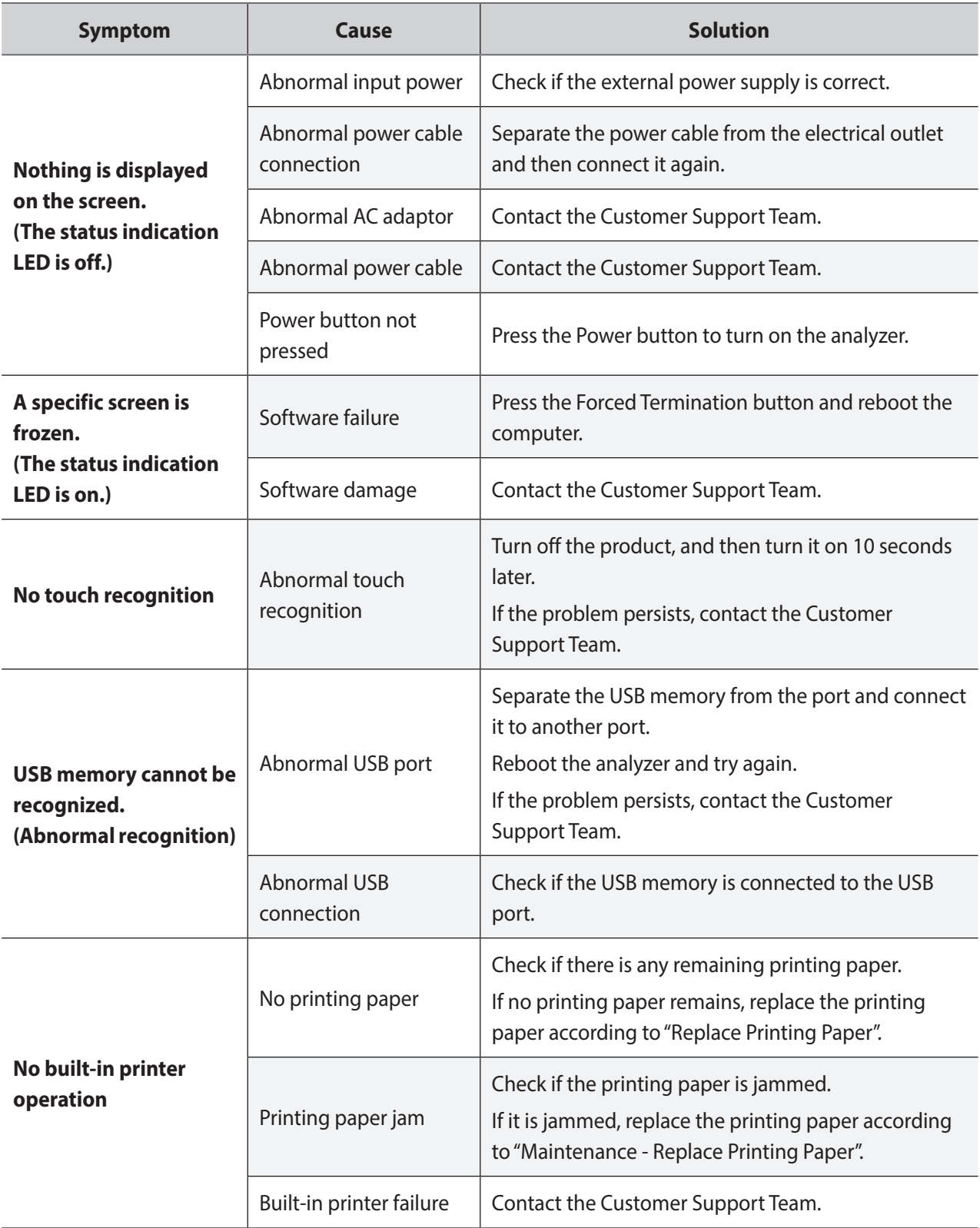

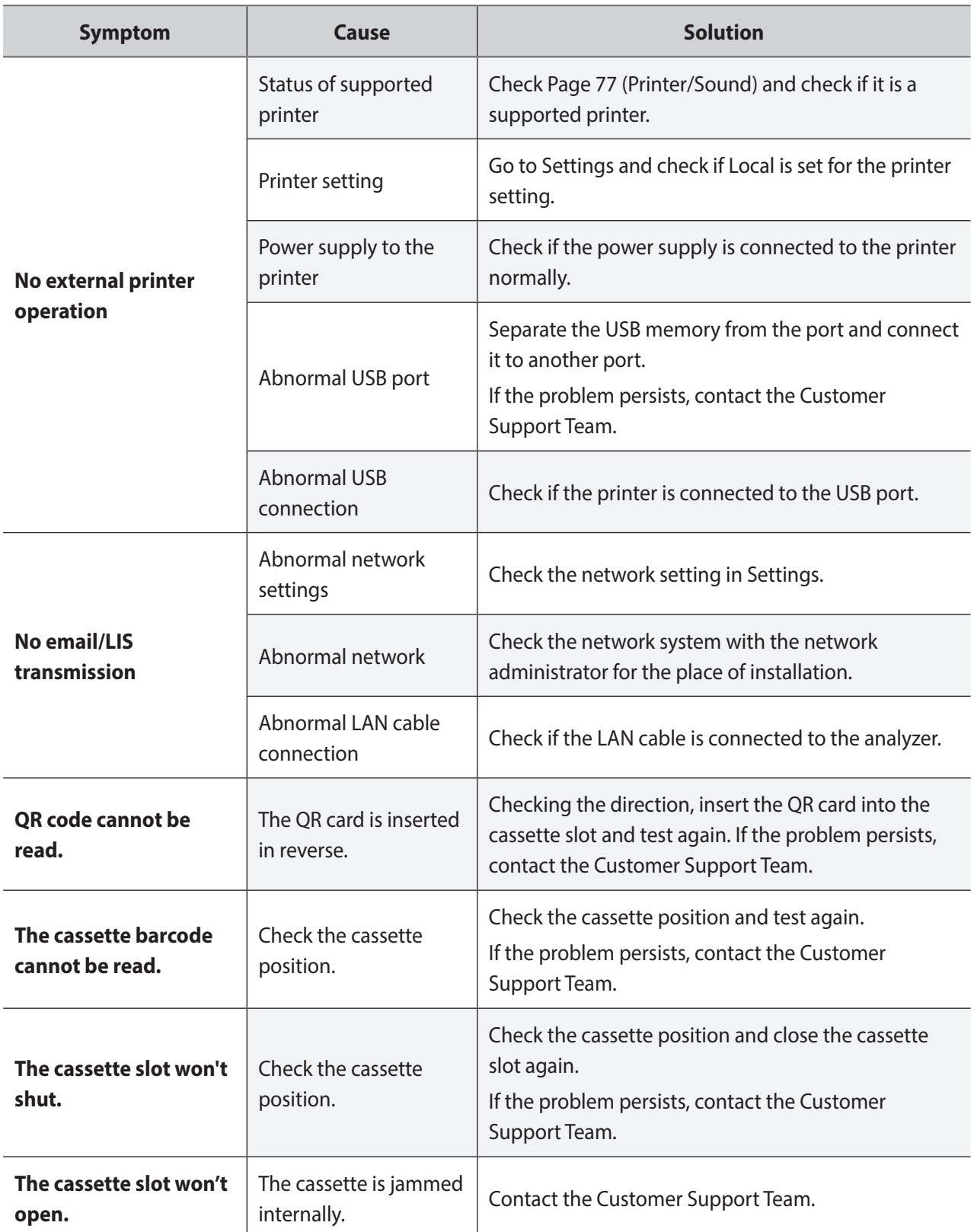

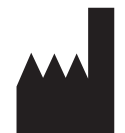

Precision Biosensor Inc. Main office: 306, Techno 2-ro, Yuseong-gu, Daejeon Tel: 042) 867-6300 Homepage:<http://www.precision-bio.com> e-mail: [support@precision-bio.com](mailto:support%40precision-bio.com?subject=)

Copyright© 2019 by Precision Biosensor Inc. All rights reserved Revision Date: Aug 09, 2019 (Rev. 00)

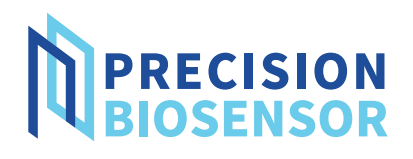